# **ERDSHOW BG**

# **Owner's Guide**

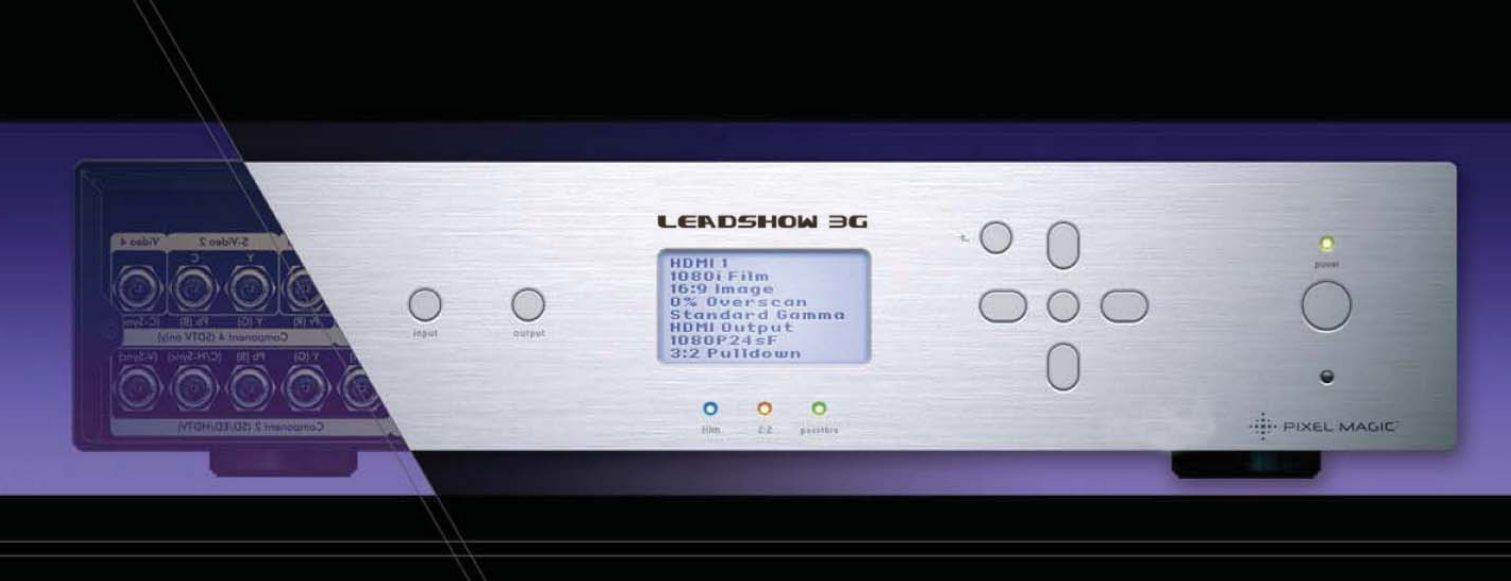

**leyard** 

### WARNING

TO REDUCE THE RISK OF FIRE OR ELECTRIC SHOCK, DO NOT EXPOSE THIS PRODUCT TO **RAIN OR MOISTURE.** 

TO REDUCE THE RISK OF FIRE OR ELECTRIC SHOCK, DO NOT USE THIS PLUG WITH AN EXTENSION LEAD. RECEPTICLE OR OTHER OUTLET UNLESS THE BLADES CAN BE FULLY INSERTED TO PREVENT BLADE EXPOSURE.

TO REDUCE THE RISK OF FIRE OR ELECTRIC SHOCK, MATCH WIDE BLADE TO WIDE SLOT **AND FULLY INSERT.** 

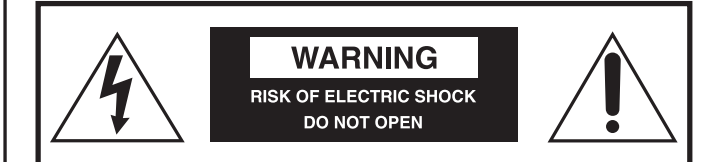

CAUTION: TO REDUCE THE RISK OF ELECTRIC SHOCK, DO NOT REMOVE COVER (OR BACK). NO USER-SERVICEABLE PARTS INSIDE. REFER SERVICING TO QUALIFIED SERVICE PERSONNEL.

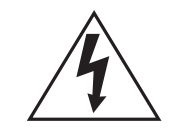

The lightning flash with arrow-head symbol, within an equilateral triangle, is intended to alert the user to the presence of uninsulated "dangerous voltage" within the product's enclosure that may be of sufficient magnitude to constitute a risk of electric shock to persons.

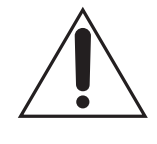

The exclamation point within a triangle is intended to alert the user to the presence of important operating and maintenance (servicing) instructions in the literature accompanying the product.

## **IMPORTANT SAFETY INSTRUCTIONS**

- **1.** Read these instructions.
- **2.** Keep these instructions.
- **3.** Heed all warnings.
- **4.** Follow all instructions.
- **5.** Do not use this apparatus near water.
- **6.** Clean only with a dry cloth.
- **7.** Do not block any ventilation openings. Install in accordance with the manufacturer's instructions.
- **8.** Do not install near any heat sources such as radiators, heat registers, stoves, or other apparatus (including amplifiers) that produce heat.
- **9.** Do not expose this appliance to dripping or splashing water and no object filled with liquids (such as vases) should be placed on this appliance.
- **10.** Do not interfere with the safety aspects of the polarized or grounding-type plug. A polarized plug has two blades with one wider than the other. A grounding type plug has two blades and a third grounding prong. The wide blade or the third prong is provided for your safety. If the provided plug does not fit into your outlet, consult an electrician for replacement of the obsolete outlet.
- **11.** Protect the power cord from being walked on or pinched particularly at plugs and the point where they exit from the apparatus.
- **12.** Only use attachments/accessories specified by the manufacturer.
- **13.** Unplug this apparatus during lightning storms or when unused for long periods of time.
- **14.** Refer all servicing to qualified service personnel. Servicing is required when the apparatus has been damaged in any way, such as if the power-supply cord or plug has been damaged, liquid has been spilled, objects have fallen into the apparatus, the apparatus has been exposed to rain or moisture, does not operate normally, or has been dropped.

### *ADDITIONAL SAFETY INSTRUCTIONS*

- To ensure maximum performance, please read this manual carefully. Keep it in a safe place for future reference
- Install this unit in a cool, dry, clean place away from windows, heat sources, sources of excessive vibration, dust, moisture and cold. Avoid sources of humming (transformers, motors). To prevent fire or electrical shock, do not expose the unit to rain or water
- Never remove the unit cover. Contact your dealer if an object falls inside the unit
- Do not use force on switches, controls or connection wires. When moving the unit, first disconnect the power plug and the wires connected to other equipment. Never pull on the wires themselves
- The openings on the unit cover assure proper ventilation of the unit. If these openings are obstructed, the temperature inside the unit will rise rapidly. Therefore, avoid placing objects against these openings, and install the unit in a well-ventilated area to prevent fire and damage
- Be sure to allow a space of at least 30 cm behind, 20 cm on both sides and 10 cm above the top panel of the unit to prevent fire and damage
- Digital signals generated by this unit may interfere with other equipment such as tuners, receivers or TVs. Move this unit further away from such equipment if interference is observed
- Do not attempt to clean the unit with chemical solvents; this might damage the finish. Use a clean, dry cloth
- Be sure to read Section **8**: Troubleshooting regarding common operating errors before concluding that the unit is faulty
- When not planning to use this unit for long periods of time, disconnect the AC power plug from the wall outlet
- To prevent lightning damage, disconnect the AC power plug when there is an electrical storm
- Grounding or polarization Precautions should be taken so that the grounding or polarization of an appliance is not defeated
- This unit is not disconnected from the AC power source as long as it is connected to the wall outlet, even if this unit itself is turned off. This state is called the standby mode. In this mode, this unit is designed to consume a small amount of power

## *WELCOME*

Thank you very much for purchasing *Leadshow 3G* ,the World's most advanced video processor! This unit will bring you a breathtaking visual experience by revealing the full potential of your display devices.

After unpacking *Leadshow 3G* , please save all packing materials; they may be useful as a safe way to transport your system. If any part of your system is missing or appears damaged, contact your dealer immediately.

**Before you start, please check that you have all of the following contents with you:**

- **1.** *Leadshow 3G* Video Processor
- **2.** Backlit *Leadshow 3G* Remote Control
- **3.** Mains power lead
- **4.** *Leadshow 3G* Owner's Guide
- **5.** USB Firmware upgrade thumb disk
- **6.** Rack mounting brackets

If everything is ready, you may now:

- **1.** Connect your *Leadshow 3G* to your AV devices with reference to Section **3** : Hardware Installation.
- **2.** Configure *Leadshow 3G* with reference to Section **4** : Basic Setup and Section **5** : *Leadshow 3G* Configuration.
- **3.** Register your *Leadshow 3G* to enjoy official warranty, technical support, and software updates from Leyard Electronic Technology Co.,Ltd.
- **4.** Upgrade your *Leadshow 3G* with the USB Firmware upgrade thumb disk as provided. Also check the official *Leadshow 3G* website (http://www.leyard.com) regularly to download the latest firmware.

#### **Enjoy!**

Caution: Make sure you read and follow the instructions of the *Leadshow 3G* User Guide to connect the *Leadshow 3G* to your AV system.

## *TABLE OF CONTENTS*

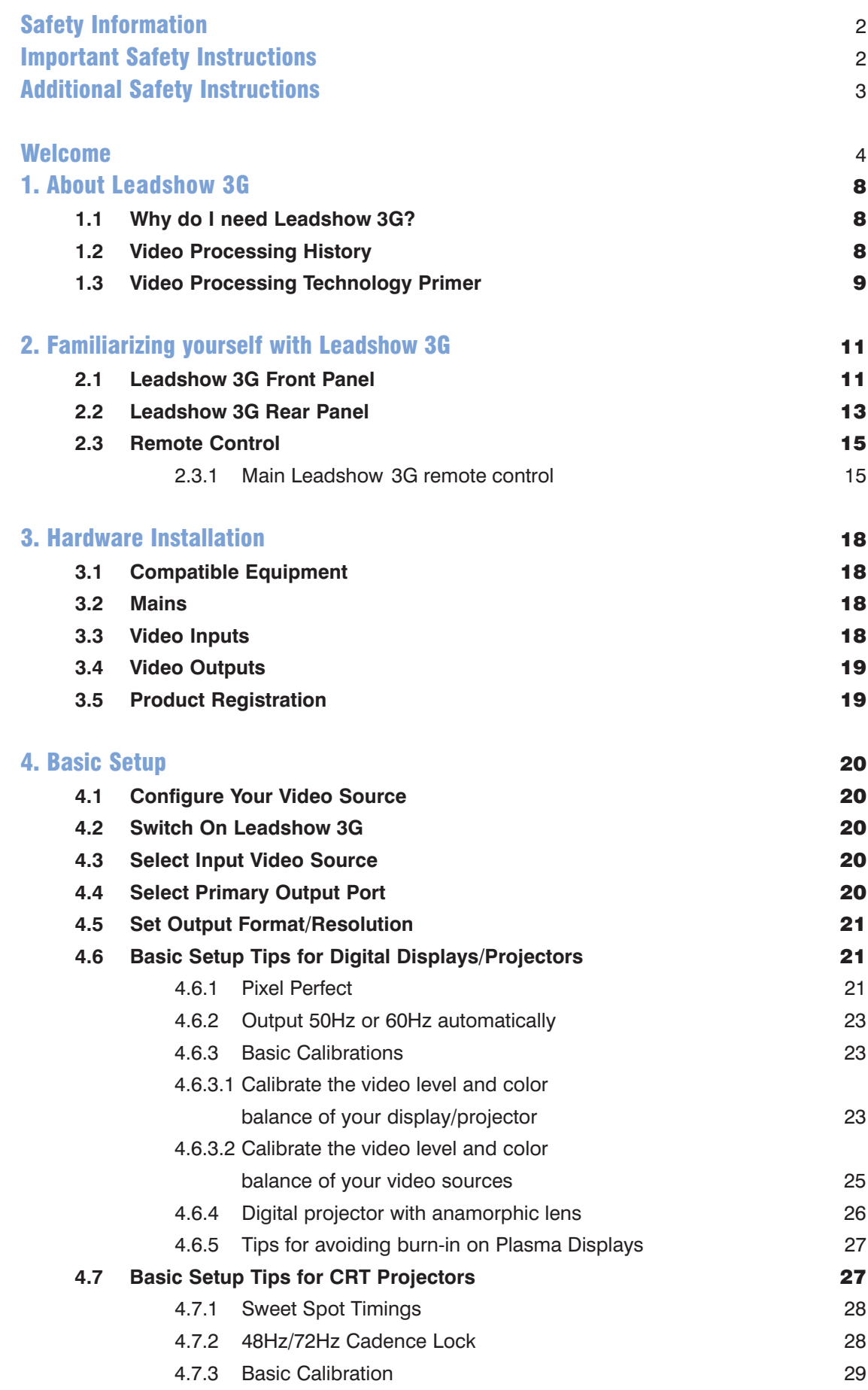

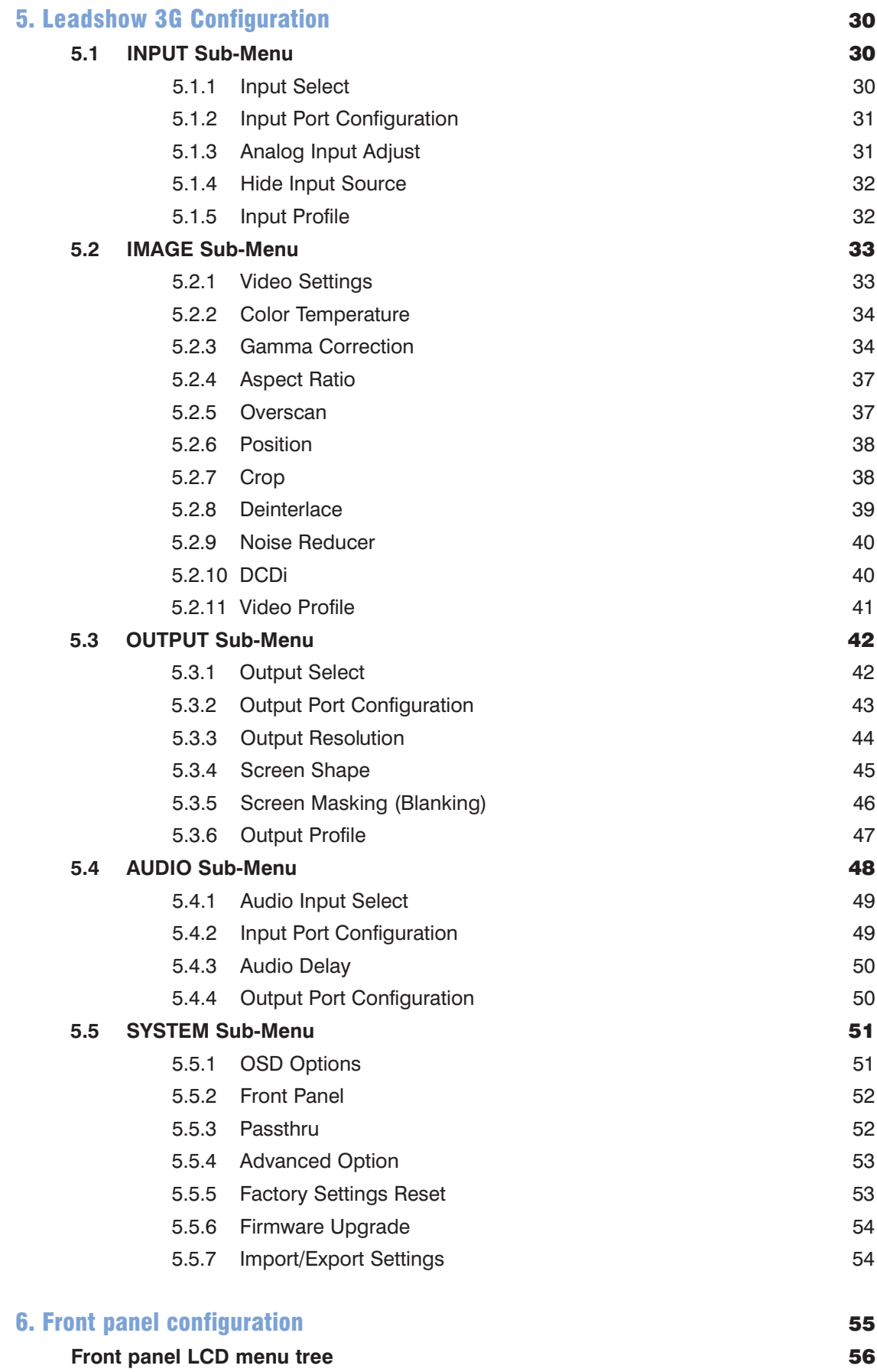

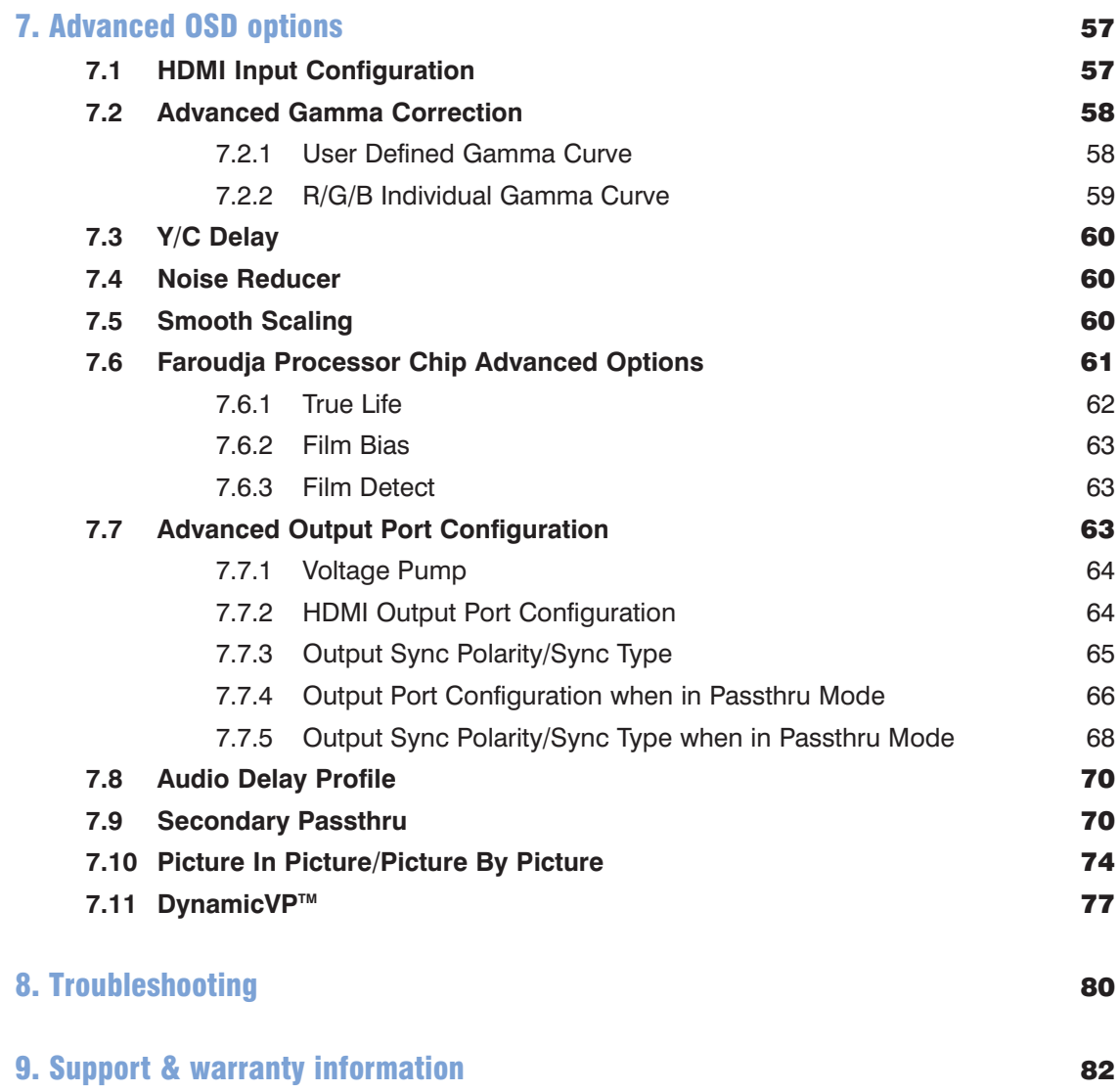

## *1. ABOUT LEADSHOW 3G*

With the huge success of *Leadshow* in past years, Leyard Electronic Technology Co., Ltd. is now proud to introduce an absolute must for any videophile passionate about their hi-performance home entertainment system: *Leadshow 3G* It has been designed to deliver the most natural and artifactfree images with smooth motion, true colors and stunning detail that you have ever experienced.

### *1.1 WHY DO I NEED LEADSHOW 3G?*

*Leadshow 3G* is the perfect companion for any commercial or home theater application. This is made possible by the use of Gennum's Visual Excellence Processing (VXP) image processor which offers revolutionary improvements over today's existing solutions by integrating nextgeneration broadcast-quality algorithms.

You may wonder why you need a separate video processor, if you can simply purchase a projector or a DVD player with some scaling capability built in. The reasons are performance and flexibility. *Leadshow 3G* allows you to have sophisticated control over every aspect of video processing, so that you can control the performance of the entire video system to a far greater extent. *Leadshow 3G* also gives you the flexibility to enjoy this feature from basic component video sources right through to pure digital HD SDI and HDMI video.

HD SDI (High Definition Serial Digital Interface) is a specialist video distribution standard for uncompressed high definition video transmission in the broadcast industry at maximum quality over long distance by co-axial or fiber optic cable.

High Definition Multimedia Interface (HDMI), on the other hand, is the first and only digital interface to combine uncompressed high definition video, multi-channel audio and intelligent format and command data in a single digital interface. You can dramatically simplify home theater system installation by using a single cable for audio and video and eliminate the cable quagmire typically associated with home theater system components. Most importantly, HDMI offers significant advantages over analog A/V connections, including the ability to transmit uncompressed digital video and audio content.

In a nutshell, *Leadshow 3G* is able to maximize the performance of any video source, from traditional SVHS recordings and video games consoles to DVD players, high definition TV broadcast and future high definition Blu-Ray or HD-DVD players.

The following will describe in-depth the evolution of video processing that has led to the innovation of *Leadshow 3G* . Alternatively you may skip these paragraphs and go directly to Section **1.3** for an overview of the most cutting-edge technologies that *Leadshow 3G* has embodied.

### *1.2 VIDEO PROCESSING HISTORY*

So many home theater viewers find that their new projector, plasma or LCD does not provide the expected increase in image quality and may even appear noisier or less clear than their old standard definition system or CRT set.

Few people realize when they purchase their first high definition TV set that the majority of TV programming is still delivered in standard definition. Even true high definition TV transmissions, Blu-Ray and HD-DVD sources are often still interlaced or have significant noise, or may contain artifacts due to the original recording medium.

To make matters worse, in order to fill a high resolution high definition TV screen the standard definition image has to be enlarged, unfortunately enlarging all the flaws in the original image too. The video processing built into most home theater displays and progressive-scan DVD players has limited processing ability, runs basic algorithms and is unable to properly deal with these flaws.

### *1.3 VIDEO PROCESSING TECHNOLOGY PRIMER*

*Leadshow 3G* gets to the very heart of this problem by a combination of expert video engineering design from Leyard Electronic together with the awesome power of the Gennum Visual Excellence Processing (VXP) image processor.

*Leadshow 3G* is the first video processor on the market to use the latest Gennum VXP processor so, if you want to enjoy the benefit of the new benchmarks for video realism and processing flexibility, *Leadshow 3G* is your video processor of choice.

Listed below are some of the state-of-the-art video processing technologies featured in *Leadshow* 3G

### *GENNUM VXP™ TECHNOLOGIES:*

### **RealityExpansion™**

Traditional banding artifacts are eliminated and images appear smooth and natural by adopting a full 10-bit video processing architecture to deliver eye-catching and realistic imagery.

### **FineEdge™**

FineEdge™ advanced directional interpolation algorithm eliminates jaggy artifacts found in traditional de-interlacing solutions. FineEdge™ processing maintains overall image sharpness and detail and is applied to both SDTV and HDTV sources for optimal image quality.

### **TruMotionHD™**

TruMotionHD™ de-interlacing algorithm is unique in its ability to perform pixe-based motion adaptive de-interlacing with automatic 3:2 and 2:2 pull-down on both HDTV and SDTV formats. TruMotionHD™ de-interlacing technology supports fully adaptive 1080i > 1080p de-interlacing to ensure optimal image quality in demanding applications.

### **FidelityEngine™**

FidelityEngine™ enhances the image by removing unwanted noise and improving detail for uncompromised image quality. Unlike traditional processing algorithms, FidelityEngine™ processing can be applied to both SDTV and HDTV sources!

### **Intelligent Scaling Algorithms**

Intelligent scaling algorithms can take content intended for one resolution and scale it up or down to match the desired resolution. The image processors use long and high-resolution polyphase filters to ensure all of the HDTV bandwidth is passed to the output. The process is performed in full broadcast-quality 10-bit resolution with programmable scaling coefficients. As a result, standard definition signals can be seamlessly converted and displayed on high definition displays. Similarly, high definition video content can be scaled down for display on common standard definition devices.

### **Aspect Ratio Conversion**

Ideal for flat panel displays and other widescreen appliances that often require conversion between 4:3 and 16:9 aspect ratios. The dynamic resizing parameters allow users to choose between letterbox and pillarbox formats as well as custom zoom, stretch and shrink modes.

### **High Resolution Support**

*Leadshow 3G* can de-interlace HDTV formats to 10-bit 1080p60 for advanced video realism. The high temporal and spatial bandwidth provided by this format allow for stunning results when down-converting to popular display formats such as WXGA.

### *FAROUDJA TECHNOLOGIES:*

### **DCDi®**

DCDi® eliminates the jaggedness that conventional up-converters cause to diagonal edges in video. DCDi®'s unique algorithm identifies all the moving edges in a scene and adjusts the angle of interpolation at each pixel so that the interpolation always follows the edge instead of crossing it, eliminating staircasing or jagged edge artifacts.

### **TrueLife® Enhancement**

TrueLife® Enhancement identifies patterns of transition which contain important detail in an image such as skin texture, freckles or hair. These areas of transition are deliberately enhanced to render the details more visible and more lifelike. At the same time, the technology enhances large edges to create greater depth of perception without introducing visible artifacts or distortion.

### **Cross Color Suppression**

Cross Color Suppression uses motion detection to selectively perform the filtering of cross color artifacts like flickering, flashing colors or rainbow patterns in an intelligent manner, identifying where there is no motion in the image and using the existing frame memory for the chroma information.

### **Motion Adaptive Noise Reduction**

Motion Adaptive processing reduces noise in an image without causing the smearing of moving objects which results from temporal filtering (3-D) if not accurately performed.

## *2. FAMILIARIZING YOURSELF WITH LEADSHOW 3G*

### *2.1 LEADSHOW 3G FRONT PANEL*

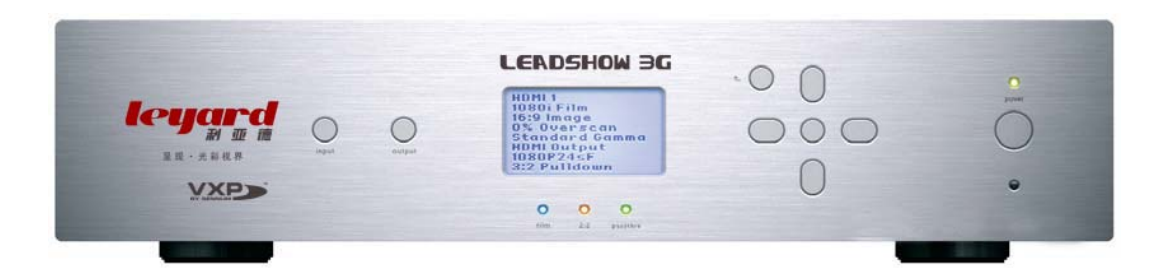

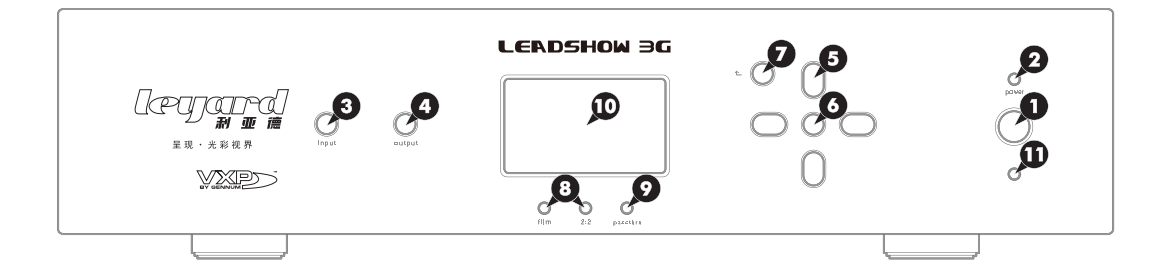

### **POWER button 1**

Press once to switch on; press once again to switch to standby.

The status is shown by the power indicator LED.

Caution: When *Leadshow 3G* is switched off, please wait for at least 10 seconds before switching it on again.

### **POWER indicator LED 2**

**Green** - *Leadshow 3G* is running

**Red** - *Leadshow 3G* is in standby mode

Caution: Never unplug the power plug when *Leadshow 3G* is running.

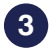

### **INPUT button 3**

Press to cycle through the *Leadshow 3G* video input sources.

Input sources support HDMI; SDI; Component; RGBHV; S-Video; RGBs etc. Please refer to Section **5.1.1**: Input Select for details.

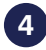

### **OUTPUT button 4**

Press to cycle through the *Leadshow 3G* output ports: HDMI 1; HDMI 2; Analog. See Section **5.3.1** to **5.3.3** for more information.

**Navigation buttons 5**

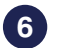

**OK (setup) button 6**

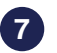

**BACK button 7**

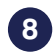

#### **FILM & 2:2 PULLDOWN indicator LEDs 8**

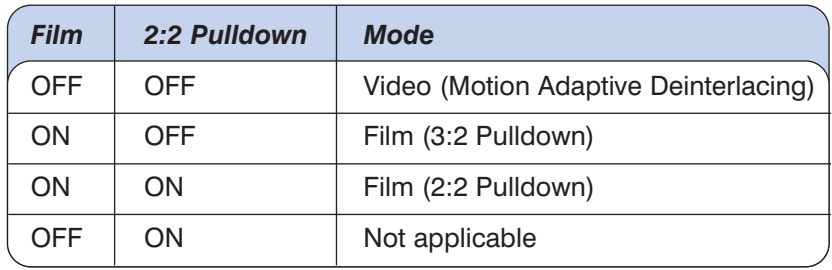

### **PASSTHRU indicator LED 9**

#### **LCD Display 10**

The LCD display has 2 distinct modes see Section **6** for further details:

#### **Status Display**

By default, the LCD displays the current status of *Leadshow 3G,* which includes the following information:

- Input source format
- Image aspect ratio
- Overscan
- Gamma type
- Primary output port
- Output resolution
- Deinterlacing mode

#### **Setup Display**

When you are setting up *Leadshow 3G* , the LCD display shows the *setup menu* Typical operation includes:

HDMI1<br>1080i Film<br>16:9 Screen<br>0% Overscan<br>Standard Gamma<br>1080p @ 60Hz<br>Motion Adaptive

- To enter menu set up mode, press **[OK]**
- To highlight the previous or next item, press **[UP]** or **[DOWN]**
- To increase or decrease value, press **[LEFT]** or **[RIGHT]**
- To select an item or confirm setting, press **[OK]**
- To exit and go up one level of the menu, press **[BACK]**

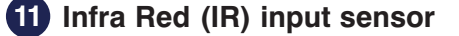

### *2.2 LEADSHOW 3G REAR PANEL*

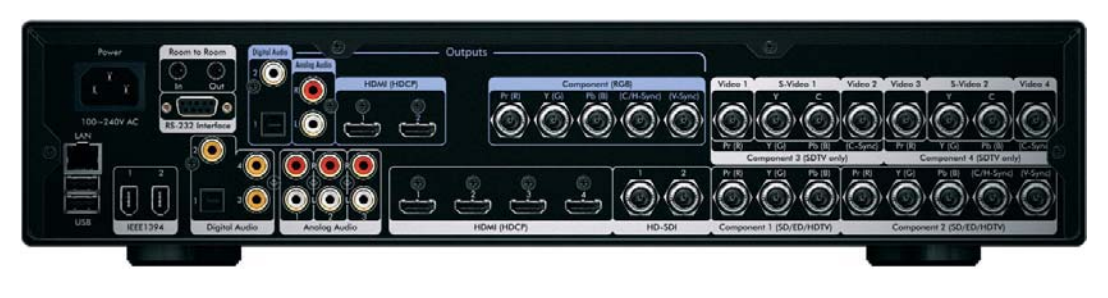

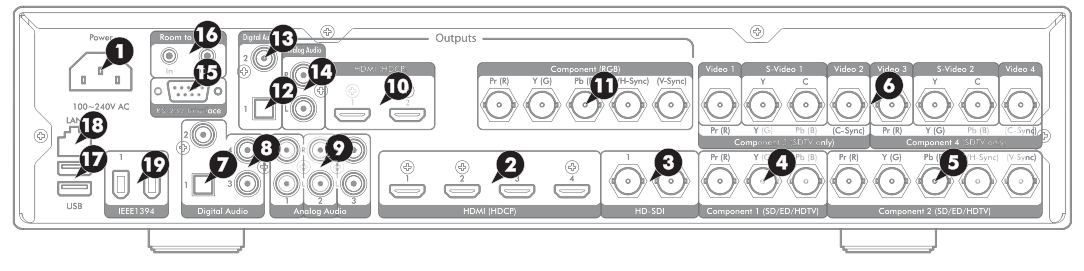

#### POWER

#### **1** Power Supply Cable Entry

Use the cable supplied with your *Leadshow* 3G.

#### VIDEO INPUT TERMINALS

These allow you to connect your video sources to *Leadshow 3G* . Please refer to Section 3.3 for details.

#### **Digital**

#### **HDMI 1; HDMI 2; HDMI 3; HDMI 4 (all HDCP and embedded digital audio) 2**

Supported input resolutions:

480i, 576i, 480p, 576p, 720p, 1080i, 1080p, 640x480, 848x480, 852x480, 854x480, 856x480, 1024x576, 800x600, 1280x720, 1024x768, 1280x768, 1360x768, 1366x768, 1368x768, 1400x788, 1280x1024, 1400x1050, 1600x1200, 1920x1080

#### **HD-SDI/SD-SDI 1; HD-SDI/SD-SDI 2 3**

#### $\mathscr Q$ note

Leadshow 3G supports all SD-SDI and HD-SDI formats; 480i, 576i, 480p, 576p, 720p, 1080i, 1080p24sf

#### Analog

#### **Component 1 4**

Supports the following formats and resolutions:

- Component Video YPbPr; 480i, 576i, 480p, 576p, 720p, 1080i
- RGsB (RGB with sync on Green); 480p, 576p, 720p, 1080i, 800x600, 1024x768

#### **Component 2 5**

Supports the following formats and resolutions:

- Component Video YPbPr; 480i, 576i, 480p, 576p, 720p, 1080i
- RGBHV; 480p, 576p, 720p, 1080i, 800x600, 1024x768
- RGBS (RGB with composite sync); 480p, 576p, 720p, 1080i, 800x600, 1024x768
- RGsB (RGB with sync on Green); 480p, 576p, 720p, 1080i, 800x600, 1024x768

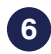

### **Component 3, Component 4 6**

Support the following formats and resolutions:

- Component Video YPbPr; 480i, 576i
- RGBS (RGB with composite sync); 480i, 576i
- 2 x Composite (CVBS) Video and 1 x S-Video; 480i, 576i

AUDIO INPUT TERMINALS **Digital** 

**Optical 7**

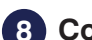

**Coaxial 1; Coaxial 2; Coaxial 3 8**

#### Analog

**Stereo Audio 1; Stereo Audio 2; Stereo Audio 3 9**

#### VIDEO OUTPUT TERMINALS

Your display device(s) should be connected to these terminals. *Leadshow 3G* offers the following connection configurations:

#### **Digital**

#### **HDMI 1; HDMI 2 (both HDCP and embedded digital audio) 10**

The HDMI (High Definition Multimedia Interface) provides the best quality video and audio output from *Leadshow 3G* . If you are connecting to a display device that has a HDMI terminal, this is the recommended option to use. This allows direct transmission of the video information from *Leadshow 3G* to the display without any conversion from digital to analogue signals. Always use high quality HDMI cables, especially for longer cable runs.

Supported output resolutions:

480p, 576p, 720p, 1080i, 640x480, 800x600, 852x480, 1024x576,1024x768, 1024x1024 ALiS, 1280x720, 1280x768, 1280x1024,1360x768, 1360x1024, 1366x768, 1368x768, 1400x788, 1400x1050,1920x1080, and customized resolutions up to 150MHz

#### Analog

#### **BNC 1; BNC 2; BNC 3; BNC 4; BNC 5 11**

Can be used either as:

- RGBHV
- RGBS (RGB with composite sync)

Supported RGBHV/RGBS output resolutions: 480p, 576p, 720p, 1080i, 640x480, 800x600, 852x480, 1024x576, 1024x768, 1024x1024 ALiS, 1280x720, 1280x768, 1280x1024, 1360x768, 1360x1024, 1366x768,1368x768, 1400x788, 1400x1050, 1920x1080, and customized resolutions up to 165MHz

Component Video YPbPr; 480p, 576p, 720p, 1080i

#### AUDIO OUTPUT TERMINALS

#### **Digital**

**12** Optical

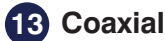

Analog **Stereo Audio 1 14**

### COMPUTER/NETWORK CONNECTIVITY

These are optional/advanced connections

### **RS232 DB9 Male Serial connection 15**

Allows *Leadshow 3G* to be integrated into and controlled by third party control systems.

### **Infrared In/Out for room-to-room remote control 16**

### **USB2.0 port 1; USB2.0 port 2 17**

Allows *Leadshow 3G* to be upgraded using a USB thumb disk and attached external drives for media storage expansion.

### **RJ45 Ethernet connection 18**

Allows *Leadshow 3G* to be connected to a computer network for playing media files stored on shared folders or network servers, and network access of the internal hard disk by networked PCs.

### **IEEE1394 Firewire connections 19**

The Firewire connection is reserved for future use. If possible, activation will be carried out by a future firmware update. Please check future firmware updates for information.

### *2.3 REMOTE CONTROL*

one remote control for *Leadshow 3G* functions

### *2.3.1 MAIN LEADSHOW 3G REMOTE CONTROL*

The main *Leadshow 3G* remote control is equipped with a motion sensor. Backlight automatically turns on when the remote control is picked up.

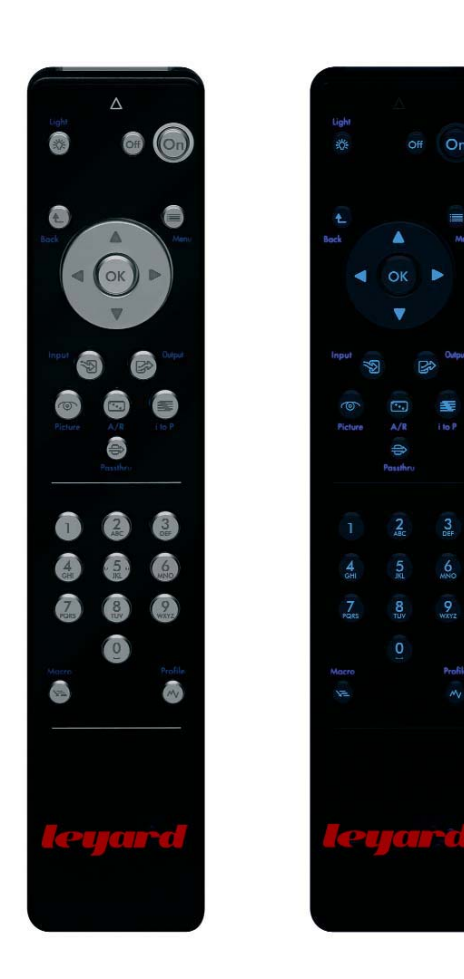

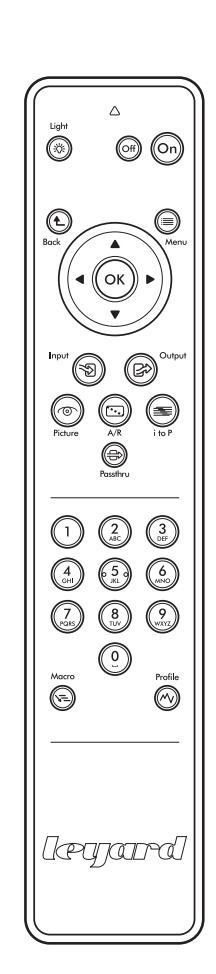

### **1 OSD group keys**

Keys for OSD operations are:

- **Menu** enters and exits the on-screen display (OSD)
- Arrow keys: **Up, Down, Left, Right** - selects different items, or adjusts values
- **OK** confirms the selected item, or performs an action
- **Back** goes back to the previous step or previous OSD page

### **When not in OSD menu, some keys have different functions:**

- **OK** shows the *Leadshow 3G* status information:
	- **Input:**
		- Input source name, or user defined source name
		- Format, or resolution
		- Film, or Video source
	- **Output:**
		- Output port name, or user defined output name
		- Format, or resolution
		- Screen Shape
	- **Image:**
		- Aspect Ratio
		- Overscan
		- Deinterlace:
			- Faroudja mode if source is SD and DCDi is enabled (see Section **5.2.10**)
			- VXP mode if source is HD

#### **Firmware version**

- **Down** selects the next input source
- **Up** selects the previous input source
- **Left** decreases image brightness by 1
- **Right** increases image brightness by 1

#### **2 Quick Mini Menu Selection**

When these keys are pressed, a mini menu selection list pops up on screen. The following mini menu options are available:

- **Input** selects the input source
- **Output** selects the primary output port
- **Picture** adjusts Brightness, Contrast, Color Temp, Saturation, Hue
- **A/R** selects the image aspect ratio
- **i to P** selects the deinterlace method.
	- when input is HD, sets VXP deinterlace method
	- when input is SD and DCDi is enabled, sets Faroudja FLI2300 deinterlace method

 $\mathscr O$  note Options are labeled by numbers and user can select options by pressing number keys directly. See "Number Keys" below.

#### **3 Number Keys**

When in numeric entry box, pressing number keys enters the number directly

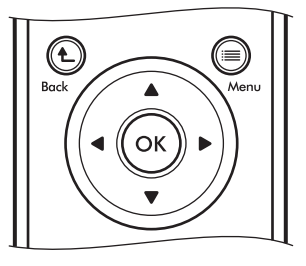

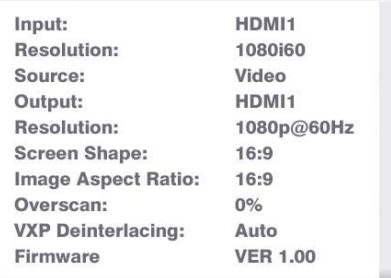

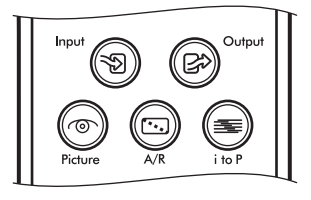

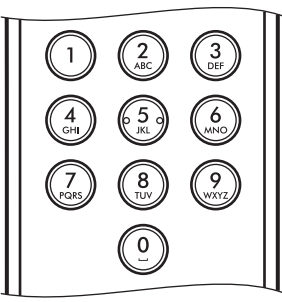

#### $\oslash$  note

- Pressing **Up** arrow key will increase the numeric value by 1
- Pressing **Down** arrow key will decrease the numeric value by 1
- Pressing **OK** key confirms the numeric entry
- Pressing the **Back** key will cancel the numeric value entered, and escape from the numeric entry box

When in text entry box, pressing number keys enters the associated characters. For example, pressing the **2** key will enter "A". Pressing the **2** key again within a short period of time will change "A" to "B". Pausing between key presses will confirm the selection and the highlighted area will move to the next character. The exact character sequences of pressing the number keys are:

- **1** key: "1", "-", "(", ")", then "1" again
- **2** key: "A", "B", "C", "2", "a", "b", "c", then "A" again
- **3** key to **9** key: similar to **2** key but taking you through the rest of the alphabet
- **0** key: "0", " ", then "0" again

#### $\oslash$  note

- Pressing the **Up** arrow key will change the character to the previous letter
- Pressing the **Down** arrow key will change the character to the next letter
- Pressing OK key confirms the text entry
- Pressing the **Back** key will clear the current character entered; the highlight will move left to the previous character position

When in *Quick Mini Menu Selection*, pressing a number key selects one of the options directly (no need to use **arrow key** followed by **OK**).

When not in OSD mode, pressing number keys will perform the following operations:

- [**1**] : Input Select HDMI1
- [**2**] : Input Select HDMI2
- [**3**] : Input Select HDMI3
- [**4**] : Input Select SDI1
- [**5**] : Input Select Component1
- [**6**] : Input Select Component2
- [**7**] : Image Aspect Ratio 4:3
- [**8**] : Image Aspect Ratio 16:9
- [**9**] : Image Aspect Ratio NLS
- [**0**] : Image Gamma Adjust OSD Setup

#### **4 Other keys**

- **On**: Power on
- **Off**: Power off

**Light**:

- Turns on *Leadshow 3G* Front Panel LCD light for a short time
- When in OSD menu, toggles Hide/Show of the whole OSD (note that the OSD menu will still exit after the time-out period)

**Profile**: Video Profile recall Macro: Macro recall<sup>#</sup> **Passthru**: Toggles the current input source between passthru mode and normal processing mode

## *3. HARDWARE INSTALLATION*

### *3.1 COMPATIBLE EQUIPMENT*

In simple terms, *Leadshow 3G* serves as a video processor which enhances video signals from **source** devices and then delivers the enhanced video signal to the **display** devices.

### *Leadshow 3G* **is compatible with:**

### **Any source device capable of outputting:**

- Composite Video
- S-Video
- RGsB (RGB with sync on Green)
- RGBS (RGB with Composite Sync)
- Component (YPbPr)
- VGA (HD15 RGBHV)
- Digital DVI
- SDI (Serial Digital Interface)
- HDMI (High Definition Multimedia Interface)
- HD-SDI (High Definition Serial Digital Interface)

### **Any analog or digital display device capable of accepting input in the form of:**

- Analog RGBHV
- Analog RGBS (RGB with composite sync)
- Analog Component (YPbPr)
- Digital HDMI
- Digital DVI (With suitable adaptor or HDMI>DVI cable)

### *3.2 MAINS*

**Caution**: Connect *Leadshow 3G* to a power point using the mains cable provided.

### *3.3 VIDEO INPUTS*

*Leadshow 3G* includes a comprehensive set of input terminals to allow you to connect a wide range of video sources. Please refer to Section **2.2** for the supported input resolutions of each input port.

### **For the best results you should:**

- **use the highest quality output that your video source provides**
- **use high quality cables for all connections**

When deciding on which output to use from your device, use the following list as a guideline (with highest quality being first):

### **High Definition**

**1 HD-SDI** - A direct digital broadcast-quality connection.

**2 HDMI** - A direct digital connection available on many high definition consumer devices. **3 Component (YPbPr)** - An analog connection capable of carrying high definition signals.

### **Standard Definition**

**1 SD-SDI or HDMI** - (a direct digital connection from a compatible set top box or DVD player).

**2 RGB (RGBHV/RGsB/RGBS)** - often available from set top boxes, DVD players, games consoles etc.

**3 Component (YPbPr)** - typically available on mid-range to high-end DVD players and some games consoles.

**4 S-Video** - a general purpose connection found on many devices. Sometimes incorrectly

referred to as SVHS. **5 Composite** - the most common and lowest performing video connection.

**TIPS:** It is recommended that you try to bypass any internal processing in your source by choosing the output signal that matches the media type. For example, choose the interlaced output from your DVD player or standard definition set-top-box instead of the progressive (e.g. 480i instead of 480p). This leaves the conversion from interlaced video to progressive video to be performed by *Leadshow 3G* , which has sophisticated processing dedicated to this task.

### *3.4 VIDEO OUTPUTS*

#### **For maximum performance you should use the digital connection where possible.**

The reason for this is that the display of a digital device (for example a plasma panel, TFT monitor or LCD/LCOS/DLP projector) is built up of a grid of a fixed number of elements or pixels, which are all directly and individually controlled by the internal digital electronics of the display. Using the HDMI interface of the display allows these individual pixels to be directly controlled by *Leadshow 3G* , bypassing the internal picture processing electronics of the display device, and thereby producing more detailed and accurate images.

When deciding on which output to use from *Leadshow 3G* , use the following list as a guideline (highest quality first):

**1 HDMI** (a direct digital connection from *Leadshow 3G* to the display device).

- **2 RGBHV/RGBS**.
- **3 Component video**.

 $\mathscr O$  note) Some digital displays may not accept their native resolution via HDMI. In these cases better results may be possible using the display's VGA or computer RGBHV input. This may allow 1:1 pixel mapping to be achieved (See Section **4.6.1**).

### *3.5 PRODUCT REGISTRATION*

To enjoy the 12-month warranty for your *Leadshow 3G* , you must register online at: **http://www.leyard.com**

This will only take a couple of minutes. You will need your serial number so please make a note of it prior to registering your *Leadshow 3G.*

Once registered, you will be entitled to view technical information, online product support and, of course software updates for your *Leadshow* 3G.

## *4. BASIC SETUP*

### *4.1 CONFIGURE YOUR VIDEO SOURCE*

Even if your standard definition video source has the option to output progressive video (denoted by a number and then the letter 'p', for example 480p), for maximum results, it is recommended to disable such an option and select *interlaced video mode* instead (denoted by a number and then the letter 'i', for example 480i).

*Leadshow 3G* features state-of-the-art technology specifically designed to convert interlaced video into progressive video. This will usually deliver higher performance than the converter built into your source device.

Similarly, your high definition source may have an option to scale the incoming signal to a fixed output resolution. Again, it is advisable to turn this feature off as the sophisticated scaling algorithms in *Leadshow 3G* will produce far cleaner results.

### *4.2 SWITCH ON LEADSHOW 3G*

Press the **POWER** button on the front panel. The **Power LED** should show green and the **LCD display** illuminates. Note that you will need to wait for approximately 5 seconds for *Leadshow 3G* to initialize and for video to display.

If you do not see video as expected, refer to Section **8**: Troubleshooting.

The default video output of *Leadshow 3G* is 720p. Most high definition displays can lock to 720p which should then enable you to use the OSD to correctly configure *Leadshow* 3G.

### *4.3 SELECT INPUT VIDEO SOURCE*

### **Using the remote control**

Press the **Menu** remote control key to enter the OSD menu, then select *Input Select* in the *Input* sub-menu. Select the type of input port via which your input device has been connected and press **OK** to confirm.

### **OR**

Press the **Input** remote control key and a mini menu selection list pops up. Select the type of input port via which your input device has been connected and press **OK** to confirm.

### **OR**

### **Using the front panel control**

- 1 Press **OK** button to start Main Menu
- 2 Select *Input* and choose *Input Select*
- 3 Choose input port via which your input device is connected
- 4 Press **OK** button to confirm

### **OR**

Press the **INPUT** button to cycle through the various input terminals and stop at the one through which your input device is connected.

### *4.4 SELECT PRIMARY OUTPUT PORT*

### **Using the remote control**

Press the **Menu** remote control key to enter the OSD menu, then select *Output Select* in the *Output* sub-menu. Select the output terminal via which your display device has been connected and press **OK** to confirm.

### **OR**

Press the **Output** remote control key and a mini menu selection list pops up. Select the output terminal via which your display device has been connected and press **OK** to confirm.

### **OR**

#### **Using the front panel control**

- 1 Press **OK** button to start Main Menu
- 2 Select *Output* and choose *Output Select*
- 3 Choose output terminal to which your display device is connected
- 4 Press **OK** button to confirm

### **OR**

Press the **Output** remote control key to cycle through the various output terminals and stop at the one through which your display device is connected.

### *4.5 SET OUTPUT FORMAT/RESOLUTION*

#### **Using the remote control**

Press the **Menu** remote control key to enter the OSD menu, then select *Resolution* in the *Output* sub-menu. Choose *Standard Format* or *Fixed Resolution* of the display device being connected in and press the  $|$  Apply  $|$  action button to confirm.

### **OR**

#### **Using the front panel control**

- 1 Press **OK** button to start Main Menu
- 2 Select *Output* and choose *Resolution*
- 3 Choose output resolution which your display device requires
- 4 Press **OK** button to confirm

### *4.6 BASIC SETUP TIPS FOR DIGITAL DISPLAYS/PROJECTORS*

### *4.6.1 PIXEL PERFECT*

Every pixel-based digital display has a native resolution\*, so any video source displayed needs to be scaled from its original resolution (size) to the native resolution of the display for optimum results. If the *Leadshow 3G* output resolution is mapped to the display in 1:1 mode, or pixel perfect mode, this ensures all video processing and scaling is done by *Leadshow 3G* . This is very important because:

- It ensures that the display's internal scaler is bypassed, allowing you to benefit from the image processing power of *Leadshow 3G*
- It avoids double scaling and processing done to the video source, which would introduce video artifacts, especially during smooth motion e.g. camera pans

\* A display's native resolution is expressed as number of pixels wide by number of pixels high. For example many DLP projectors are 1280 x 720, so for optimum results all video should be scaled to that number of pixels. Think of this as addressing the exact number of active pixels; once this has been done as detailed below you have achieved 1:1 mapping, or pixel perfect mode.

To make sure *Leadshow 3G's* output is pixel perfect, please make use of the *Leadshow 3G* internal video test patterns to confirm 1:1 pixel mapping has been achieved. See the examples overleaf:

**If viewing these images on a computer screen please use the zoom function in Adobe Acrobat Reader to properly view the differences between these images**

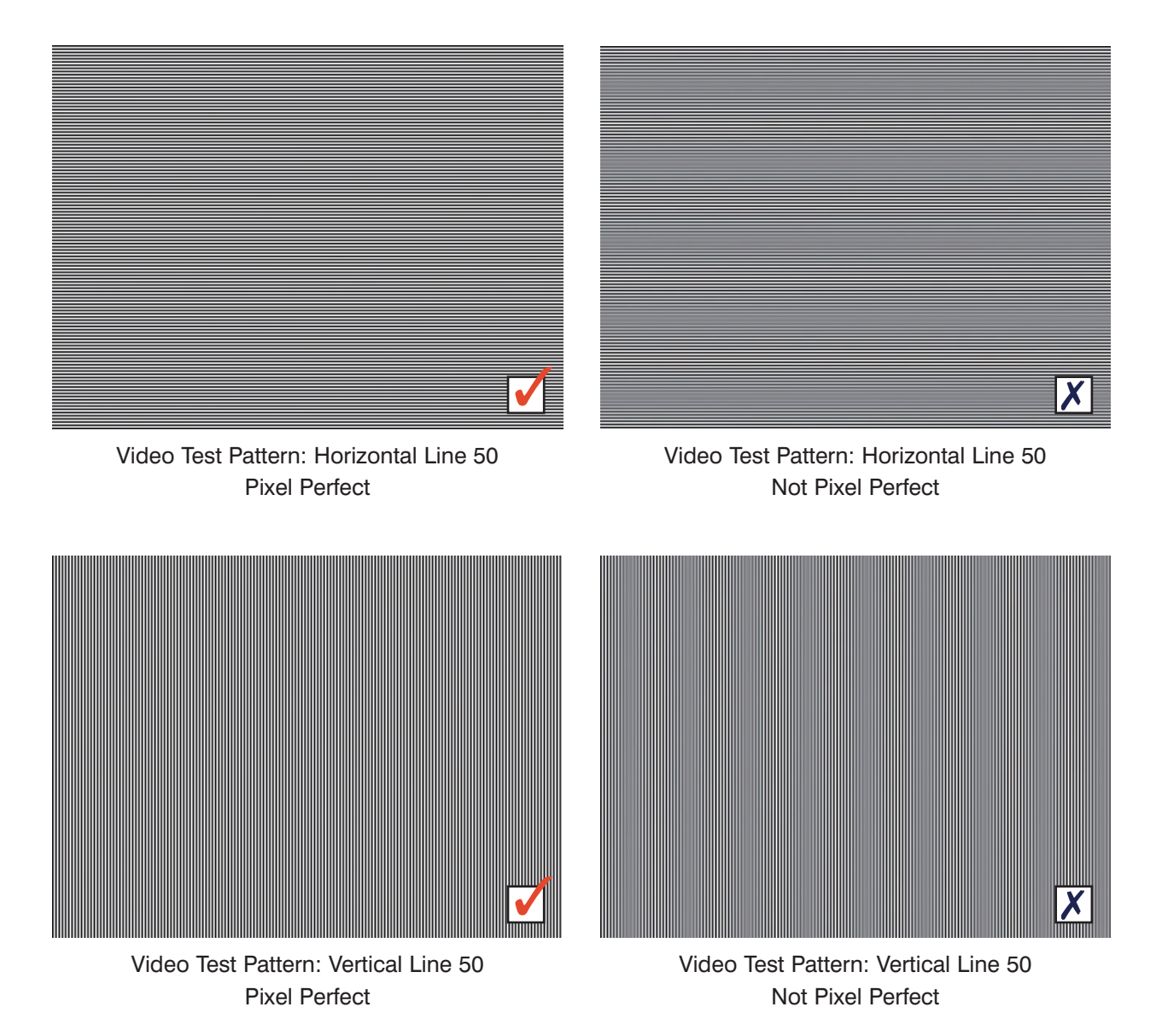

**TIP:** If you think that you have set *Leadshow 3G* to your display's native resolution, yet the images above still don't appear correctly, try using the '*Horizontal Line 50'* pattern and making small adjustments to your display's V-Size. There may be a setting where it 'snaps' into focus. Then try *'Vertical Line 50'* and adjust your display's H-Size. Once you think you have the patterns in focus, select the *'Overscan'* test pattern and use your display's H- and V-Position controls to center the image.

### *4.6.2 OUTPUT 50HZ OR 60HZ AUTOMATICALLY*

If your display supports 50Hz input and can produce real 50Hz refresh rate video image\*, it is better to configure *Leadshow 3G* to output 50Hz resolution when source video is 50Hz (i.e. PAL signal); and output 60Hz resolution when the source video is 60Hz (i.e. NTSC signal). This is because the output video will be perfectly smooth if the refresh rate of video image displayed is the same as that of the video source. Otherwise, you will see slight jerkiness of subject movement, especially when there are camera pans.

\* Some displays that support 50Hz input will convert the 50Hz video back to the display's native 60Hz (the majority of pixel-based displays have a native 60Hz vertical refresh rate) and produce a 60Hz refresh rate video image. You can verify this if you have configured *Leadshow 3G* to output the same refresh rate as the input; if with a 50Hz source you see jerkiness in the image, your display's internal scaler may be performing a frame rate conversion to 60Hz

To configure *Leadshow 3G* to output 50Hz resolution when input refresh rate is 50Hz, and output 60Hz resolution when input refresh rate is 60Hz, follow the steps below:

- Press the **Menu** remote control key to enter the OSD (On Screen Display) menu
- Select *System* then *DynamicVPTM* (if you can't see the *DynamicVPTM* option, select the *Advanced Option* under *System* sub-menu and turn *Advanced Option* ON first)
- Turn the *DynamicVP Mode* ON
- In the first line of rules under *When Input*, select 50Hz
- In the first line of rules under *Action/Resolution*, select *Fixed Resolution*
- In the dropdown list of resolutions, select your display's native resolution; then in the dropdown list of refresh rates, select *50Hz*
- In the second line of rules under *When Input*, select 60Hz
- In the second line of rules under *Action/Resolution*, select *Fixed Resolution*
- In the dropdown list of resolutions, select your display's native resolution; then in the dropdown list of refresh rates, select *60Hz*
- Press the **Menu** remote control key to exit the OSD menu

### *4.6.3 BASIC CALIBRATIONS*

### *4.6.3.1 CALIBRATE THE VIDEO LEVEL AND COLOR BALANCE OF YOUR DISPLAY/PROJECTOR*

*Leadshow 3G* has been designed and built to output broadcast standard video. You can even use *Leadshow 3G* as a reference video signal generator. You should therefore make use of the internal video test patterns to calibrate the video output level and color balance of your display.

**Step 1:** Reset *Leadshow 3G's* video settings to the default values, which include:

- Contrast, Brightness (default  $= 0$ )
- Red, Green, Blue Offsets and Gains (default  $= 0$ )
- Gamma correction (default type Standard, and value  $= 0$ )

**Step 2:** Select a correct output video level from *Leadshow 3G's* HDMI output port:

- Press the **Menu** remote control key to enter the OSD (On Screen Display) menu
- Select *Output* then *Output Port Configuration*. You should see output configuration options of HDMI output ports (If not, select the *Advanced Option* under *System* sub-menu and turn *Advanced Option* ON first)
- If your display is expecting video from a video source with HDMI output, configure *Leadshow 3G's* HDMI output level as *HDMI Standard*
- If your display is expecting video from a normal consumer AV product, configure *Leadshow 3G's* HDMI output level as *Video Level (16-235)*
- If your display is expecting video from a PC, configure *Leadshow 3G's* HDMI output level as *PC Level (0-255)*
- If you are not sure which video level is correct, leave it at the default setting. Or, if the picture is excessively dark or very washed out, try changing the HDMI output level to see which one looks the best
- **Step 3:** Calibrate the black level (brightness) of your display:
	- Show the internal video test pattern *Black 1-3%* (under the OSD menu *System* and *Video Test Patterns*)
	- Turn the *brightness* setting of your display down excessively so that the whole screen is black
	- Turn the *brightness* up until you can barely see the difference of the 1%, 2%, and 3% bars
- **Step 4:** Calibrate the *white level* (contrast or peak white level) of your display:
	- Show the internal video test pattern *White 97-99%*
	- Turn the *contrast* setting of your display up excessively so that you see the whole image as white
	- Turn the *contrast* down until you can barely see the difference between the 97%, 98%, and 99% bars
- **Step 5:** Calibrate the *color balance* of your display:
	- Show the internal video test pattern *Cross Gray Steps*, and pay attention to the black bar and white (100 IRE) bar
	- Adjust Red, Green, and/or Blue offset/bias settings of your display to fine tune the color of the black bar if it doesn't look a neutral black\*
	- Adjust Red, Green, and/or Blue gain settings of your display to fine tune the color of white bar if it doesn't look a neutral white\*

\*Aim to lower the color you see as dominant rather than increasing the other two

- **Step 6:** Repeat step 3 to step 5 until the brightness and contrast settings don't need changing, and R/G/B offset and R/G/B gain settings of your projector are satisfactory.
- **Step 7:** If the color balance of your projector still isn't good enough after the R/G/B offsets and gains have been tuned, you need to use *Leadshow 3G's Advanced Gamma Correction* \* function to adjust further.
	- Press **Menu** remote control key to enter OSD (On Screen Display) menu
	- Select the *Advanced Option* under *System* sub-menu and turn *Advanced Option* ON
	- Select *Image*, then *Gamma Correction*, then  $R/G/B$  and press the [Adjust] action button
		- You can adjust the color balance of mid-tone by selecting *Standard Gamma Curve*
		- You can adjust the color balance of low-mid-tone by selecting *Low IRE Gamma Curve*
		- You can adjust the color balance of hi-mid-tone by selecting *High IRE Gamma Curve*
	- After Gamma Correction, remember to store this gamma setting in a *Gamma Profile* and associate it to the primary output port. When switching primary output port, you should load this *Gamma Profile* in order to keep this color balance with your projector

\* Advanced Gamma Correction function is available only in firmware version 2.00 or later

If you have two digital displays connected to *Leadshow 3G's* HDMI output ports, you have to calibrate each of them according to the steps above. Remember to:

- Reset *Leadshow 3G's* video settings before your calibration
- Associate Gamma Profiles to each HDMI output if you have used Advanced Gamma Correction to fine tune the color balance of your displays

### *4.6.3.2 CALIBRATE THE VIDEO LEVEL AND COLOR BALANCE OF YOUR VIDEO SOURCES*

Once you have calibrated your display for correct video output levels and color balance, you don't have to calibrate your video sources *if they also have correct video level and color balance*. But in practice, however, most of the video sources will still have some form of problem with video levels or color balance and we have to calibrate them one by one for perfect results.

To calibrate video sources, we ideally need test patterns originating from the video source. This is straightforward using readily available specialist calibration DVDs. Many HDTV stations also carry test material at certain times of the day. In the absence of any specific test material it is quite difficult to calibrate, as you can only make the picture look how you expect it to be. This may not be correct, so check several discs to gain a good balance. Please follow the steps below for each video source connected to *Leadshow 3G:*

**Step 1:** Reset *Leadshow 3G's* video settings to the default values:

- Contrast, Brightness (default  $= 0$ )
- Red, Green, Blue Offsets and Gains (default  $= 0$ )
- Gamma correction (default type *Standard*, and value = 0)
- **Step 2:** For sources connected to *Leadshow 3G's* HDMI input ports, select the correct input video:
	- Press **Menu** remote control key to enter OSD (On Screen Display) menu
	- Select *Input*, then *Input Port Configuration*, then press the [HDMI Input Config] action button. (If you can't find the | HDMI Input Config | action button, select the *Advanced Option* under *System* sub-menu and turn *Advanced Option* ON first).
	- If your source device is equipped with HDMI output, configure *Leadshow 3G's* HDMI input level as *HDMI Standard*
	- If your source device is a normal consumer AV product, configure *Leadshow 3G's* HDMI output level as *Video Level (16-235)*
	- If your source device is a PC, configure *Leadshow 3G's* HDMI output level as *PC Level (0-255)*
	- If you are not sure what video level is correct, leave it set at *Standard*. Or if the picture is excessively dark or very washed out, try changing the HDMI input level to see if which one is the best
- **Step 3:** Calibrate the *black level* (brightness) of your video source:
	- Find a video test pattern for adjusting black level, e.g. the *Black Bar* pattern from AVIA
	- Turn the *brightness* setting of *Leadshow 3G* down excessively so that you see the whole image as black
	- Turn the *brightness* up until you can barely see the difference of the black background and the slightly brighter black bar (AVIA test)
- **Step 4:** Calibrating the *white level* (contrast or peak white level) of your video source:
	- Find a video test pattern for adjusting *white level*, e.g. the *Needle Pulse* from AVIA
	- Turn the *contrast* setting of *Leadshow 3G* up excessively so that you see the whole image as white
	- Turn the *contrast* down until you can barely see the difference of the white background and the slightly darker white bar
- **Step 5:** Calibrating the *color balance* of your video source:
	- Find a video test pattern with 0 to 100 IRE (stair step patterns are ideal) and pay attention to the black bar and white (100 IRE) bar
	- Adjust *Red, Green,* and/or *Blue Offset* settings of *Leadshow 3G* to fine tune the color of black bar if it doesn't look a neutral black
	- Adjust *Red, Green,* and/or *Blue Gain* settings of *Leadshow 3G* to fine tune the color of white bar if it doesn't look a neutral white
- **Step 6:** Repeat step 3 to step 5 until the *brightness and contrast* settings need not be changed, and *R/G/B Offset* and *R/G/B Gain* settings of the video source are satisfactory.
- **Step 7:** If the color balance of the video source still isn't satisfactory after the *R/G/B Offsets* and *Gains* have been calibrated, use *Leadshow 3G's Advanced Gamma Correction* \* function to make further adjustments.
	- Press the **Menu** remote control key to enter the OSD (On Screen Display) menu
	- Select the *Advanced Option* under *System* sub-menu and turn *Advanced Option* ON
	- Select *Image*, then *Gamma Correction*, then *R*/*G*/*B* and press the **Adjust** action button
		- You can adjust the color balance of mid-tone by selecting *Standard Gamma Curve*
		- You can adjust the color balance of low-mid-tone by selecting *Low IRE Gamma Curve*
		- You can adjust the color balance of h-mid-tone by selecting *High IRE Gamma Curve*
	- After Gamma Correction, remember to store this gamma setting in a Gamma Profile and associate it to this input source. When switching input, you should load this Gamma Profile in order to keep the color balance
	- \* Advanced Gamma Correction function is available only in firmware version 2.00 or later

To calibrate all video sources, you must perform the above steps to all video sources. **Remember:**

- To reset *Leadshow 3G's* video settings for each input before your calibration
- To associate Gamma Profiles to each input if you have used Advanced Gamma Correction to fine tune the color balance of the source
- If you don't have a test pattern for adjusting black level, select a scene with lots of dark areas (for example, a man wearing a black jacket in a dark night background), and adjust the brightness just as in **step 3** above, using the black background and the near-black object instead of the bars test pattern
- If you don't have a test pattern for adjusting white level, select a scene with lots of bright areas (for example, a sunny sky with a little bit of cloud), and adjust the contrast just as in **step 4** above, using the white background and the near-white object instead of the bars test pattern
- If you don't have a test pattern with 0 to 100 IRE for adjusting color balance, try to find some black and white video material and adjust the color balance just as in **steps 5** to **7** above. Black and white video material can also be useful to verify final color balance calibration since the human eye is much more sensitive to changes in Luminance (the black and white part of the picture) than Chrominance (the color signal added to black and white for a color image)
- If you have two kinds of video source, which have different level and/or color balance, from a single input port (for example a DVD player used for both NTSC and PAL discs); or you wish to have a selection of different video setups available, you can do the calibration and store the video settings in different *Video Profiles*. Note that *Leadshow 3G* has 10 different *Video Profiles* for each individual video input port. If you use both NTSC and PAL video into an input you can program *DynamicVP™* to automatically load the appropriate video profile depending on the input vertical refresh rate *Leadshow 3G* detects

### *4.6.4 DIGITAL PROJECTOR WITH ANAMORPHIC LENS*

If you are using an anamorphic lens to compress your 16:9 projector to show a 2.35:1 image, remember to configure the *Screen Shape* to be *2.35:1* instead of the default *16:9*. Follow the steps below:

- Press **Menu** remote control key to enter OSD (On Screen Display) menu
- Select *Output* then *Screen Shape*
- Configure *Screen Shape* as *2.35:1* instead of the default *16:9*

If your projector's native output is 4:3 (e.g. some 1400x1050 LCOS projectors) and you are using an anamorphic lens to compress it to show a 16:9 image, you need to configure the *Screen Shape* to be *16:9* instead of the default *4:3*. Follow the steps below:

- Press the **Menu** remote control key to enter the OSD (On Screen Display) menu
- Select *Output* then *Screen Shape*
- Configure *Screen Shape* as *16:9* instead of the default *4:3*

### *4.6.5 TIPS FOR AVOIDING BURN-IN ON PLASMA DISPLAYS*

In order to avoid the possibility of burn-in on your Plasma display (for video that does not occupy the whole screen) it is recommended that you change the background color from the default Black to another mid-tone color. Just follow the steps below:

- Press the **Menu** remote control key to enter the OSD (On Screen Display) menu
- Select *Image* then *Crop*
- Press the [Background Color] action button and set the background color by selecting the color and pressing **OK**

If you are watching 4:3 letterbox material\* or 16:9 letterbox (2.35:1 anamorphic widescreen) material<sup>#</sup>, and don't want the top and bottom black bars to increase the possibility of burn-in, you may mask them out with a mid-tone color. Just follow the steps below:

- Press the **Menu** remote control key to enter the OSD (On Screen Display) menu
- Select the *Advanced Option* under *System* sub-menu and turn *Advanced Option* ON
- Select *Output* then *Screen Masking*
- Press the | Mask Layer Color | action button and set the mask layer color by selecting the color and pressing **OK**
- Press the **Back** remote control key to return to the previous page
- Press the Adjust Masking action button
- Select the *Top/Bottom* slider and press the **Left/Right** remote control keys to adjust the size of the mask layer

\* 4:3 source but with black bars at top and bottom; which places meaningful video data at the centre of a 16:9 area

# 16:9 source but with black bars at top and bottom; which places meaningful video data at the centre of a 2.35:1 area

If you are watching 1.85:1 material, you may mask off the small black bars on top or bottom of the image using the method above; or you slightly increase *Overscan* to get rid of them. Follow the steps below:

- Press the **Menu** remote control key to enter the OSD (On Screen Display) menu
- Select *Image* then *Overscan*
- Press **Left/Right** remote control keys to adjust overscan of image

### *4.7 BASIC SETUP TIPS FOR CRT PROJECTORS*

CRT projectors are inherently different to pixel-based displays because they are true multi-scan displays. In other words, they can display any number of pixels so long as the required horizontal scan rate (KHz) and vertical refresh rates (Hz) fall within the projector's capabilities. Check your projector's user manual to determine its maximum scan rates; normally the vertical refresh limit will not be an issue since most projectors will be capable of at least 120Hz and as high as 240Hz. More important is the horizontal scan rate which will determine a sensible resolution range.

For all CRT projectors, multiple resolutions will give optimum results. Since your projector is multi-scan it can correctly display video at vertical refresh rates that suit the source. 48Hz, 59.94Hz, 60Hz or 72Hz may be used for NTSC. 50Hz or 75Hz will suit PAL sources. (Other vertical refresh rates exist but the most common ones are listed here).

- $\mathscr{O}$ note
	- You can check the horizontal scan rate of a resolution for which you know the timing specification by adding all the vertical lines and multiplying the figure by the vertical

refresh rate. For example, let's take a  $1280 \times 720$  @ 60Hz timing which has 720 active lines, a vertical front porch of 3, a vertical sync width of 7 and a vertical back porch of 23. Total vertical figure becomes 753; multiply this by the vertical refresh rate of 60 and the answer is 45180. Divide by 1000 for a horizontal scan rate of 45.180 KHz

 Horizontal timing specifications do not affect the horizontal scan rate. They do affect the pixel clock but this is unlikely to completely prevent a CRT projector from displaying the resolution. However, models with a low RGB bandwidth may not fully resolve resolutions that result in a high pixel clock

### *4.7.1 SWEET SPOT TIMINGS*

For CRT projectors people tend to talk about the *Sweet Spot* for a particular projector. This will vary considerably between models and it will also be affected by projector condition and setup. Here are some general guidelines; they will not suit every viewer's taste and they will not suit every model of projector but they offer a range to consider:

- 7" tube Electrostatic focus: 480p to 720p
- 8" tube Electrostatic focus: 480p to 720p
- 8" tube Electromagnetic focus: 600p to 960p (1080p some models)
- 9" tube Electromagnetic focus: 800p to 1200p

#### $\oslash$  note

- The *Sweet Spot* of any CRT projector is just before the point where individual scan lines start to overlap. Exceeding this point will produce a soft image which lacks detail
- Electromagnetic focus projectors are capable of higher resolutions before scan line overlap due to their ability to tightly focus the electron beam, which produces finer, more defined scan lines
- Spend time trying a few different resolutions; you should find some that suit both you and your projector
- We all look for different things in our picture; if sharpness is your goal, lower resolutions may be more suitable. If a smoother more filmic appearance is required, higher resolutions should be appropriate

### *4.7.2 48HZ/72HZ CADENCE LOCK*

Film is generally shot at 24 frames per second. Since NTSC video is nominally 60Hz vertical refresh rate and PAL is 50Hz vertical refresh rate, the requirement for 3:2 pulldown (NTSC) and 2:2 pulldown (PAL) is created (you can research this in more detail on the internet). *Leadshow 3G* has the ability to offer 48Hz (24 film frames times two) and 72Hz (24 film frames times three). Both vertical refresh rates can produce smoother camera pans.

#### $\oslash$  note

- 48Hz will produce significant image flicker. Flicker *tolerance* will vary considerably between individuals; what is quite acceptable for one viewer may be unacceptable for another
- 48Hz flicker will vary between projector models partly due to different phosphor decay rates of the tubes
- 72Hz will be free of image flicker. 60Hz and above is generally free of flicker for most viewers.
- While you may see flicker at 60Hz on a CRT computer monitor, CRT projectors have slower phosphor decay rates; this masks image flicker
- Remembering the horizontal scan rate is calculated by vertical lines multiplied by vertical refresh rate, 72Hz resolution timings can produce unexpectedly high horizontal scan rates
- If you want to define a customized output resolution with 48Hz (or 72Hz) refresh rate, enter 47.95 (or 71.93), instead of 48.00 (or 72.00), in the *Refresh Rate* numeric box. 48Hz (or 72Hz) is used in the industry as shorthand for the actual 48Hz  $\div$  1.001 (or 72Hz  $\div$ 1.001) industrial standard refresh rate. For the same reason, while NTSC video is called 60Hz, the actual refresh rate is 59.94Hz

### *4.7.3 BASIC CALIBRATION*

See Section **4.6.3** for help with picture calibration. Most of the basic steps for pixel-based displays apply except for CRT projectors. They may have more control over color balance, which generally involves the ability to calibrate and store color balance per projector source memory. Setting contrast or peak white level is more difficult with a CRT projector as the blue tube will normally be close to beam current-limiting at full IRE100 output over the whole screen. This can result in a color balance shift to red at very high output levels and also prevent the standard test disc methods of setting contrast from working 100% correctly. Some contrast level setting procedures used on test DVDs rely on the projector's power supply voltage sagging under the load imposed. However, the majority of CRT projectors originate as over-specifed commercial units, where the power supply is unlikely to lower its output under high load conditions. Start with the projector's contrast setting the same as you have previously used\*, then make adjustments to obtain correct peak white levels on a variety of source material. *Correct* might be defined as *realistic looking* or *comfortable to view*.

\* Some projectors have a very high manufacturer's default contrast setting (ss high as 80%). Depending on projector model, tube condition and screen gain a contrast setting of 50-60% is more likely to produce realistic levels. As a side benefit, useable tube life will be significantly extended.

### *TIPS FOR USING THIS SECTION*

- Throughout this manual OSD refers to the **On-Screen Display**
- SD video is **Standard Definition** video such as 480i or 576i
- HD video is **High Definition** video such as 1080i or 720p
- All *Leadshow 3G* text entry boxes allow you to use up to 20 characters
- Press the **Menu** remote control key to enter or exit the OSD menu
- Use the **Up, Down, Left, Right** remote control keys to select items or adjust values
- Press the **OK** remote control key to confirm selection or perform an action
- Press the **Back** remote control key to go back to the previous step or OSD page
- Press the **Light** remote control key to hide the whole OSD (the **Up, Down, Left, Right**, **OK, Back** remote control keys are still functional)
- Press either the **Light** or **Menu** remote control key to bring the OSD back

### *5.1 INPUT SUB-MENU*

The Input sub-menu consists of all options related to the inputs of *Leadshow 3G*

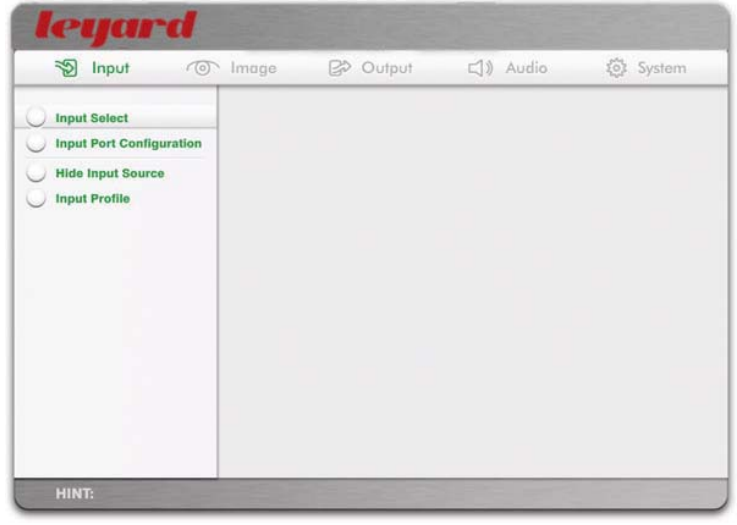

### *5.1.1 INPUT SELECT*

This option allows you to select the active video source.

 $\varnothing$ note

• If you have configured *Leadshow 3G* to hide one or more sources, the hidden sources will not be shown (see Section **5.1.4** for details)

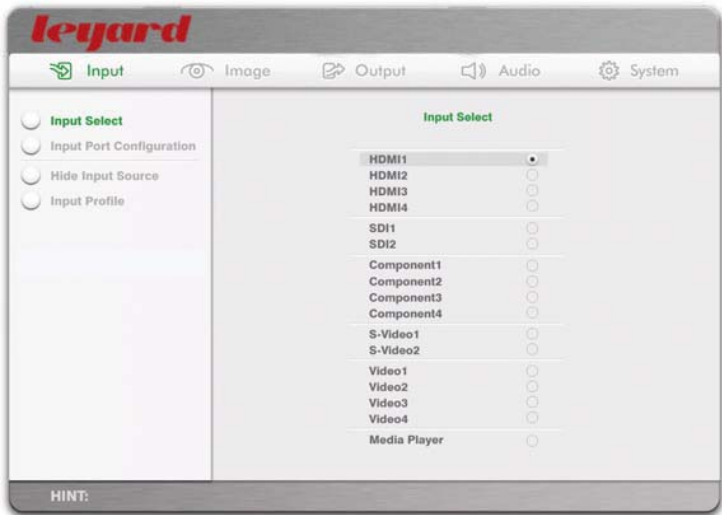

### *5.1.2 INPUT PORT CONFIGURATION*

This option is used to define the characteristics of the input ports

- You can define the format of the component input ports
	- You can assign a name to each input port to improve day to day operation. For example, the input port for DVD could be called 'DVD'; if two or more DVD players are connected they could be named after their model numbers to help with identification

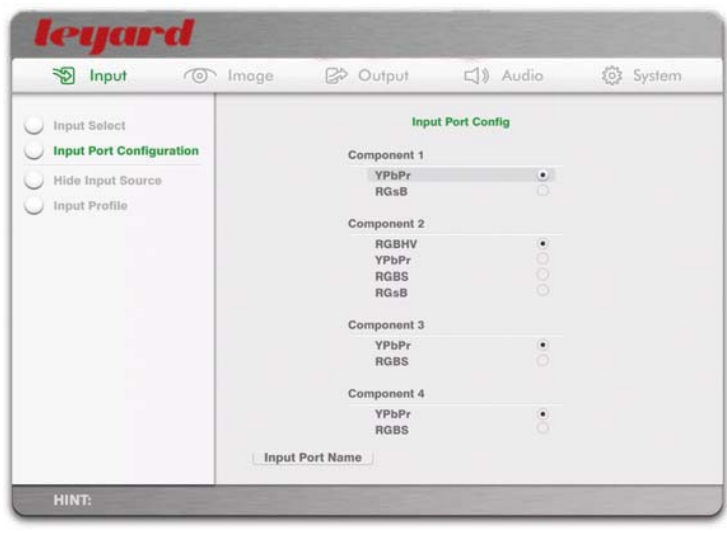

When the  $|$  Input Port Name  $|$  action button is pressed, the OSD turns to the following page:

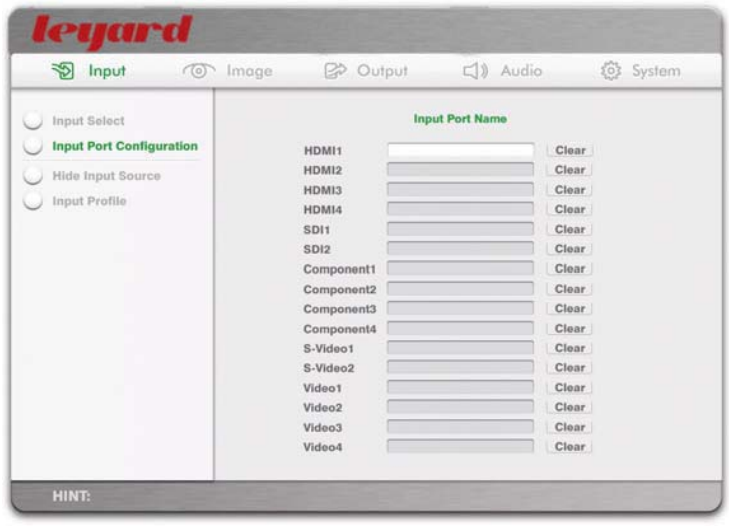

- You can define names for each input port, to help with identification
- Maximum number of characters in the text box is 20
- Clear the name by pressing the Clear action button

### *5.1.3 ANALOG INPUT ADJUST*

When the active input source is *Component 1* or *Component 2*, you can adjust the digital sampling of the input during the Analog to Digital conversion process:

- *Pixel Clock* adjusts the source width (number of digital samples per line of video)
- *Position* adjusts the horizontal position of the source (the relative position of the active video region)
- *Clock Phase* adjusts the clock phase of sampling (the alignment of digital sampling between pixels of video data; it should be adjusted so that the digital sampling area lies on the video data itself rather than on the transition area between two pixels)

#### **Analog Input Adjust**

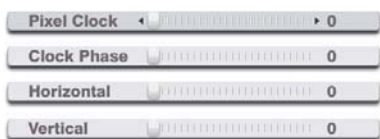

#### $\varphi$  note

Use the **Left/Right** arrow remote control keys to adjust the sliders

 $\mathfrak{l}$ 

- Use the **Up/Down** arrow remote control keys to select between *Pixel Clock*, *Position* and *Clock Phase*
- When **OK** is pressed on the remote control, the whole OSD is hidden and only the slider control is shown at the lower left corner of the display
- Pressing **Back** on the remote control will return you to the full OSD, or simply press the **Menu** key to exit from OSD mode

### *5.1.4 HIDE INPUT SOURCE*

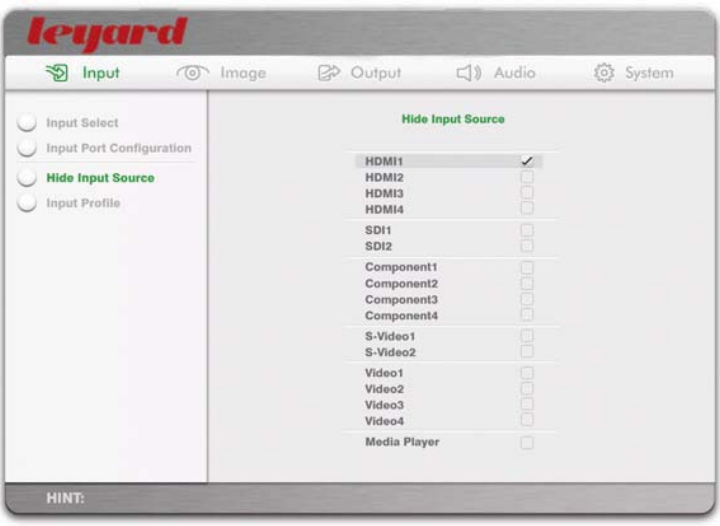

*Leadshow 3G* has a comprehensive set of input connections. For ease of use it may be more convenient to remove any unused inputs from the OSD and LCD front panel menu selections.

### *5.1.5 INPUT PROFILE*

Input profiles store input configuration parameters, which include:

- Current input source
- Input Port Hide/Show settings
- Input Port Configuration
- Passthru or normal processing (see Section **5.5.3** for details)
- Input Analog Adjust parameters

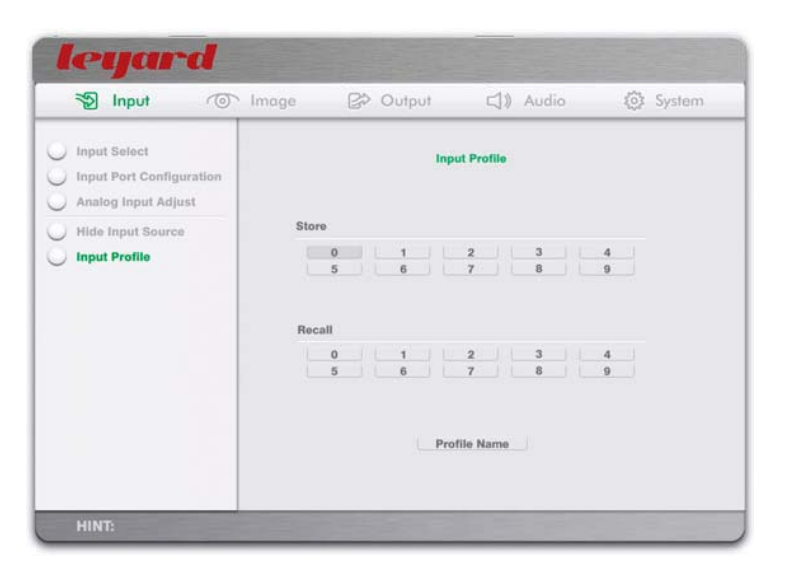

- Store the input profile by pressing any of the profile numbers under Store
- Recall any input profile by pressing the desire profile number under Recall
- By pressing the [Profile Name] action button, the OSD turns to the following page:

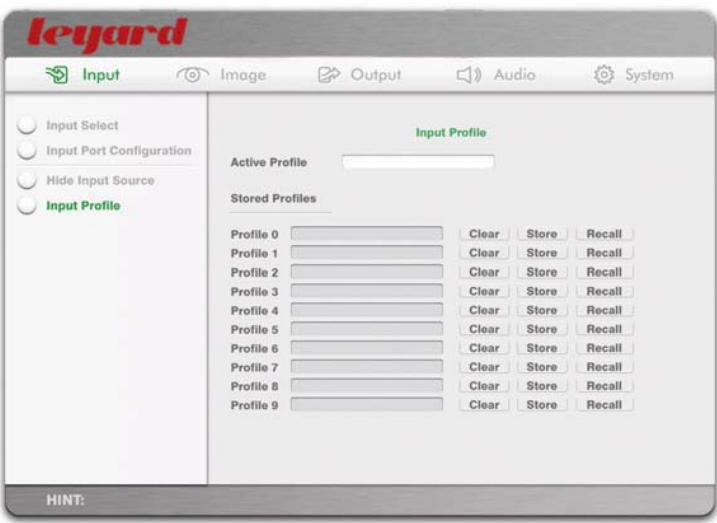

- You can define names for each input profile
- Maximum number of characters in the text box is 20
- Clear the name by pressing the Clear action button

### *5.2 IMAGE SUB-MENU*

The Image sub-menu consists of all primary image adjustments.

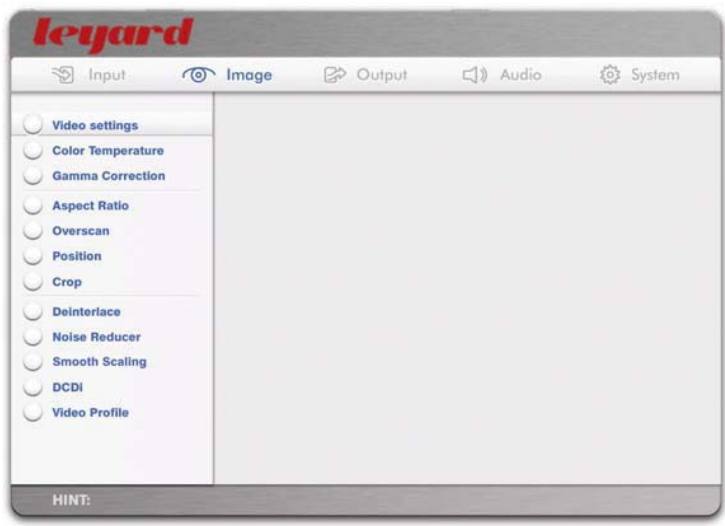

### *5.2.1 VIDEO SETTINGS*

**Video Settings** 

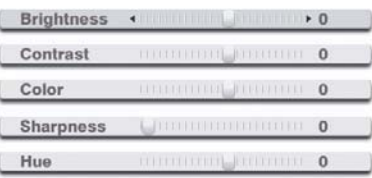

#### $\oslash$  note

- Use the **Left/Right** arrow remote control keys to adjust the sliders
- Use the **Up/Down** arrow remote control keys to select between *Brightness*, *Contrast*, *Saturation*, *Sharpness* and *Hue*
- When **OK** is pressed on the remote control, the whole OSD is hidden and only the slider control is shown at the lower left corner of the display
- Pressing **Back** on the remote control will return you to the full OSD, or simply press the **Menu** key to exit from OSD mode

### *5.2.2 COLOR TEMPERATURE*

#### **Color Temperature**

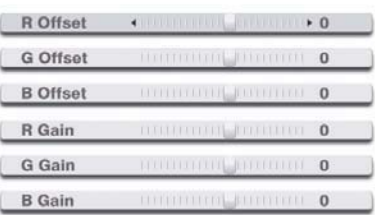

#### $\oslash$  note

- The effect of *Offset* is roughly the same as "Brightness". It adjusts the overall video level of the image. The most obvious effect is that when it is increased, you'll see the black level of the image become brighter
- The effect of *Gain* is roughly the same as "Contrast". It adjusts the total video output level of *Leadshow 3G* . The most obvious effect is that when it is increased, you'll see the white level of the image become brighter, thus giving you a similar effect to more contrast
- *R*, *G*, *B* is individual Red, Green, and Blue channels of the image. Adjusting individual channels gives you control of that individual color
- Both *Offset* and *Gain* can be used to adjust the picture's color balance. *Gain* can be used to lower the overall dominance of one color. *Offset* can be used for fine adjustments and adjustments that affect the lower end of the grayscale more. Use commercially available calibration DVDs that contain grayscale ramps and other similar patterns to verify color balance adjustment results
- Use the **Left/Right** arrow remote control keys to adjust the sliders
- Use the **Up/Down** arrow remote control keys to select between *R*, *G*, *B Offset*, and *R*, *G*, *B Gain*
- When **OK** is pressed on the remote control, the whole OSD is hidden and only the slider control is shown at the lower left corner of the display
- Pressing **Back** on the remote control will return you to the full OSD, or simply press the **Menu** key to exit from OSD mode

### *5.2.3 GAMMA CORRECTION*

This option allows the user to correct the Gamma of the image. There are several preset curves to choose from and the amount of correction is adjustable by pressing the  $[Ad]$ ust action button and moving the slider. Custom Gamma Correction curves can also be created (see Section **7.2**).

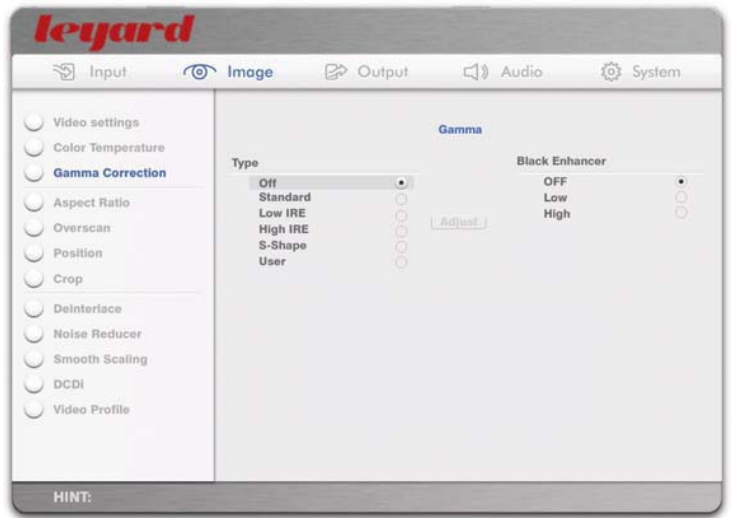

When Black Enhancer is turned on, shadow details of the image are improved

When the  $[Adjust]$  action button is pressed, the OSD turns to the following page:

**Gamma Adjust** 

Standard 4 11 11 11 11 11 11 12 1

#### $\mathscr Q$ note

- Type is either *Standard, Low IRE, High IRE*, or *S-Shape*
- Values can be positive or negative
- A value of '0' results in no gamma correction. The diagram below illustrates the shape of the correction curves
- Use the **Left/Right** arrow remote control keys to adjust the Gamma curve
- When **OK** is pressed on the remote control, the whole OSD is hidden and only the slider control is shown at the lower left corner of the display
- Pressing **Back** on the remote control will return you to the full OSD, or simply press the **Menu** key to exit from OSD mode

The following graphs represent the Gamma Correction acheived by using *Leadshow 3G's* preset options. The 'x axis' is the original source IRE value and the 'y axis' is the corrected output IRE value. All the graphs plotted below are for POSITIVE values.

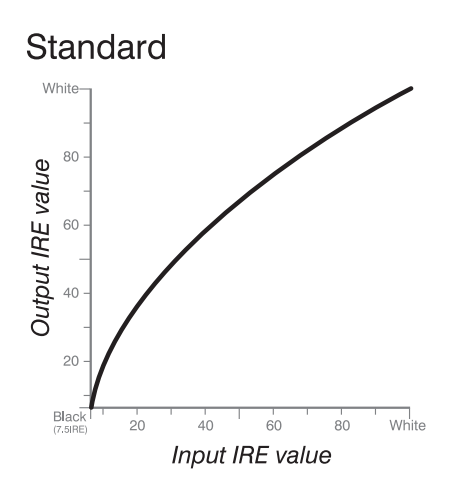

Increasing the Gamma Adjustment value makes the image look brighter at mid-tone. Dark and bright areas remain the same. Standard Gamma curve is  $Y = X^{(2.2 + D)}$  where  $Y =$ Output,  $X = Input$ , and  $D = Gamma correction$ .

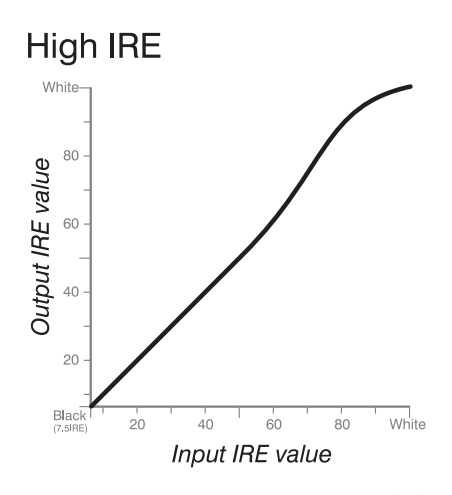

High IRE is used to correct the upper half of the Gamma curve. Increasing the Gamma Adjustment value makes the image look brighter at mid-high tones. Dark-mid tone areas remain the same.

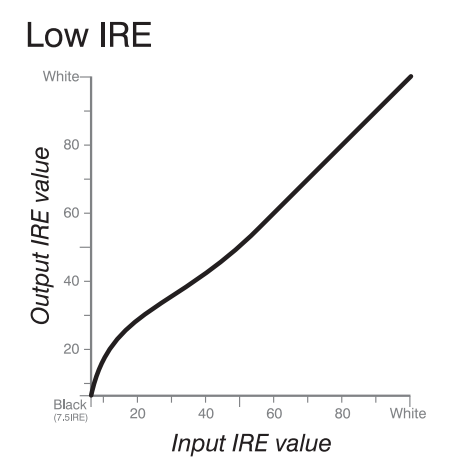

Low IRE is used to correct the lower half of the Gamma curve. Increasing the Gamma Adjustment value makes the image look brighter at low-mid tones. Mid-high tone areas remain the same.

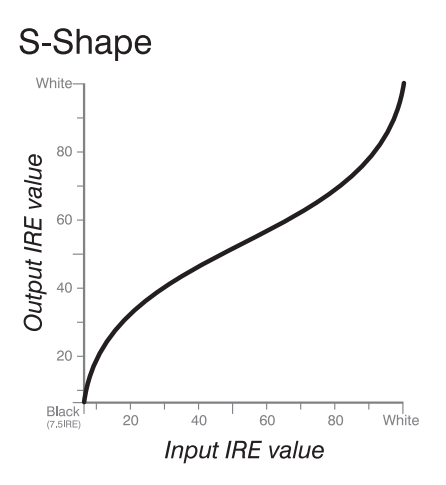

S-Shape is used to correct the lower and upper half of the Gamma curve in opposite directions. Increasing the Gamma Adjustment value makes the image look brighter at low-mid tones, but darker at mid-high tones. Decreasing the Gamma Adjustment value makes the image look darker at low-mid tones, but brighter at mid-high tones.

When the Profile action button is pressed, the OSD turns to the following page:

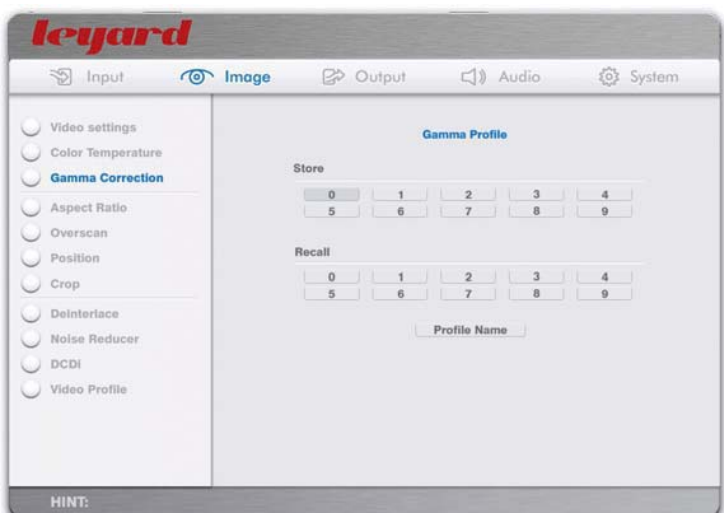

- Store the gamma profile by pressing any of the profile numbers under *Store*
- Recall any gamma profile by pressing the desired profile number under *Recall*
- There are 10 gamma profiles in total

When the Profile Name action button is pressed, the OSD turns to the following page:

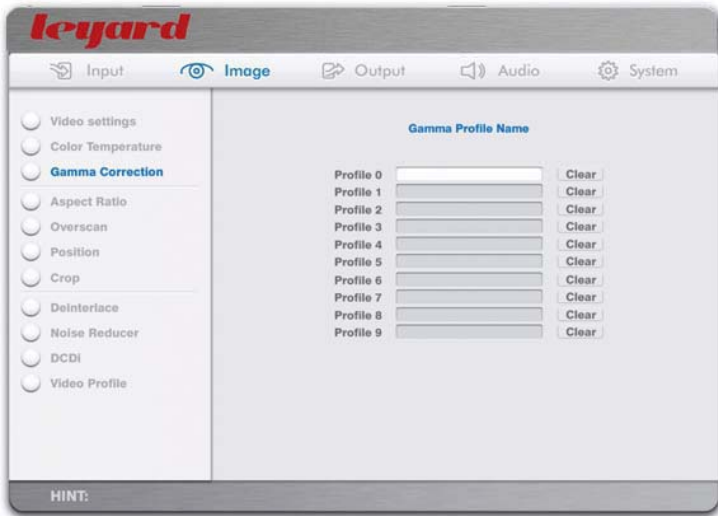

- You can define names for each gamma profile. This feature allows you to name the gamma profile to help with identification, for example 'Hi-Contrast', 'Film', etc.
- Maximum number of characters in the text box is 20
- Clear the name by pressing the Clear action button
# *5.2.4 ASPECT RATIO*

This option is used to set the image aspect ratio.

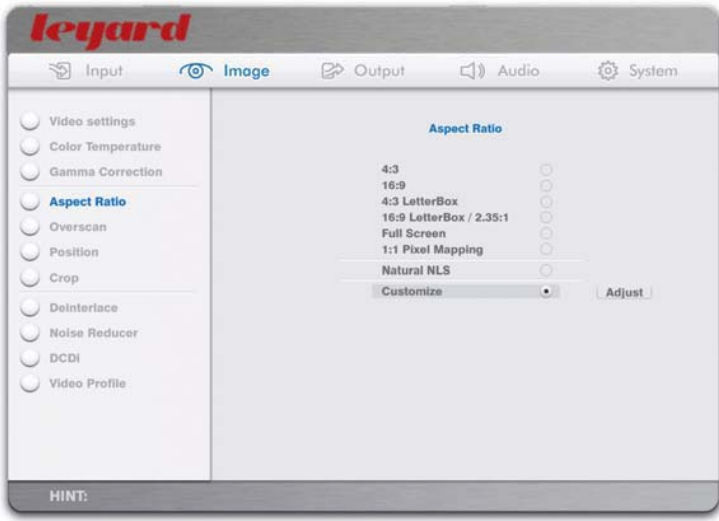

## $\mathscr Q$ note

- 4:3 *LetterBox* is for 4:3 LetterBox material, which is a 4:3 source, with black bars at top and bottom and which places meaningful video data at the centre of a 16:9 area
- *16:9 LetterBox/2.35:1* is for 16:9 LetterBox material (commonly described on DVD packaging as 'Anamorphic 2.35:1', 'Anamorphic 2.39:1', 'Anamorphic 2.40:1' or simply 'Anamorphic Widescreen'), which places meaningful video data at the centre of a 2.35:1 area
- When aspect ratio is *Full Screen*, the image occupies the whole display
- *1:1 Pixel Mapping* maps the source to the display pixel by pixel, with no scaling performed by *Leadshow 3G* , e.g. an NTSC DVD will be shown as 720x480 on the display
- *NLS* will be available in firmware version 2.00 or later and stands for *Non-Linear Stretch* and is used to make a 4:3 image fill a 16:9 display. It allows the image to appear more natural than a normal stretch by avoiding excessive stretching of the more important central area of the image. Some stretching of the image has to be performed but this is limited mainly to the left and right edges

Custom aspect ratios can be defined by selecting *Customize* and pressing the [Adjust ] action button. The OSD turns to the following page:

**Customize Aspect Ratio** 

Customize 4 200 1 2 1.78

## $\mathscr Q$ note

- A slider value of x.xx relates to an actual aspect ratio of x.xx:1. For example, if the slider value is 1.50, it means you are setting an aspect ratio of 1.5:1
- Use the **Left/Right** arrow remote control keys to adjust the slider
- When **OK** is pressed on the remote control, the whole OSD is hidden and only the slider control is shown at the lower left corner of the display
- Pressing **Back** on the remote control will return you to the full OSD, or simply press the **Menu** key to exit from OSD mode

## *5.2.5 OVERSCAN*

This option controls the overscan of the image.

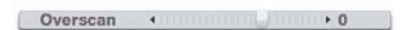

**Overscan** 

 When overscan is larger than zero, the image is enlarged and all 4 edges are cropped because they are outside the display area

- When overscan is smaller than zero, the image is reduced in size and borders are filled with the background color (see Section **5.2.7** on how to change the background color)
- Use the **Left/Right** arrow remote control keys to adjust the slider
- When **OK** is pressed on the remote control, the whole OSD is hidden and only the slider control is shown at the lower left corner of the display
- Pressing **Back** on the remote control will return you to the full OSD, or simply press the **Menu** key to exit from OSD mode

## *5.2.6 POSITION*

This option is used to move the image.

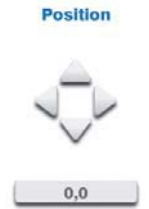

- Use the **Left/Right/Up/Down** arrow remote control keys to move the image
- The two figures shown indicate the relative position of the image with reference to the center of screen

# *5.2.7 CROP*

This option is used to crop the source video.

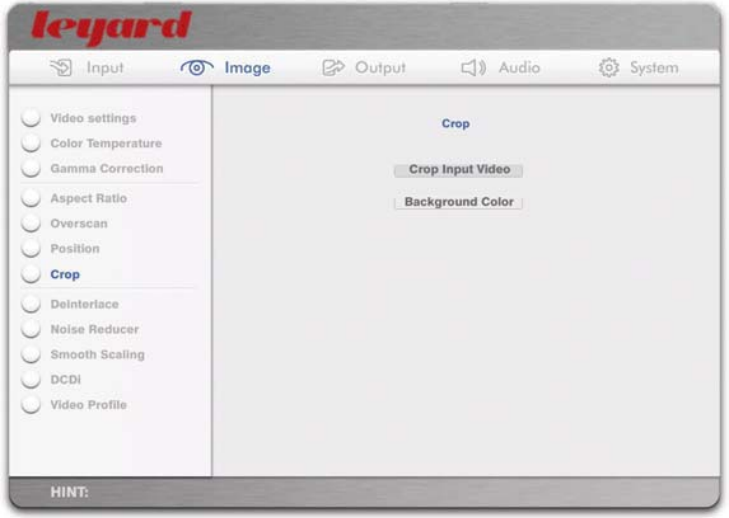

When the Crop Input Video action button is pressed, the OSD turns to the following page:

#### **Crop Input Video**

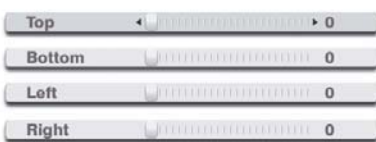

 When *Top/Bottom/Left/Right* is greater than zero, the corresponding side of the source video is cropped and background color is shown instead of source video

When the **Background Color** action button is pressed, the OSD turns to the following page:

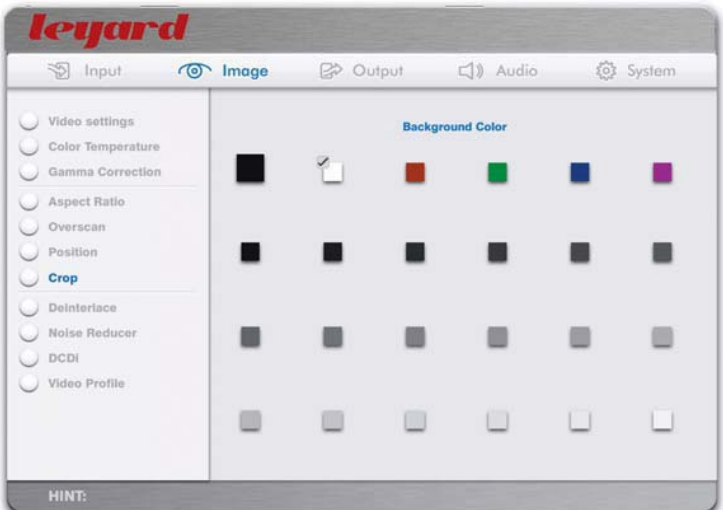

- The background color can be defined by selecting the color and pressing **OK**
- Default background color is Black

# *5.2.8 DEINTERLACE*

This option allows the user to select the deinterlacing method of *Leadshow 3G* . Since *Leadsh*ow 3G is a dual processor design, you can define deinterlacing of both the VXP processor chip by Gennum, and the FLI2300 processor chip by Faroudja. In general, *Leadshow 3G* will deinterlace standard definition video source (i.e. NTSC 480i or PAL 576i) using FLI2300, and deinterlace other sources using VXP. If DCDi by Faroudja is disabled (see Section **5.2.10**) all deinterlacing is performed by Gennum VXP.

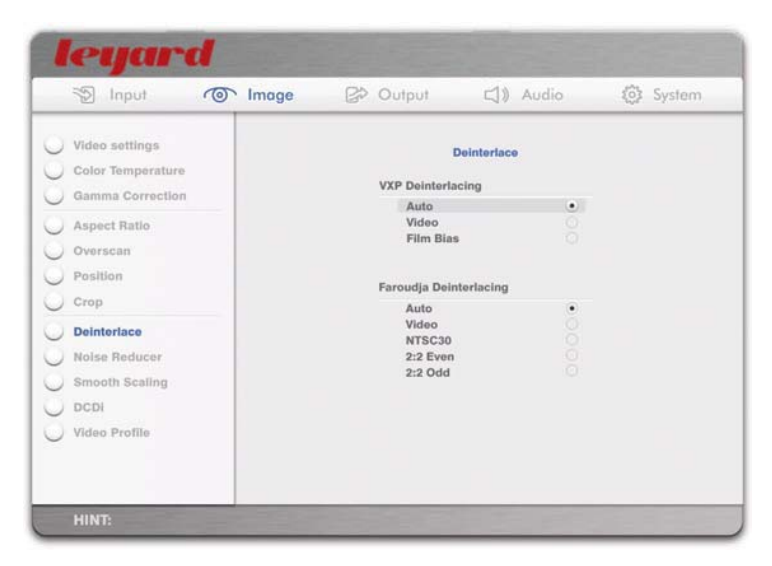

## $\oslash$  note

- For VXP processing chip
	- Auto: *Leadshow 3G* will automatically select either motion adaptive deinterlacing or 3:2/2:2 reverse pulldown film deinterlacing
	- Video: *Leadshow 3G* will only use motion adaptive deinterlacing
- For FLI2300 processing chip
	- Auto: *Leadshow 3G* will automatically select the deinterlacing method from one of the below:
		- DCDi
		- 3:2 reverse pulldown
		- 2:2 reverse pulldown (PAL only)
	- Video: *Leadshow 3G* will only use DCDi deinterlacing
- NTSC@30: *Leadshow 3G* will automatically select the deinterlacing method from one of the below: • DCDi
	- 3:2 reverse pulldown
	- 2:2 reverse pulldown (PAL and NTSC)
- 2:2 Even: *Leadshow 3G* will only use 2:2 reverse pulldown (even)
- 2:2 Odd: *Leadshow 3G* will only use 2:2 reverse pulldown (odd)

## *5.2.9 NOISE REDUCER*

This option can be use to remove noise from the source video.

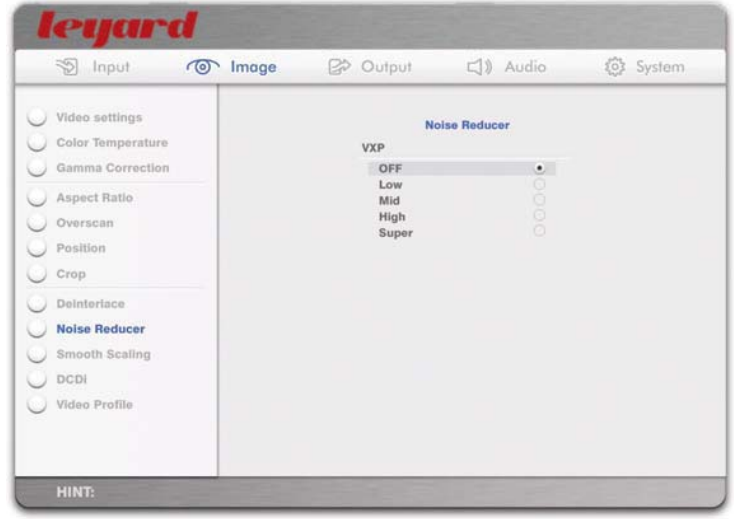

### $\mathscr Q$ note

- *Off* will produce the best image quality from good video sources
- *Low* or *Medium* may help reduce noise from TV broadcasts or from most analogue sources
- *High* or *Super* would normally only be required for exceptionally noisy video sources
- Setting excessively high noise reducer levels may soften the picture
- VXP Noise Reducer is available for SD (Standard Definition 480i etc) video and HD (High Definition 1080i etc) video

## *5.2.10 DCDi*

You can opt to disable the FLI2300 DCDi deinterlacing. If DCDi is disabled, all processing options of the Faroudja FLI2300 are disabled.

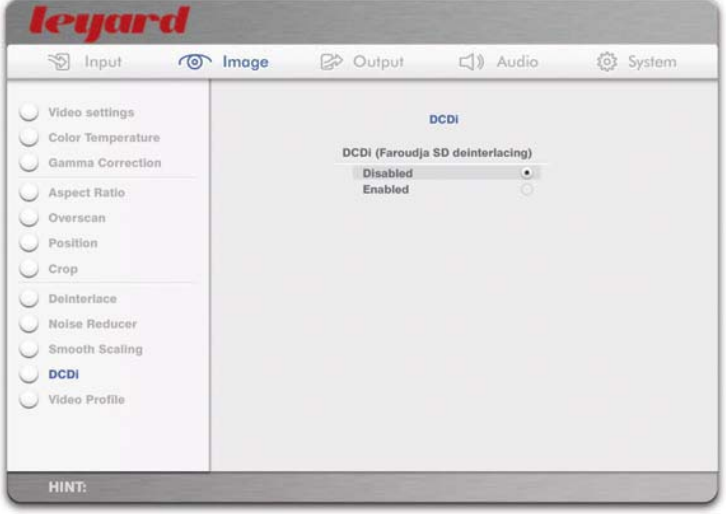

*Leadshow 3G* will use Faroudja FLI2300 deinterlacing when:

- DCDi option is set to "Enabled", and
- Input video source is SD (standard definition video), and
- Output refresh rate is not 24/48/72 Hz

# *5.2.11 VIDEO PROFILE*

This option stores video image configuration parameters, which include:

- Image Aspect Ratio
- Overscan
- Image Position
- Image Crop
- Video settings: Brightness, Contrast, Sharpness, Saturation, Hue
- Color Temperature settings
- Deinterlacing modes
- DCDi Enabled/Disabled (bypass FLI2300)
- Y/C delay
- Noise Reducer setting

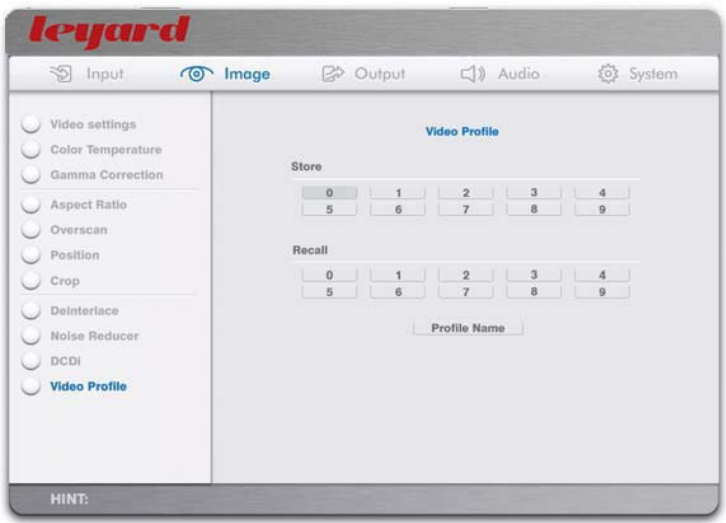

- Store the video profile by pressing any of the profile numbers under *Store*
- Recall any video profile by pressing the desired profile number under *Recall*
- Each input source has its own 10 profiles. In other words, profile 1 for HDMI 1 is not the same as profile 1 for HDMI 2

When the Profile Name action button is pressed, the OSD turns to the following page:

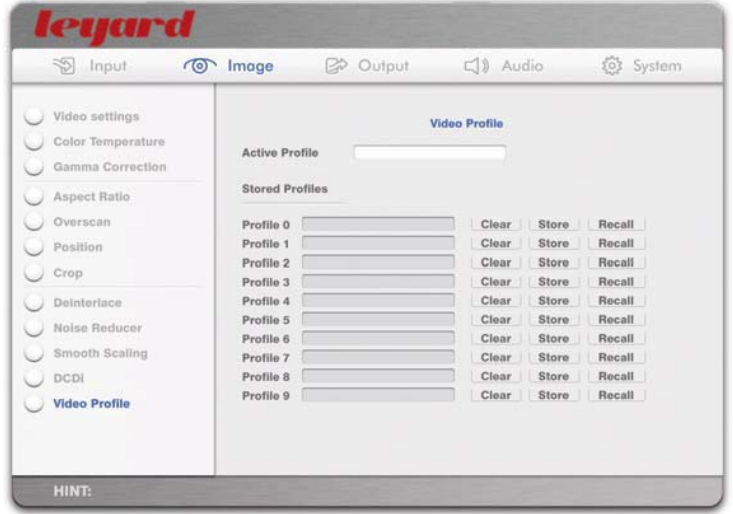

- You can define names for each video profile. This feature allows you to name the video profile to help with identification, for example TV, Sports, HDTV, PAL movies, NTSC movies, Japanese MTV etc
- Maximum number of characters in the text box is 20
- Clear the name by pressing the [Clear ] action button

# *5.3 OUTPUT SUB-MENU*

The Output sub-menu consists of all options related to the output of *Leadshow 3G.*

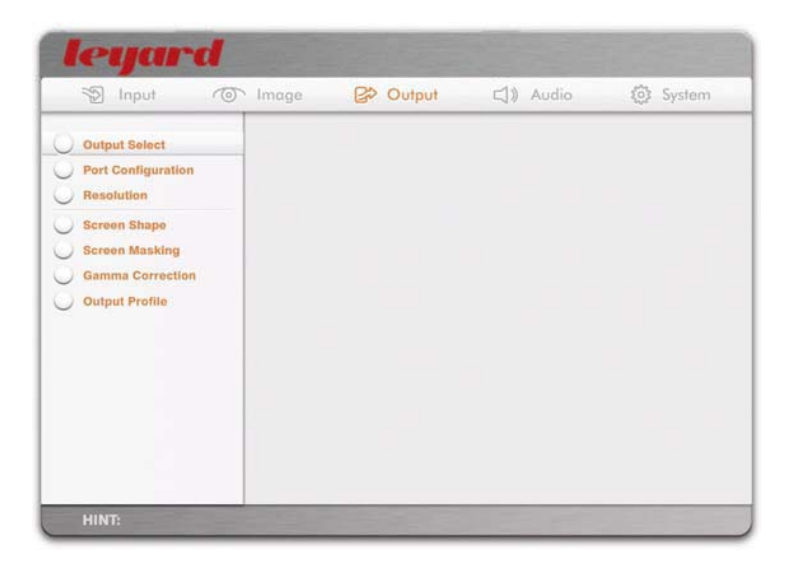

## *5.3.1 OUTPUT SELECT*

This option is used to select the Primary video output port.

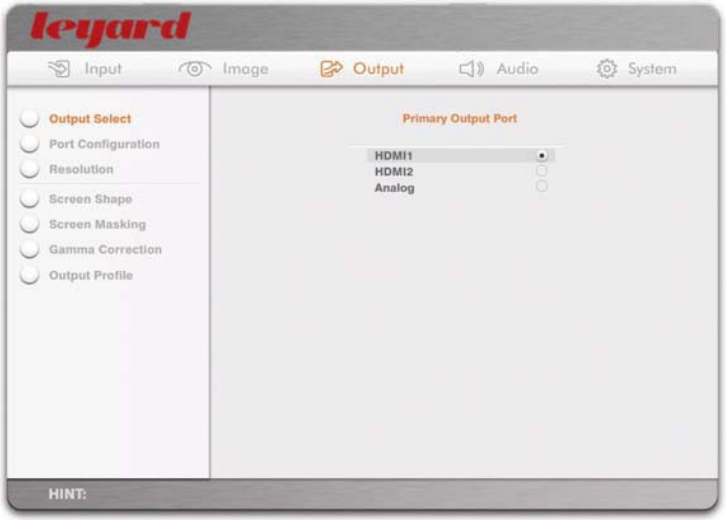

 $\mathscr Q$ note

- Video output of *Leadshow 3G* is targeted for the Primary output port
- *Leadshow 3G* simultaneously outputs video to all three output ports. All three ports will also be set at the same resolution (that of the Primary Port). Because the Primary Port settings will always take priority over secondary port settings, you may find that the video quality of the secondary ports will not be as good as when they are set to Primary.

# *5.3.2 OUTPUT PORT CONFIGURATION*

This option defines the characteristics of output ports.

- You can define the color space of the analog output port
- You can name each output port

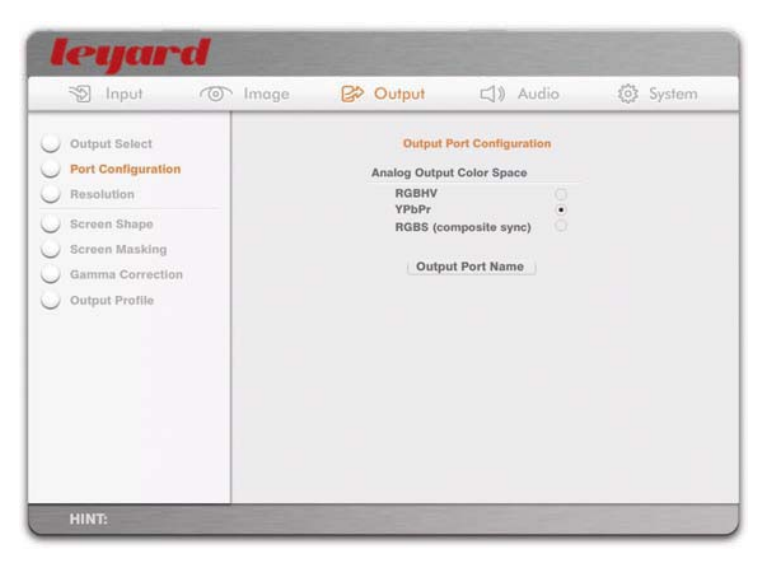

When the Output Port Name action button is pressed, the OSD turns to the following page:

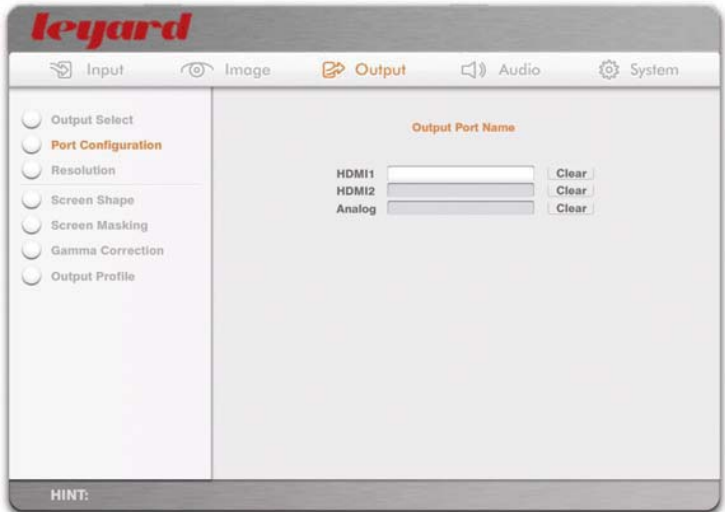

- You can define names for each output port, to help with identify which display devices are connected to the output ports. For example, Plasma Display, 720p DLP projectors, CRT projectors, LCDTV, etc
- Maximum number of characters in the text box is 20
- Clear the name by pressing the Clear action button

# *5.3.3 OUTPUT RESOLUTION*

This option defines the output resolution. Select one of the following:

- *Standard Format*, such as 480p, 720p60, 1080i60, etc
- *Fixed Resolution*, such as 1024x768p60, 1280x1024p60, etc
- *Customized Resolution*, which is user defined

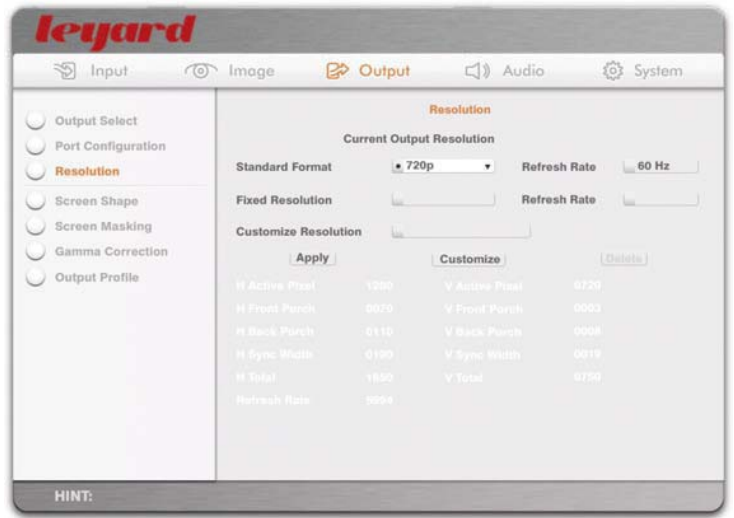

### $\oslash$  note

- After a resolution is selected, press the Apply action button to make the new resolution effective. A confirmation box will appear for about 10 seconds for you to confirm the new resolution. If the new resolution is not confirmed, *Leadshow 3G* will revert to the previous resolution in case your display did not lock to the new resolution
- If you select a resolution or format with 24Hz, 48Hz or 72Hz refresh rate, *Leadshow 3G* will automatically perform Cadence Lock of 24 frames per second for film source material
- YPbPr analog output supports 480p@59.94, 576p@50, 720p@50/59.94, 1080i@50/59.94 only
- To delete a customized resolution, select it from the menu, then press the Delete action button
- When a resolution is selected, the timing parameters of the resolution are shown on the bottom half of the page

You can create a new customized resolution based on the timing parameters displayed. To do this, press the Customize action button, and the OSD will turn to the following page:

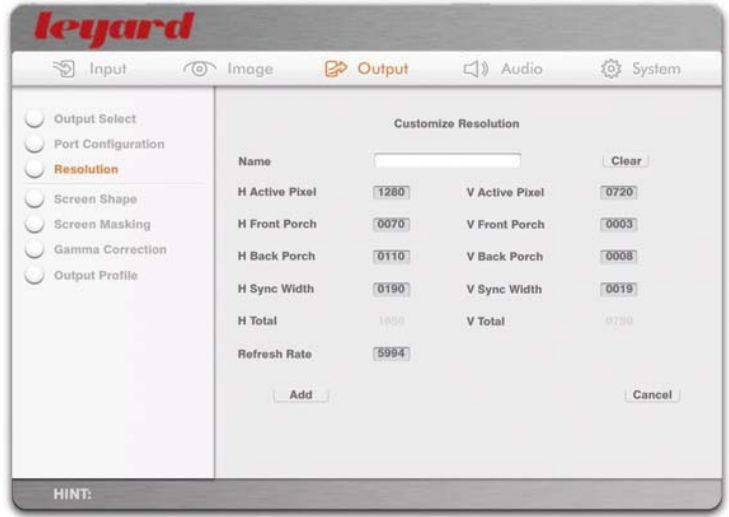

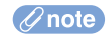

- To add a new customized resolution, edit the timing parameters and press the [Add] action button
- If you want to define a customized output resolution with 24Hz (or 48Hz/72Hz) refresh rate, enter 23.98 (or 47.95/71.93), instead of 24.00 (or 48.00/72.00), in the *Refresh Rate* numeric box. This is because 24Hz (or 48Hz/72Hz) output is shorthand for the actual 24Hz  $\div$  1.001 (or 48Hz 1.001/72Hz 1.001) industrial standard refresh rate
- $\bullet$  To exit without adding a new resolution, simply press the  $\Box$  Cancel action button
- After a customized resolution is defined, you still need to press the [Apply] action button to make the new resolution effective. A confirmation box will appear for about 10 seconds for you to confirm the new resolution. If the new resolution is not confirmed, *Leadshow 3G* will revert to the previous resolution in case your display did not lock to the new resolution
- You can also name the new customized resolution to help with identification. To do this, enter the name in the [text entry box]. To clear the name, press the  $\lfloor$  Clear  $\rfloor$ action button
- Maximum number of characters in the text box is 20
- *Leadshow 3G* default resolutions and output formats cannot be deleted. User-customized resolutions can be deleted
- In the event of loss of picture (and OSD) due to a resolution change you can correct the situation from *Leadshow 3G's* front panel display

# *5.3.4 SCREEN SHAPE*

This option is used to define the shape (aspect ratio) of the display.

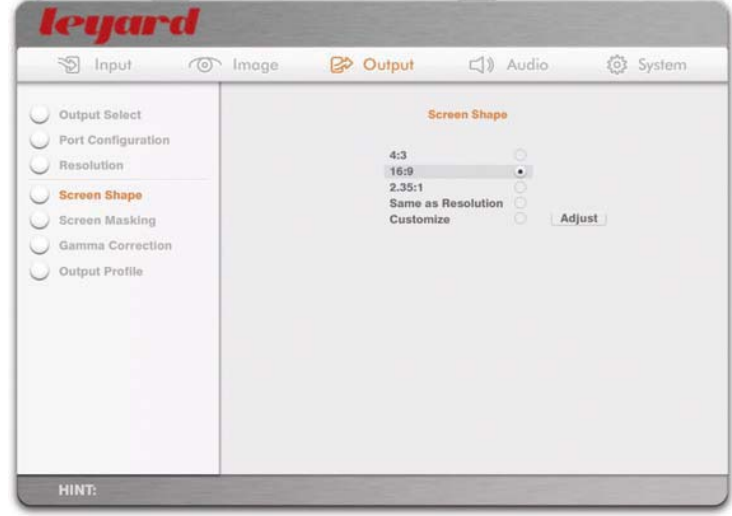

## $($ anote)

- *4:3* means the aspect ratio of the display is 4:3. Typical display devices with this aspect ratio are many data presentation projectors, and CRT projectors which are tuned to show a 4:3 image
- *16:9* means the aspect ratio of the display is 16:9. Typical display devices with this aspect ratio are many LCDTV, Plasma TV, Home Theater projectors and CRT projectors which are tuned to show a 16:9 image
- *2.35:1* means the aspect ratio of the display is 2.35:1. Typical display devices are 16:9 Home Theater projectors which are equipped with an anamorphic lens to compress the image from 16:9 to 2.35:1
- *Same as Resolution* ratio means that the screen aspect ratio will be defined by the actual

output resolution. Example: 1280 x 768 pixels is 1.66 (1280 divided by 768) and 1280 x 1024 pixels is 1.25 (1280 divided by 1024). This setting is normally used for non-standard display aspect ratios. In the case of 1280 x 768 pixels the ratio is 15:9 instead of 16:9

Define any custom display aspect ratio by selecting *Customize* and pressing the Adjust action button. The OSD will turn to the following page:

## **Customize Screen Shape** Customize (1999) 1.77

## $\oslash$  note

- A slider value of x.xx relates to an actual aspect ratio of x.xx:1. For example, if the slider value is 1.50, that means you are setting an aspect ratio of 1.5:1
- Use the **Left/Right** arrow remote control keys to adjust the slider
- When **OK** is pressed on the remote control, the whole OSD is hidden and only the slider control is shown at the lower left corner of the display
- Pressing **Back** on the remote control will return you to the full OSD, or simply press the **Menu** key to exit from OSD mode

# *5.3.5 SCREEN MASKING (BLANKING)*

This option is used to mask off the 4 sides of the display.

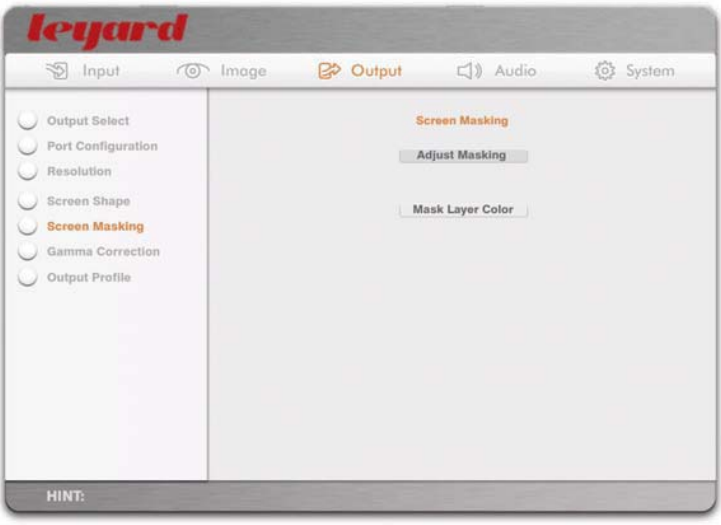

When the Adjust Masking action button is pressed, the OSD turns to the following page:

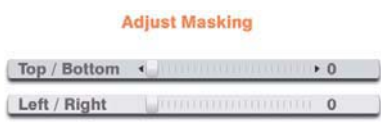

- When *Top/Bottom* is greater than zero, the top and bottom of the display are masked off
- When *Left/Right* is greater than zero, the left and right sides of the display are masked off

When the | Mask Layer Color | action button is pressed, the OSD turns to the following page:

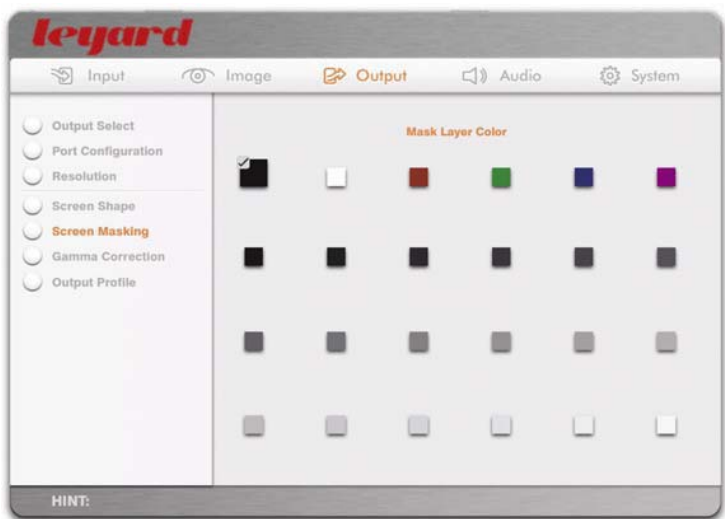

- The mask layer color can be defined by selecting the color and pressing **OK**
- Default mask layer color is Black

# *5.3.6 OUTPUT PROFILE*

This stores output configuration parameters, which include:

- Current primary output port
- Port configuration of current primary output port
- Output resolution
- Screen shape
- Screen masking; mask layer color

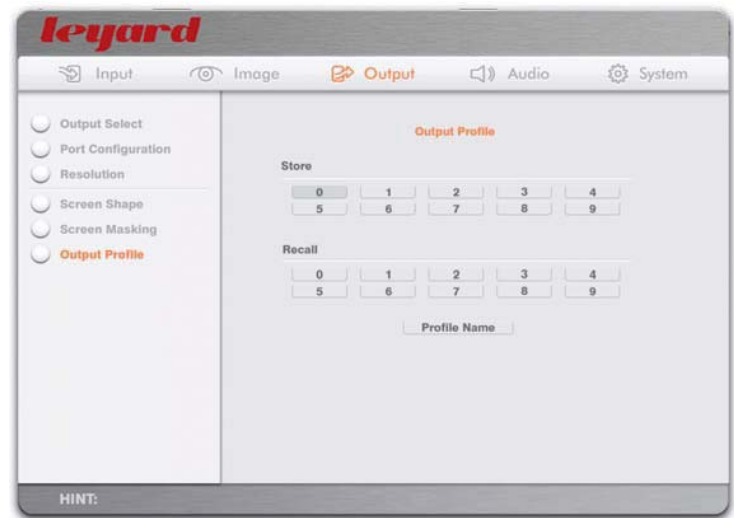

- Store the output profile by selecting a number and pressing **OK**
- Recall any profile by selecting the number and pressing OK

When the Profile Name action button is pressed, the OSD turns to the following page:

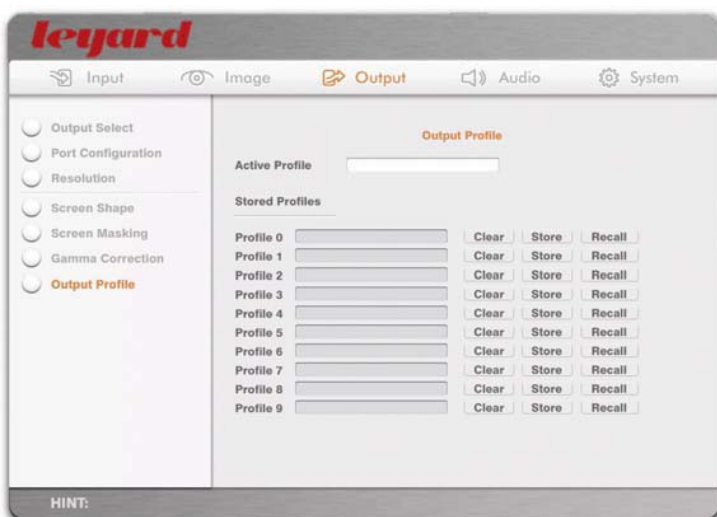

- You can define names for each output profile to help with identification
- Maximum number of characters in the text box is 20
- $\cdot$  Clear the name by pressing the  $\sqrt{\frac{C}{C}}$  Clear action button

## *5.4 AUDIO SUB-MENU*

The Audio sub-menu consists of all options related to the audio features of *Leadshow 3G.*

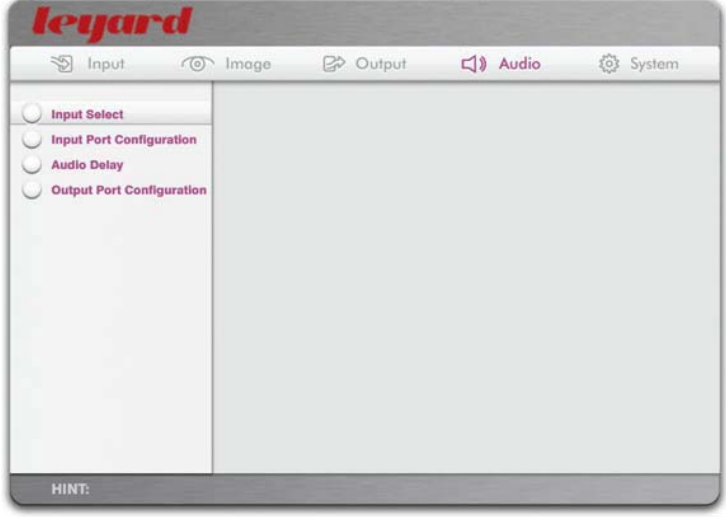

 $\varnothing$ note

- *Leadshow 3G* has 3 audio output ports:
	- 1 digital coaxial audio output
	- 1 digital optical audio output
	- 1 pair of analog stereo audio outputs (Left and Right channels)
- Audio output can also be embedded in the HDMI output ports
- Audio inputs (see Section **5.4.1**) are routed to all audio output ports (with delays, see Section **5.4.3**) at the same time\*
- The analog audio output port is active only when the audio input is either analog or digital uncompressed format (e.g. PCM)

<sup>\*</sup> Except when Advanced option Picture In Picture/Picture By Picture, or Secondary Passthru is ON. See Sections **7.9** and **7.10** for details

# *5.4.1 AUDIO INPUT SELECT*

This option selects the audio input port that should be mapped to the current video input source.

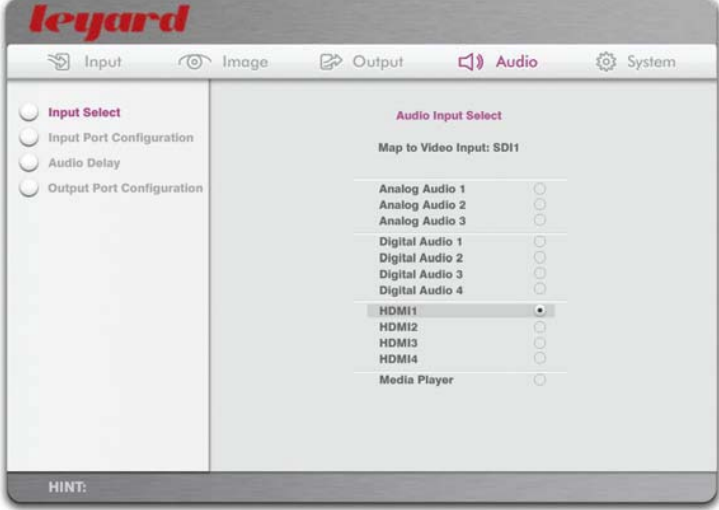

 $\oslash$  note

- Any audio input port can be mapped to any video input source, with the following exceptions:
	- HDMI1 audio can not be mapped to HDMI2 video source
	- HDMI2 audio can not be mapped to HDMI1 video source
	- HDMI3 audio can not be mapped to HDMI4 video source
	- HDMI4 audio can not be mapped to HDMI3 video source
- *Leadshow 3G* outputs the audio to ALL of its audio output ports

# *5.4.2 INPUT PORT CONFIGURATION*

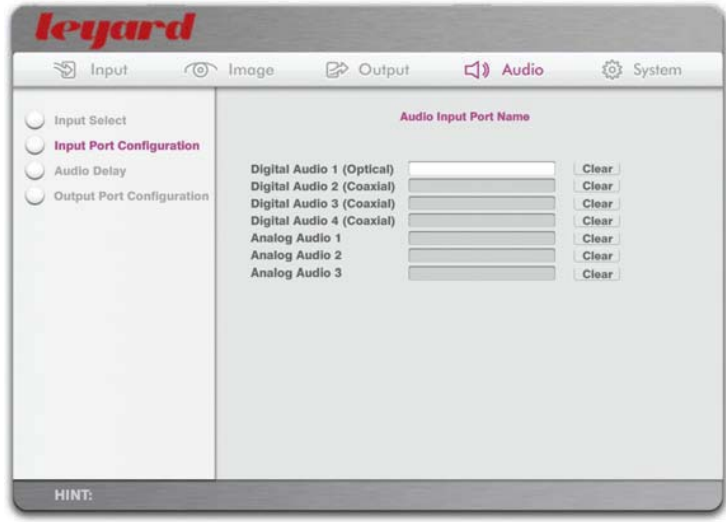

- You can define names for each input port, to help with identification
- Maximum number of characters in the text box is 20
- $\cdot$  Clear the name by pressing the  $\sqrt{\frac{C}{C}}$  Clear action button

# *5.4.3 AUDIO DELAY*

This option sets the audio delay, or time difference, between the audio input and audio output of *Leadshow 3G* .Since all video processors require a period of time to deinterlace and scale video this option allows the audio to be synchronized to the video.

### $\mathscr Q$ note

- Audio delay can only be applied to audio passed thru *Leadshow 3G* .It cannot be applied to audio passed directly to an audio processor or surround controller
- Delay settings may vary between video sources and video standards. A delay setting of between 25 and 85 milliseconds can be considered normal
- Each video input source has a different audio delay setting
- *Leadshow 3G* already has an estimation of audio delay on different kinds of video sources; therefore the actual audio delay is *Leadshow 3G's* estimation plus your setting here. If you find the audio delay of *Leadshow 3G's* estimation alone is already too much for an input source, you can adjust the audio delay setting to a negative value
- See Section **5.4.1** to define audio input to video input mapping

#### **Audio Delay**

Delay  $\cdot$  0

## $\oslash$  note

- Use the **Left/Right** arrow remote control keys to adjust the slider
- When **OK** is pressed on the remote control, the whole OSD is hidden and only the slider control is shown at the lower left corner of the display
- Pressing **Back** on the remote control will return you to the full OSD, or simply press the **Menu** key to exit from OSD mode
- Units of audio delay are 1 millisecond steps

## *5.4.4 OUTPUT PORT CONFIGURATION*

- You can define names for each output port, to help with identification
- Maximum number of characters in the text box is 20
- Clear the name by pressing the Clear action button

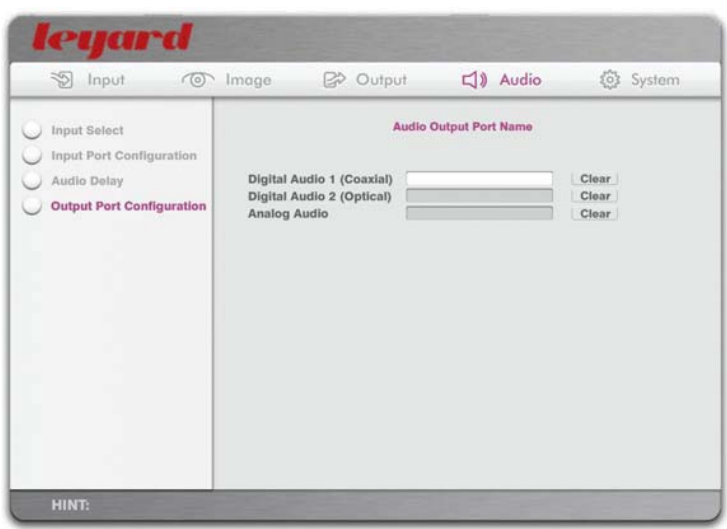

# *5.5 SYSTEM SUB-MENU*

The System sub-menu consists of all options related to the system settings of *Leadshow 3G.*

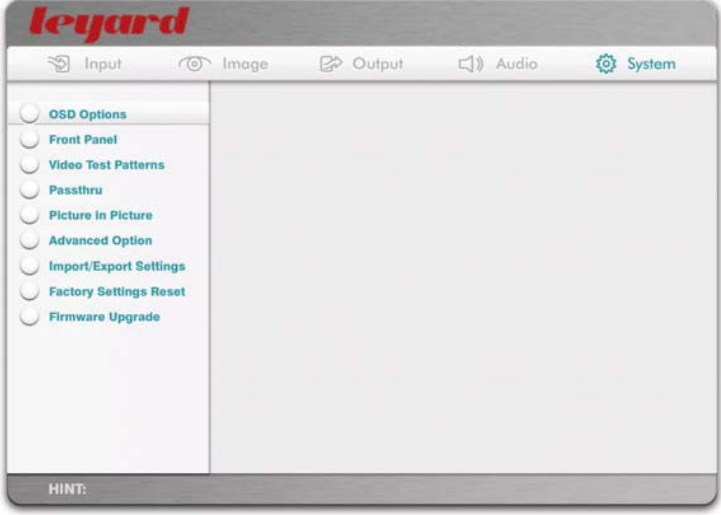

# *5.5.1 OSD OPTIONS*

You can change some characteristics of the OSD, such as:

- The transparency of the OSD
- The size of the OSD\*
- Whether the OSD animation effects<sup>#</sup> are ON or OFF
- The time-out period of the OSD, i.e. how long before the OSD automatically exits if no remote control key is pressed

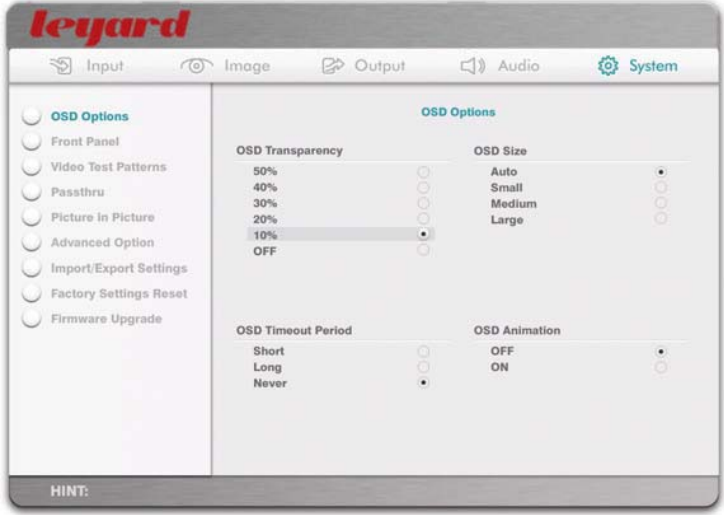

- \* When output resolution is below 960p (e.g. 720p, or 1024 x 768), OSD size *Medium* and *Large* will be the same. When output resolution is below 720p (e.g. 1024 x 576, or 480p), OSD size *Small*, *Medium*, and *Large* are all the same. Choosing *Auto* will let *Leadshow 3G* to select an appropriate size OSD for you
- # Animation effects include:
	- Fade in and fade out when OSD menu appears and disappears
	- Slide out of menu options and dropdown options

# *5.5.2 FRONT PANEL*

This option controls the behavior of the *Leadshow 3G* LCD front panel, including:

- Back light of the LCD front panel
- Front Panel LED lights

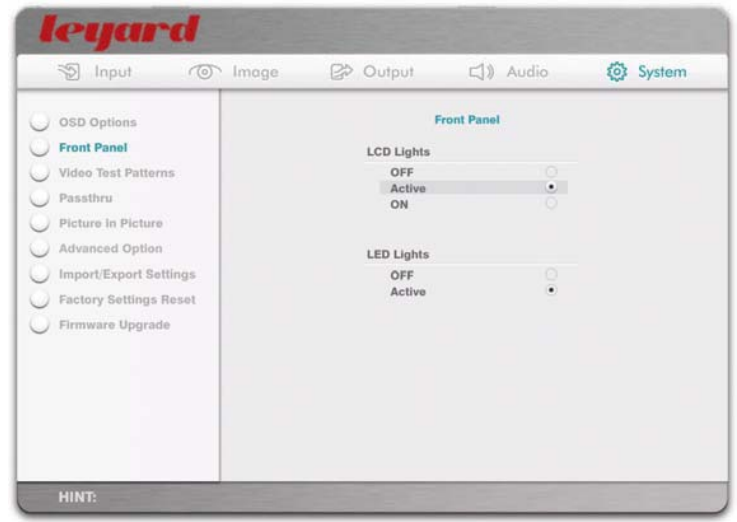

### $\oslash$  note

For the LCD panel backlighting, the *Active* setting means auto dim after a preset period of time. The backlight will turn on automatically when either the front panel or remote control buttons are used

## *5.5.3 PASSTHRU*

This option controls whether the input video should be processed by *Leadshow 3G* or passed thru directly to the output port without any processing.

 $\oslash$  note

- Passthru from SDI and analog input is only available in firmware version 2.00 or later
- Passthru to Analog output is only available in firmware version 2.00 or later

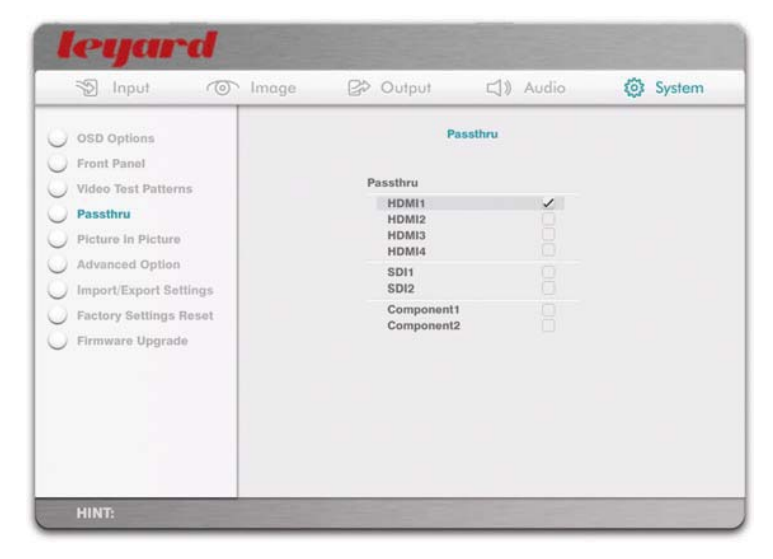

### $\mathscr Q$ note

When the checkbox is checked, the input video from the associated port is passed directly to the output port without processing

# *5.5.4 ADVANCED OPTION*

This option controls whether advanced options are shown or hidden inside the OSD. Please refer to Section **7** for details of advanced OSD options available.

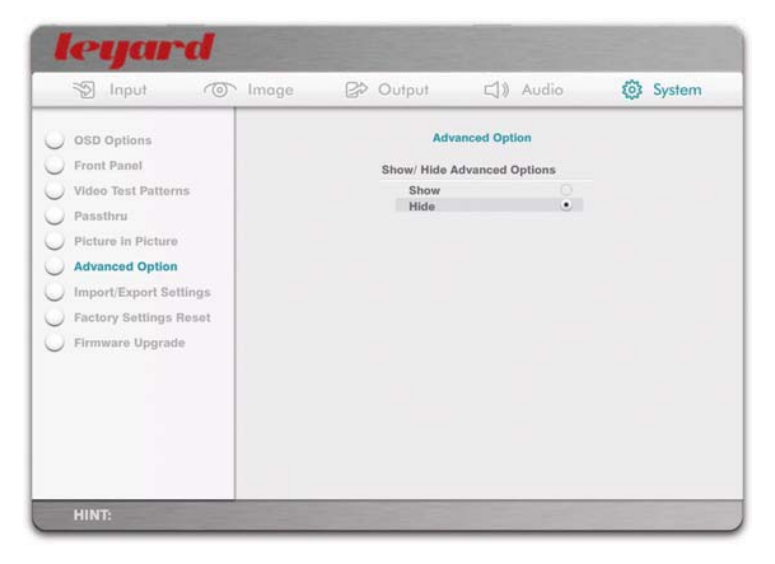

# *5.5.5 FACTORY SETTINGS RESET*

This option resets all settings to Factory Default.

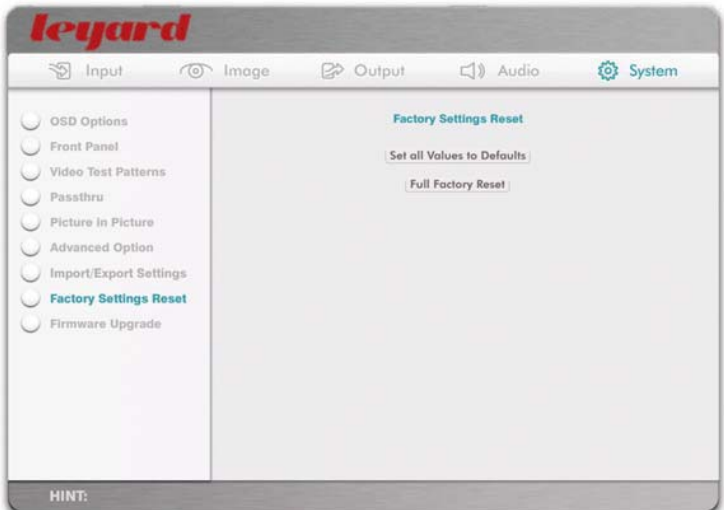

When the [Full Factory Reset] action button is pressed, you will be presented with a *Cancel*/ *Proceed* option. <u>A</u>Warning: All *Leadshow 3G* custom settings and firmware upgrades will be lost by performing a *Full Factory Reset*. See Section **5.5.7** for details on how to save part or all of your custom settings.

When the [Set all Values to Defaults] action button is pressed, you will be presented with a *Cancel/ Proceed* option. Proceeding will reset all values to their defaults. However, custom settings such as Profiles, Macros, and Customized Resolutions will remain available in the menus.

# *5.5.6 FIRMWARE UPGRADE*

This option is used to do firmware upgrades.

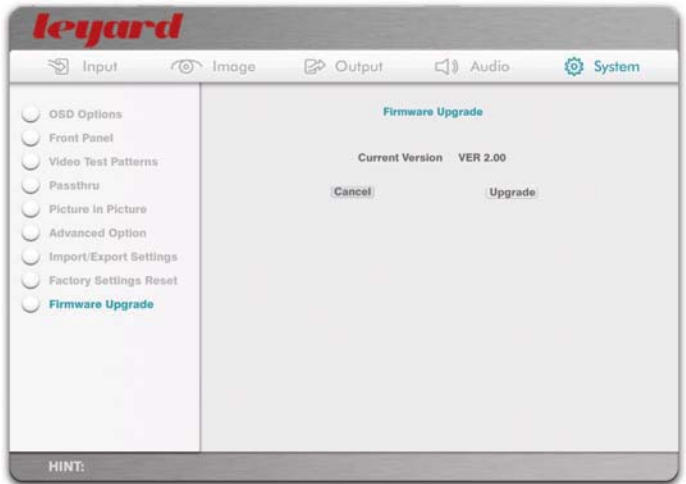

If your firmware is downloaded onto a USB disk, insert it into *Leadshow 3G's* USB port and press the [USB] action button to start the firmware upgrade

# *5.5.7 IMPORT/EXPORT SETTINGS*

*Leadshow 3G's* settings can be exported and saved onto a USB disc for later import and restore.  $\mathscr O$  note) This option is available only in firmware version 2.00 or later

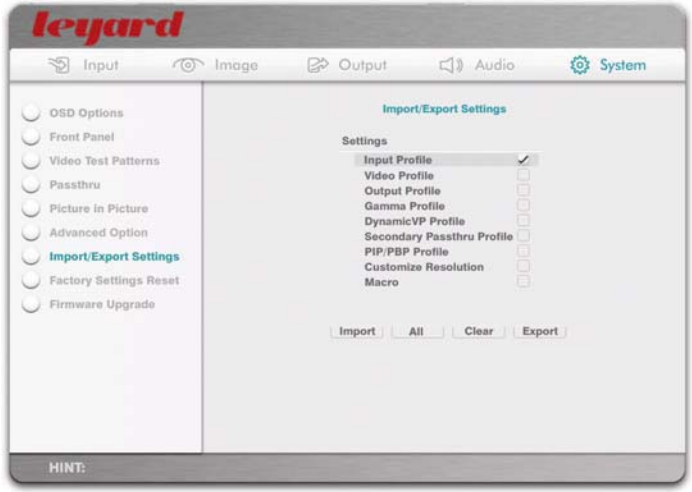

## $\oslash$  note

- Prior to Import/Export, insert a FAT32 formatted USB disc to *Leadshow 3G's* USB port
- To save a particular type of setting, select it and press the [Export] action button. To save all settings, simply select the *All* option
- To restore a particular type of setting, select it and press the Import action button. To restore all settings, simply select the *All* option
- When you select a particular profile to import, all existing profiles of that category will be replaced
- There is no need to do a factory reset before you import any profiles
- When *Macro* definitions are imported, all Macros will be replaced
- When *Customized Resolutions* are imported, they will be added to the existing customized resolutions
- Since the current settings (current input source, current video settings, current primary output port, current Gamma settings, current DynamicVP settings, etc) are not part of any profile, they will not be replaced when doing an import. However, they won't be exported by selecting any of the above profiles either. To save the current settings, you have to store them to the corresponding profiles and then export them

# *6. FRONT PANEL CONFIGURATION*

## **A sub-set of** *Leadshow 3G* **configurations can be done using the front panel and LCD Display.**

The menu tree diagram on the following page illustrates the navigation of the menu and the configuration options available. For details about how Leadshow 3G can be configured using the options, please refer to Section **5**: *Leadshow 3G* Configuration and Section **7** :Advanced OSD Options.

## **Example LCD screen menus**

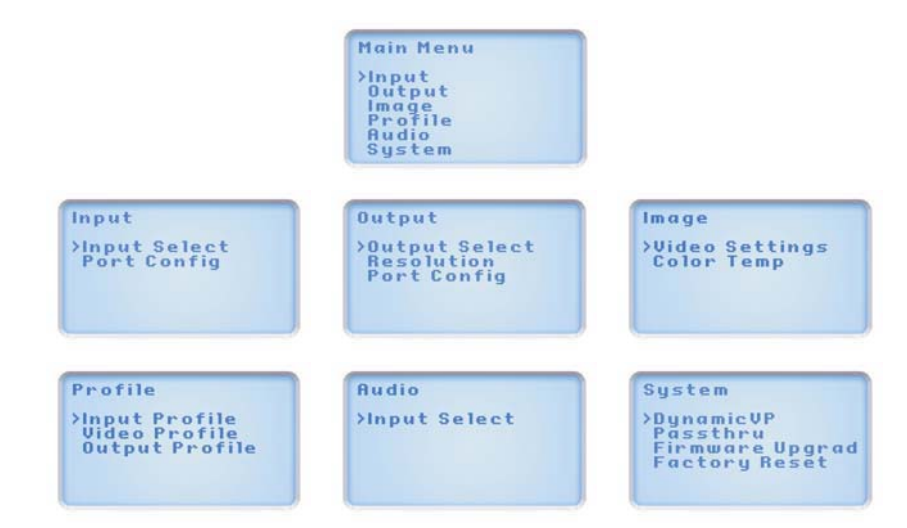

## $\varnothing$ note

Advanced *Leadshow 3G* configuration options will be shown only when the Advanced Option in the System sub-menu is turned on using the OSD (see Section **5.5.4**)

## *Leadshow 3G* **status information is also shown on the LCD when it is idle. Status information includes:**

- Video input source
- Input source format
- Image aspect ratio
- Overscan
- Gamma type
- Primary output port
- Output resolution
- Deinterlacing mode

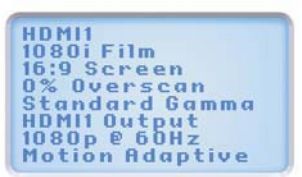

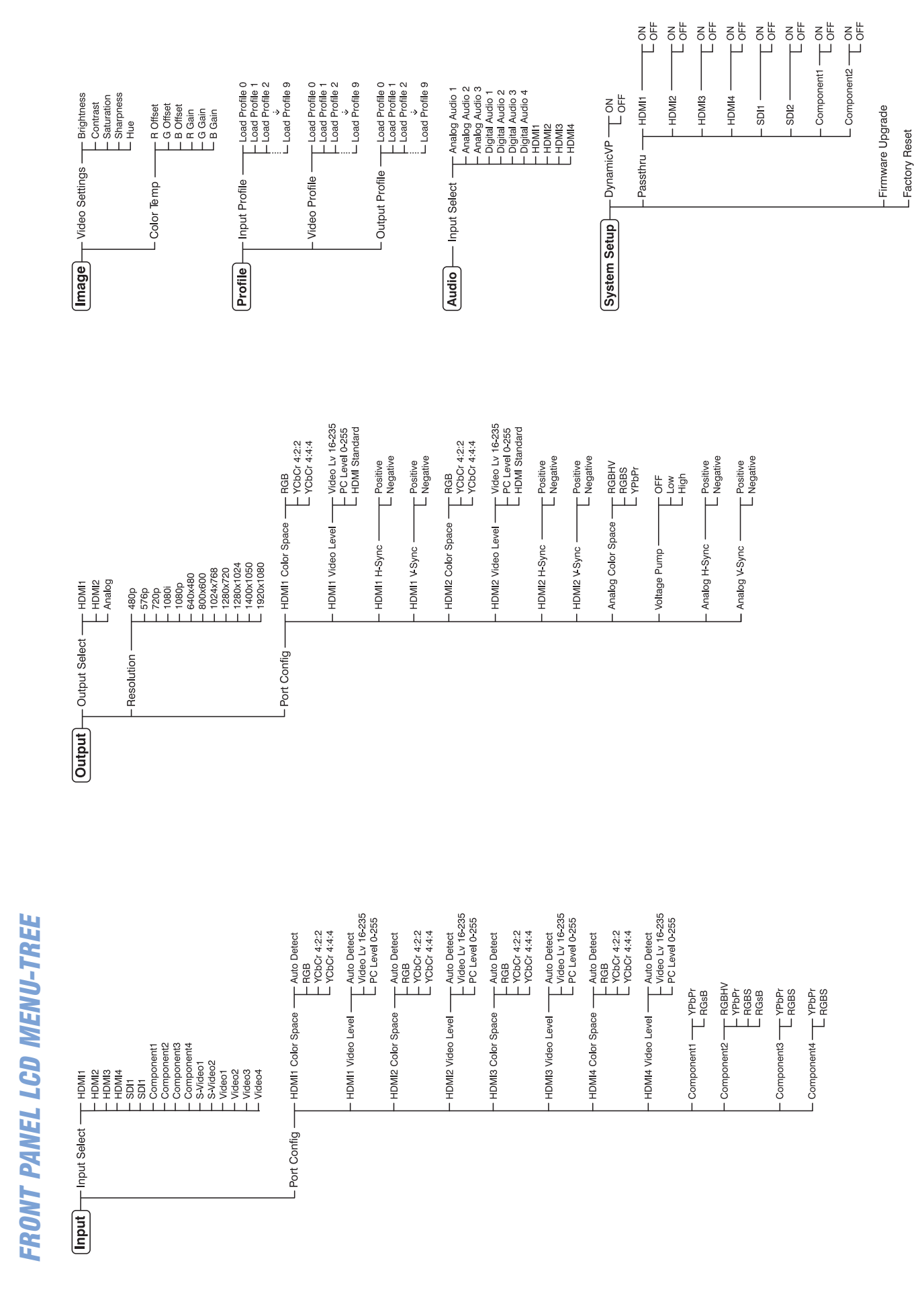

# **56**

# *7.1 HDMI INPUT CONFIGURATION*

This option is used to set the input format of the HDMI input ports.

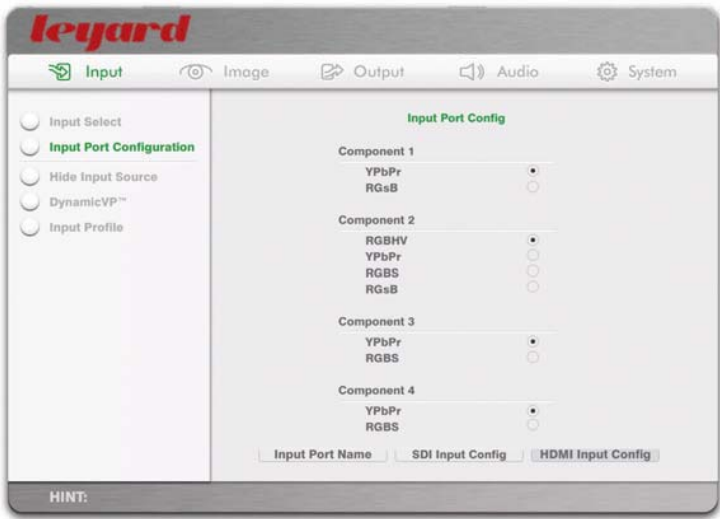

When the [HDMI Input Config] action button is pressed, the OSD turns to the following HDMI Input Configuration page:

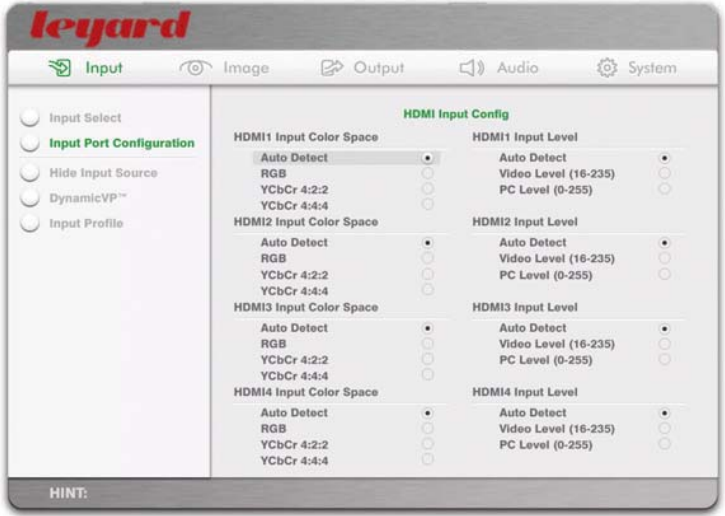

- Default is *Auto Detect* (both *Color Space* and *Video Level*), which means the input video format of HDMI ports are auto detected. The video format detected should be correct provided that the source device is standard. Alternatively you can force *Leadshow* 3G to handle the input video format as defined
- When *Input Color Space* is set to *Auto Detect*, *Leadshow 3G* will take the color space information embedded in the HDMI video signal. If no color space information is present, RGB will be used
- *16-235 Video Level* will normally be the correct selection for DVD players and similar equipment. *16-235* is also called *Consumer Level*
- *0-255 PC Level* will normally be the correct selection for computer input. This may also be correct for some earlier consumer electronics since manufacturers often used the wrong level
- If the picture is excessively dark or very washed out, try changing the HDMI input level to correct it

# *7.2 ADVANCED GAMMA CORRECTION*

This option is available only in firmware version 2.00 or later

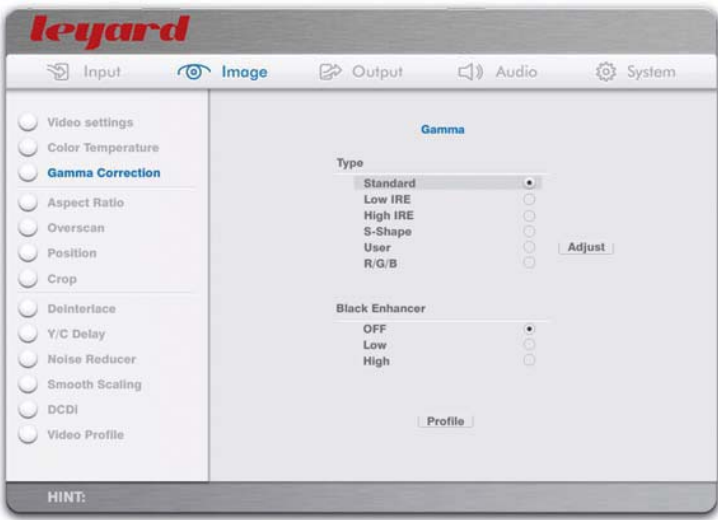

# *7.2.1 USER DEFINED GAMMA CURVE*

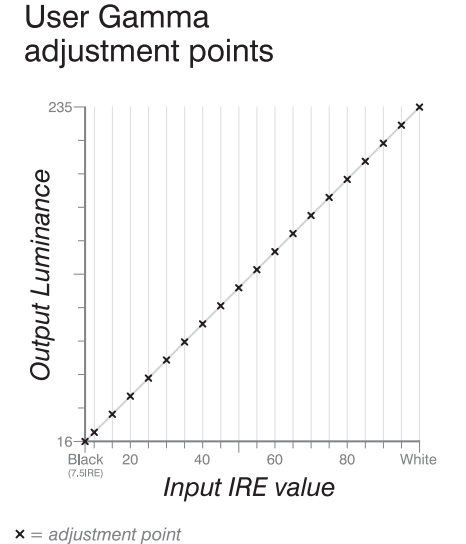

User Gamma can be adjusted along the vertical lines in the graph to create the desired gamma curve. Crystalio II will create a smooth curve between the adjustment points.

When *User* is selected as the *Gamma Type* and the  $[Adjust]$  action button is pressed, the OSD turns to the following page:

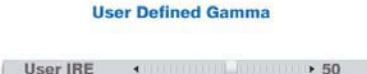

Use the **Left/Right** remote control keys to select one of the 20 *Input IRE Adjustment Points* (refer to the graph above).

Once selected, press the **OK** remote control key. The OSD turns to the following page:

**User Defined Gamma** 

Gamma Value ( 60 million v 50 million v 50 million v 50 million v 50 million v 50 million v 50 million v 50 million v 50 million v 50 million v 50 million v 50 million v 50 million v 50 million v 50 million v 50 million v

Use the **Left/Right** remote control keys to adjust the *Output Luminance* at that IRE value. To return to the *User IRE* slider press the **Back** remote control key.

### $\mathscr Q$ note

- *User IRE* slider has values from 7.5 (black) to 100 at 5 IRE intervals from 10-100 (refer to the graph on the previous page)
- *Gamma Value* slider has values from 16 to 235
- When the **OK** remote control key is pressed whilst adjusting the gamma value, the OSD is hidden and only the slider control is shown at the lower left corner of the display
- Press the **Back** remote control key to return to this page, or simply press the **Menu** key to exit from OSD mode

## *7.2.2 R/G/B INDIVIDUAL GAMMA CURVE*

When you select gamma type *R*/G/B and press the  $[Adjust]$  action button, the OSD turns to the following page:

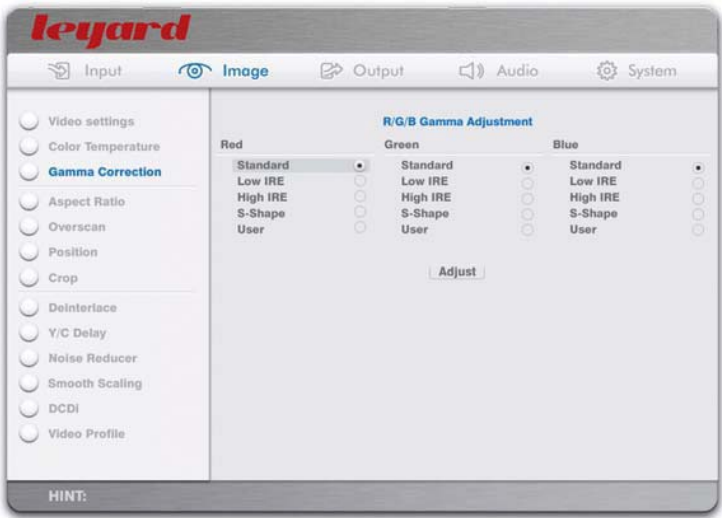

Gamma type for R, G, and B channels can be defined independently

When the Adjust action button is pressed, the OSD turns to the following page:

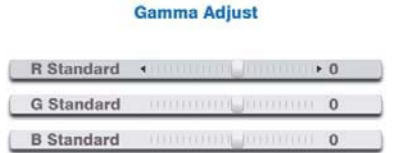

- Use the **Left/Right** keys to adjust the gamma value, and the **Up/Down** keys to select color channel. The exception is when gamma type is *User*, then the **Left/Right** keys select the *IRE* adjustment point instead of adjusting the gamma value (refer to the graph on the previous page). To adjust the gamma value, press the **OK** key first, then the **Left/ Right** keys to adjust. To go back to select the *IRE* adjustment point, press the **Back** key
- Slider value is from 16 to 235
- If the **OK** remote control key is pressed when adjusting gamma value, the whole OSD is hidden and only the slider control is shown at the lower left corner of the display
- Press the **Back** remote control key to return to this page, or simply press the **Menu** key to exit from OSD

# *7.3 Y/C DELAY*

This option is used to set the Y/C delay of the source.

Y/C Delay  $Pixel$   $\leftarrow$   $\leftarrow$  Sub Pixel **Execution Communication** O

- Sometimes the timing of Luminance (brightness) and Chrominance (color) of the video source signal may be slightly mismatched due to transmission delay, long S-Video cable runs, or incorrectly encoded source material. This produces color fringing in the picture, often most noticeable when edges in the picture show a red fringe. Y/C delay adjustment can often correct this problem by allowing you to correctly match the Chrominance (color) part of the video signal to the rest of the picture
- When *Pixel* is greater than 0, the Chrominance (color) signal is shifted to the right by one pixel at a time. Moving the slider to the left moves the Chrominance signal to the left by one pixel at a time
- *Sub-Pixel* makes shifting the Chrominance by less than one pixel possible. One unit of *Sub-Pixel* = 1/4 of a pixel

# *7.4 NOISE REDUCER*

Besides VXP noise reduction, you can also define noise reduction performed by the FLI2300 and analog SD input chips.

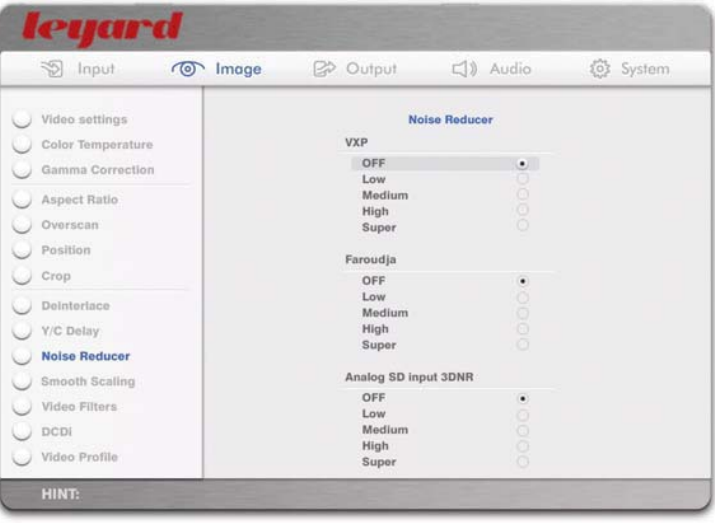

## $\oslash$  note

- *OFF* will produce the best image quality from good video sources
- *Low* or *Medium* may help reduce noise from TV broadcasts or from most analogue sources
- *High* or *Super* would normally only be required for exceptionally noisy video sources
- Setting excessively high noise reducer levels may soften the picture
- VXP Noise Reducer has effect on all (both SD and HD) video sources; Faroudja Noise Reducer has effects on SD video sources only; Analog SD input 3DNR Noise Reducer only effects the Analog SD video sources from Video 1, Video 2, S-Video 1, S-Video 2, Component 3, and Component 4

# *7.5 SMOOTH SCALING*

You can select different levels of smoothness when the image is scaled.

**Smooth Scaling** Smoothness (  $\rightarrow$  0

- High values of smoothness can reduce the "Staircase" effect when the resolution of the input video source is low, or when it has a certain degree of pixelization
- Low values of smoothness can make the image look sharper
- Following are some suggestions for setting *Smooth Scaling*:
	- Set *0*, when:
		- your source is HD, and
		- you have a high resolution display device
		- the fill factor\* of your display device is high (e.g. CRT, LCOS, or SXRD projector)
	- Set *1*, when:
		- your source is HD, but
		- your display device resolution is not high, or
		- the fill factor\* of your display device is low (e.g. LCD projector, Plasma display)
	- Set *2*, when:
		- your source is SD, and
		- your display device resolution is not high, or
		- the fill factor\* of your display device is low
	- Set *3*, when:
		- Your source is SD, and
		- Your display device resolution is low, and
		- The fill factor\* of your display device is low
	- Set a negative value if:
		- You don't care about pixelization, and
		- You want the image to look sharp
	- \* Onote) Fill factor is the size of a pixel, divided by the size of the gap between two pixels plus the size of a pixel. (or the size of a pixel, divided by the distance between two pixels).

# *7.6 FAROUDJA PROCESSOR CHIP ADVANCED OPTIONS*

When DCDi is enabled (see Section **5.2.10**), advanced options are available.

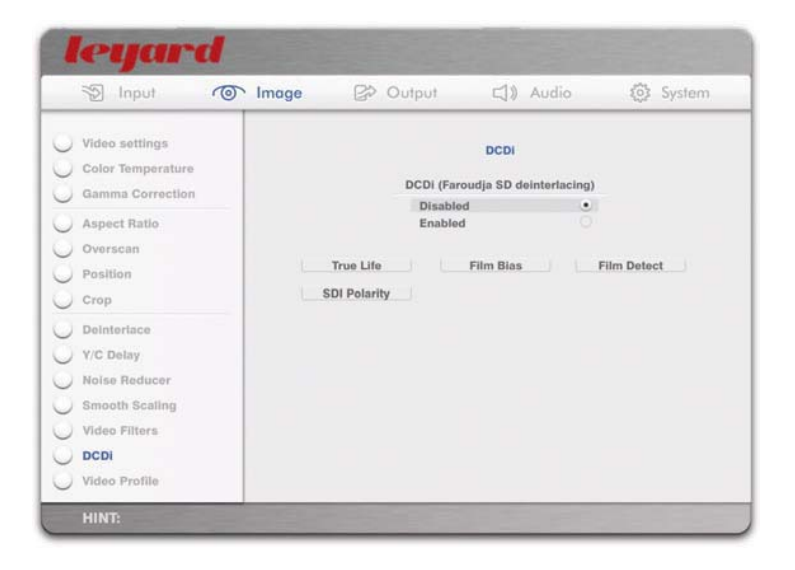

# *7.6.1 TRUE LIFE*

When the [True Life] action button is pressed, the OSD turns to the following page:

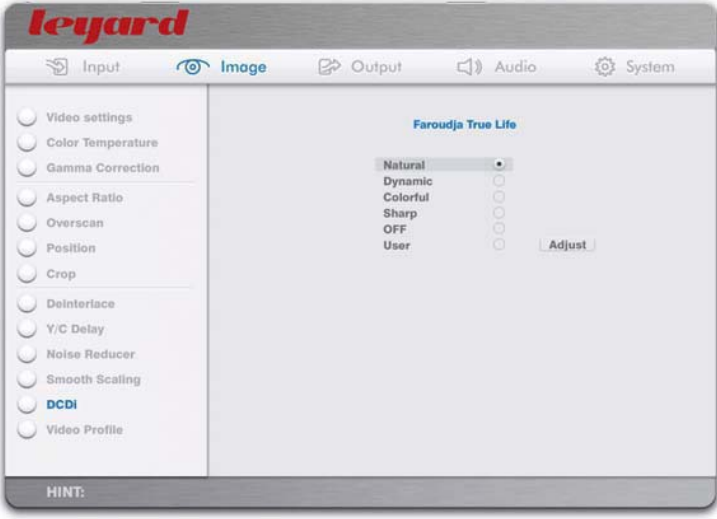

When the  $[Adjust]$  action button is pressed, the OSD turns to the following page:

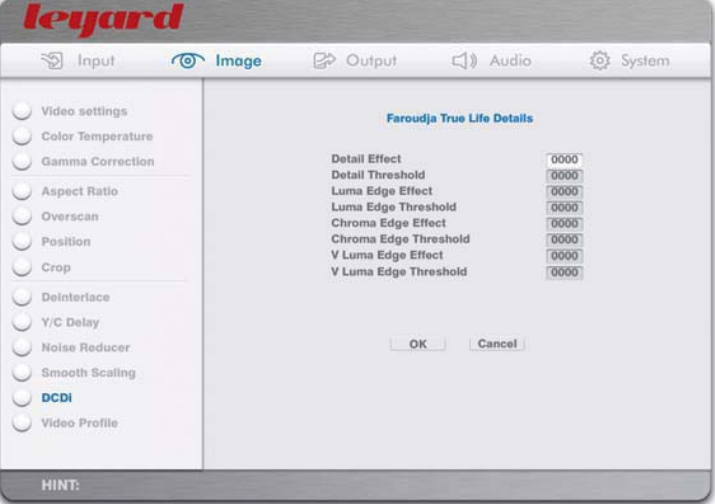

 $\oslash$  note

- Enter value in the [numeric entry box]
- Press the  $\overline{\text{OK}}$  action button to apply the changes
- Press the Cancel action button to exit without changes
- *Threshold* sets the point where an effect starts
- *Effect* sets the level of the effect being adjusted
- *Detail* may be considered the same as a sophisticated sharpness control. Adjusting *Detail* manipulates the other True Life settings to increase apparent image sharpness
- *Luma* adjustment affects edge transitions in the Luminescence or black and white part of the video signal. *Luma* adjustment can increase the definition of edges in the image
- *Chroma* adjustment affects edge transitions in the Chrominance or color part of the video signal. *Chroma* adjustment can increase the definition of color transitions from one color to another
- Excessive levels may increase apparent edge enhancement of DVDs. Use commercially available calibration DVDs to verify the results. *Detail* and *Luma* adjustments can be performed on sharpness test patterns. *Chroma* adjustments can be performed on standard color bar patterns. For all adjustments make sure the test DVD is playing in a repeat loop and not paused

# *7.6.2 FILM BIAS*

This option adjusts the deinterlacer's level of bias towards either film mode or video mode while operating in any automatic detection mode.

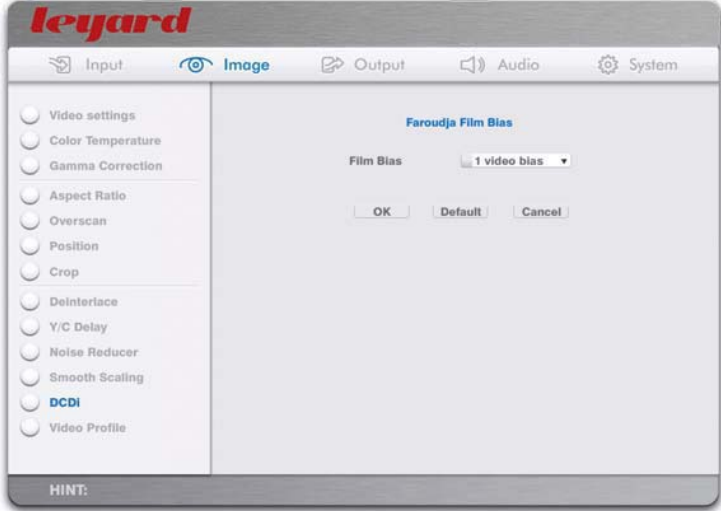

### $\oslash$  note

- Select *Film Bias* in the dropdown list
- Press the **OK** action button to apply the changes
- Press the **Default** action button to reset to default
- Press the Cancel action button to exit without change

## *7.6.3 FILM DETECT*

This option selects the area of video that the deinterlacer should inspect when determining whether film or video mode is appropriate. *Normal Window* allows film detection over the whole picture area, whereas *Small Window* limits the detection area to the upper 80% of the picture to help avoid miss-detection due to scrolling sub titles.

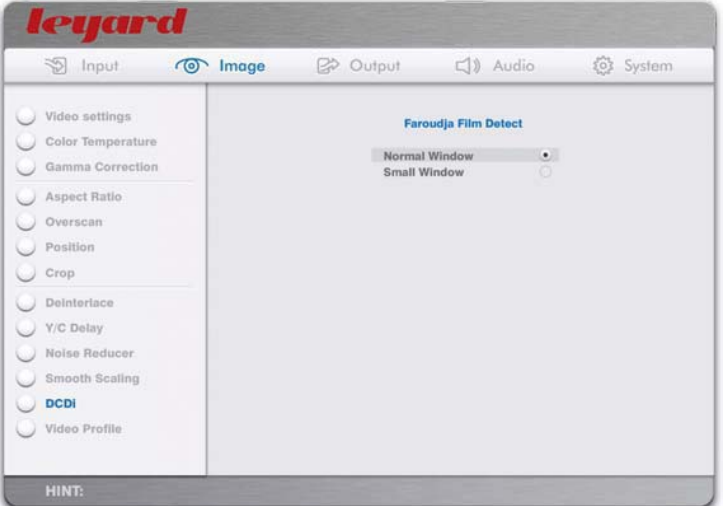

## *7.7 ADVANCED OUTPUT PORT CONFIGURATION*

This option defines the characteristics of output ports.

- For HDMI output ports, you can define the following:
	- Color Space
	- Output Level
	- Sync Polarity
- For the analog output port, you can define the following:
	- Color Space
	- Sync Polarity/Type
	- Voltage Pump

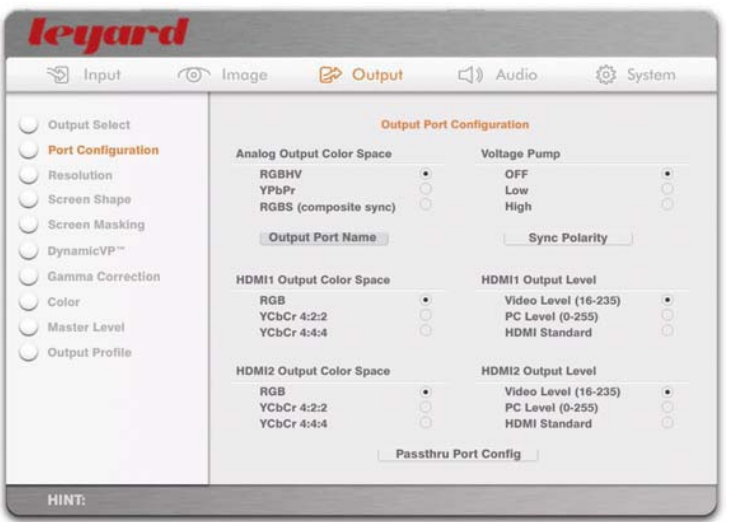

# *7.7.1 VOLTAGE PUMP*

Voltage Pump is used to compensate for losses over long cables runs. When the Voltage Pump option is *Low*, the analog port has +3.75% higher voltage output. When the Voltage Pump option is *High*, the analog port has +7.5% higher voltage.

## *7.7.2 HDMI OUTPUT PORT CONFIGURATION*

These options define the characteristics of HDMI output ports, which include:

- Color Space
- Output Level
	- *16-235 Video Level* is the expected video level of normal consumer AV products. 16-235 is also called *Consumer Level*
	- *0-255 PC Level* will normally be the correct selection for equipment expecting computer video output. This may also be correct for some earlier consumer electronics since manufacturers often used the wrong level
	- Default is *HDMI standard*, meaning that output level is always 16-235 Video Level except when output color space is RGB and resolution is 640X480. In this case, 0-255 PC Level will be used
	- If the picture is excessively dark or very washed out try changing the *HDMI output level* to correct it

## $\mathscr{D}$ note

*Leadshow 3G* simultaneously outputs video to all three output ports. However, priority is always given to the Primary Output Port (see Section **5.3.1** for how to set). The output port configurations here only describe the characteristics of a port when it is set as the Primary Output Port. *Leadshow 3G* will attempt to maintain the *Color Space* and *Video Level* of secondary output ports but the following table gives a full list of cases where this may not be possible:

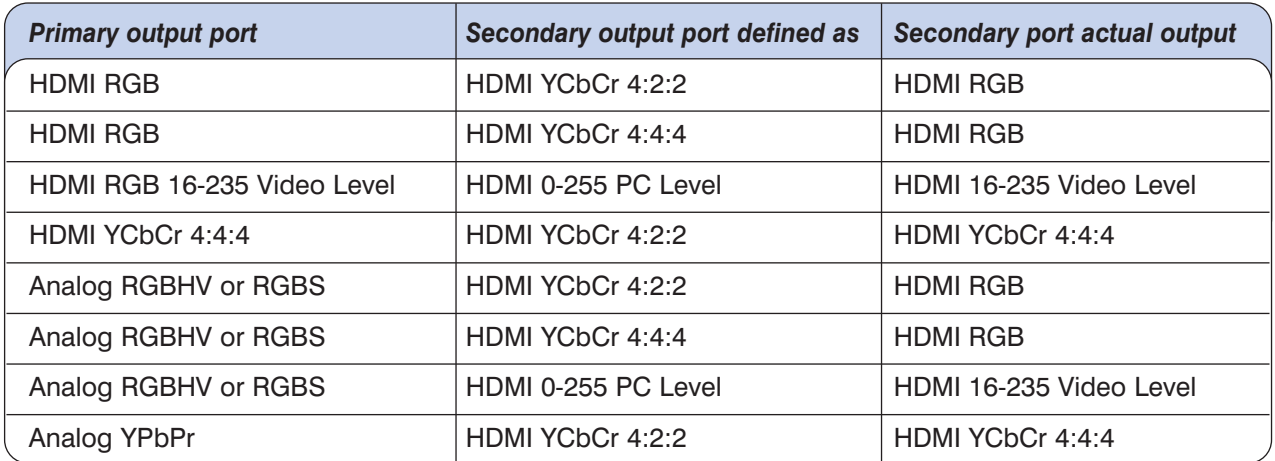

# *7.7.3 OUTPUT SYNC POLARITY/SYNC TYPE*

- Output Horizontal and Vertical sync polarities of HDMI can be defined as Positive or Negative
- When Analog output is RGBHV, Horizontal and Vertical sync polarities can be defined as Positive or Negative. When Analog output is YPbPr, sync type will be Bi-Level (negative) for standard definition and Tri-Level (negative-positive) for high definition

 $\mathscr Q$ note

 Sync Polarities can be defined for HDMI (Positive or Negative), RGBHV (Positive or Negative) and RGBS (Positive or Negative). However, these Sync Polarities are only valid when a port is set as Primary (see Section **5.3.1**). For the Secondary ports, the actual sync will usually revert to that of the Primary Port.

When the Sync Polarity action button is pressed, the OSD turns to the following page if Analog output is configured as RGBHV or RGBS

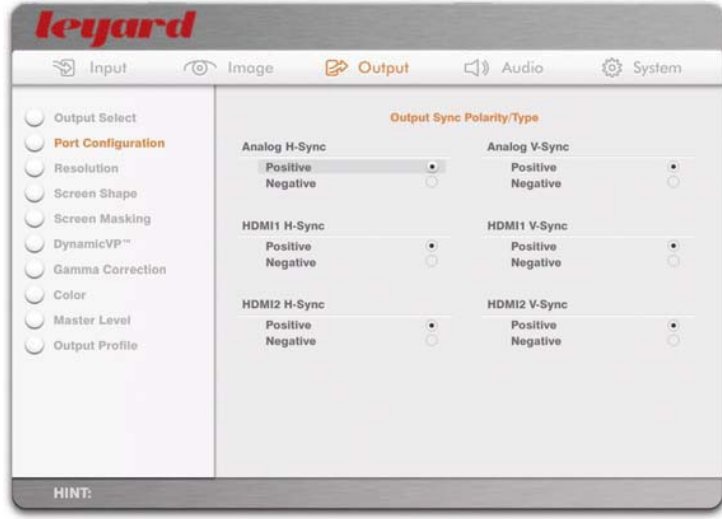

## $\mathscr{O}$ note

If the Analog output is configured as RGBS, the composite sync is simply the combined signal of H-sync and V-sync. Please adjust the sync polarities of both H-sync and V-sync accordingly.

If the Analog output is configured as YPbPr, the OSD turns to the following page:

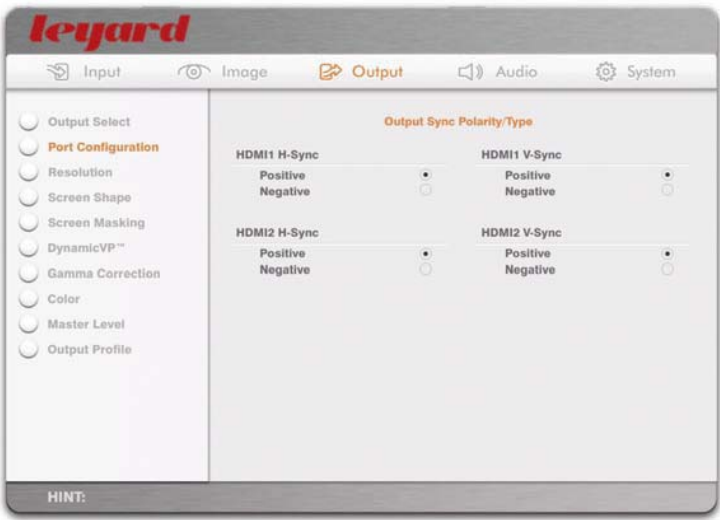

## *7.7.4 OUTPUT PORT CONFIGURATION WHEN IN PASSTHRU MODE*  $\omega$  note

- Passthru from SDI and analog input is available only in firmware version 2.00 or later
- Passthru to Analog output is available only in firmware version 2.00 or later

This option defines the characteristics of output ports when in Passthru mode.

- You can define the format of the HDMI output, which include:
	- Color Space
	- Output Level
	- Sync Polarity
- You can also define the characteristics of the analog output port, which include:
	- Color Space
	- Sync Polarities
	- Voltage Pump
- Those formats can also be *Same as Input*, besides the fixed options. The following table lists exactly what the output color space is if defined as *Same as Input*:

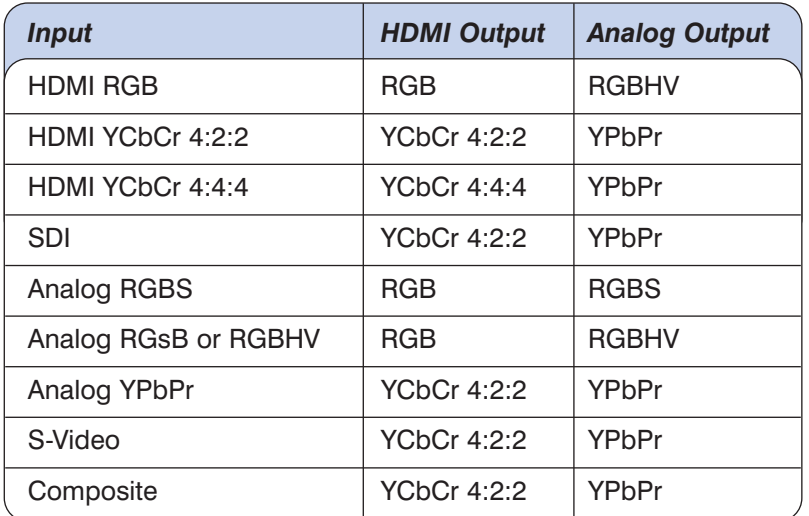

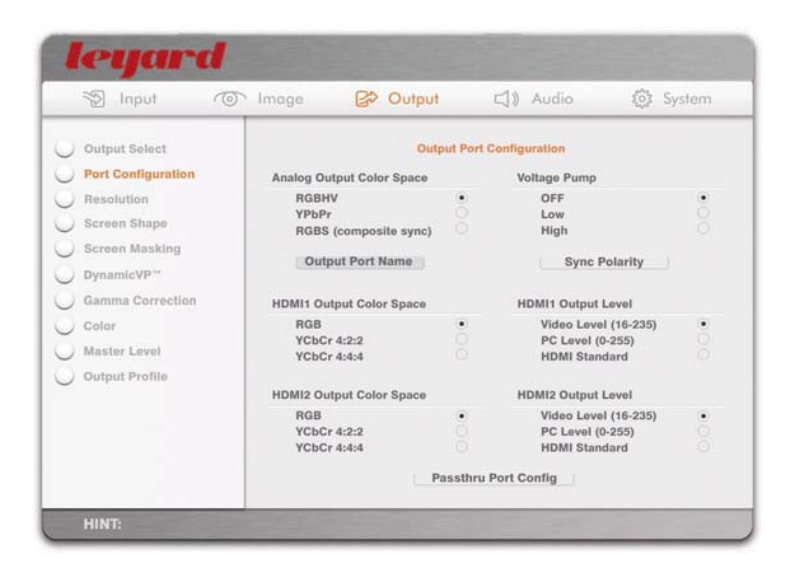

When the [Passthru Port Config] action button is pressed, the OSD turns to the following page:

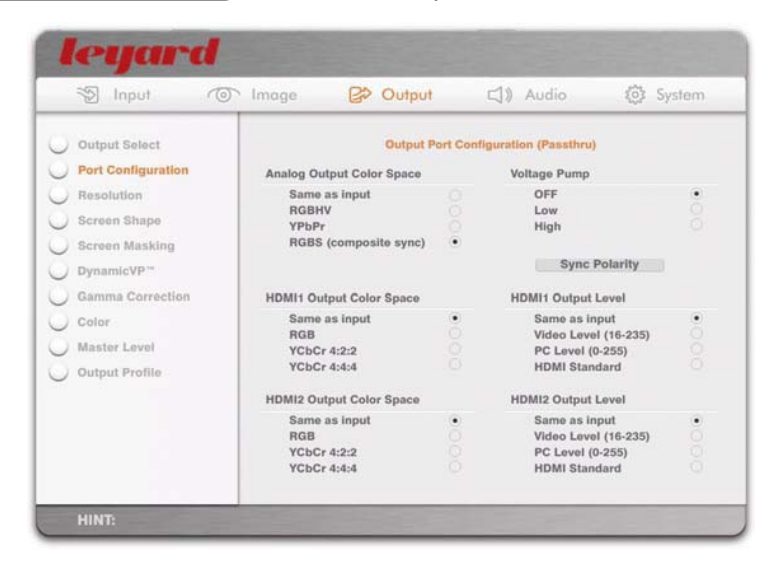

## $\mathscr{O}$ note

*Leadshow 3G* simultaneously outputs video to all three output ports. However, priority is always given to the Primary Output Port (see Section **5.3.1** for how to set). The output port configurations here describe the characteristics of a port only when it is set as the Primary Output Port. However, in Passthru mode, *Leadshow 3G* will still output the video to the secondary output ports and attempt to maintain the *Color Space* and *Video Level* of secondary output ports; the following table gives a full list of cases where this may not be possible:

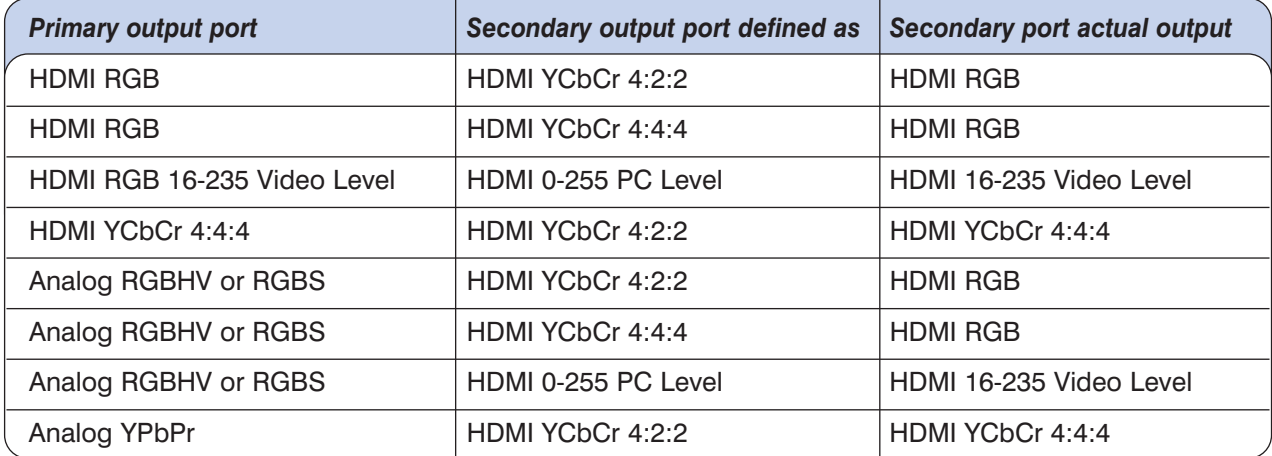

# *7.7.5 OUTPUT SYNC POLARITY/SYNC TYPE WHEN IN PASSTHRU MODE*

- Output Horizontal and Vertical sync polarities of HDMI can be defined as:
	- Positive
	- Negative
	- Same as Input
- When Analog output is RGBHV or RGBS, Horizontal and Vertical sync polarities can be defined as:
	- Positive
	- Negative
	- Same as Input
- When Analog output is YPbPr, sync type will be Bi-Level (negative) for standard definition and Tri-Level (negative-positive) for high definition

When the [Sync Polarity] action button is pressed, the OSD turns to the following page if analog output is defined as RGBHV or RGBS:

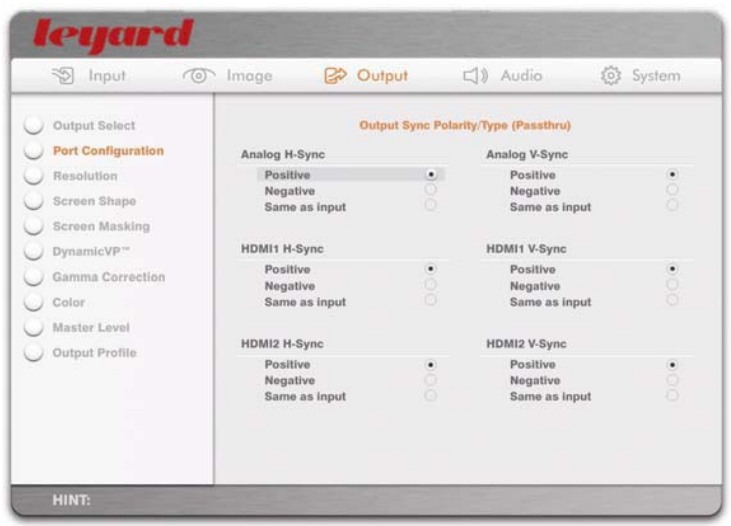

 $\mathscr Q$  note If Analog output is configured as RGBS, the composite sync is simply the combined signal of H-sync and V-sync. Please adjust the sync polarities of both H-sync and V-sync accordingly.

Or, turn to the following page if Analog output is defined as YPbPr:

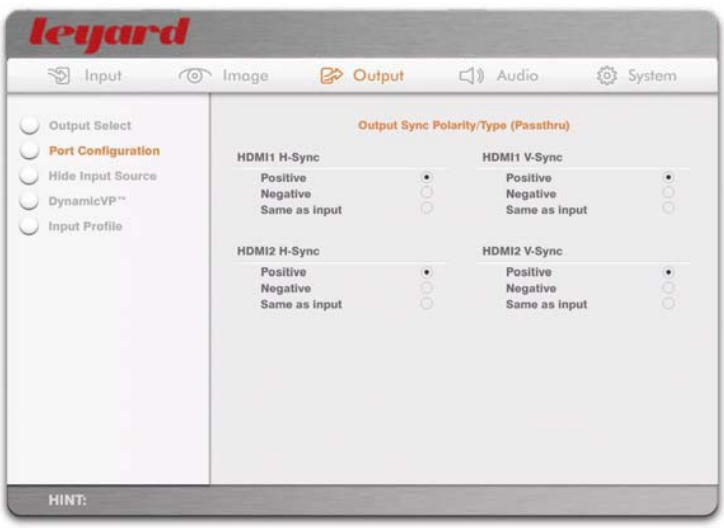

## $\oslash$  note

- Select the correct polarity for your display. Consult the display manufacturer's user guide for help
- If polarity is unknown, select the polarity that gives a stable picture. Incorrect vertical polarity often results in a rolling image. Incorrect horizontal polarity may result in loss of picture or the picture moving to one side of the display
- The following table lists the exact output Sync Polarity/Type if defined as *Same as Input*:

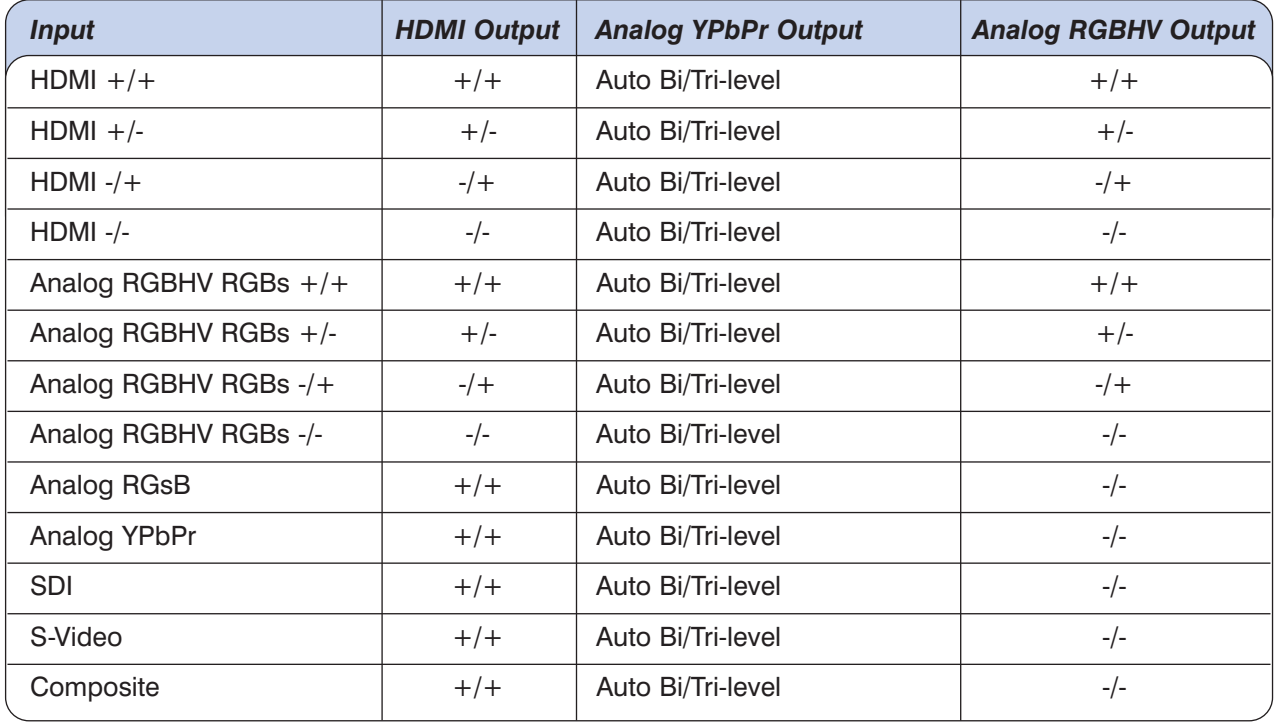

## $\oslash$  note

• Sync Polarities can be defined for HDMI (Positive or Negative), RGBHV (Positive or Negative) and RGBS (Positive or Negative). However, these Sync Polarities are only valid when a port is set as Primary (see Section **5.3.1**). For the Secondary ports, the actual sync will usually revert to that of the Primary Port.

# *7.8 AUDIO DELAY PROFILE*

You can define different durations of audio delay and save it to audio delay profile. There are a total of 10 profiles and each can be named.

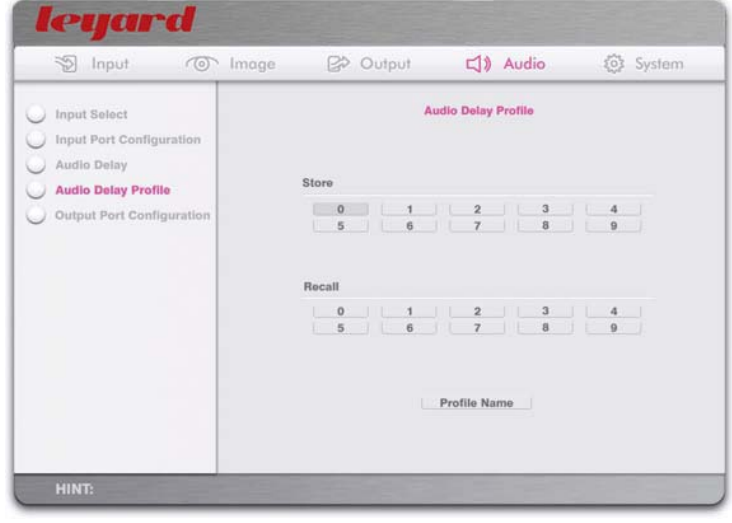

 $\mathscr Q$ note

- This option is available only in firmware version 2.00 or later
- Store the audio delay profile by pressing any of the profile numbers under *Store*
- Recall any audio delay profile by pressing the desired profile number under *Recall*

When the Profile Name action button is pressed, the OSD turns to the following page:

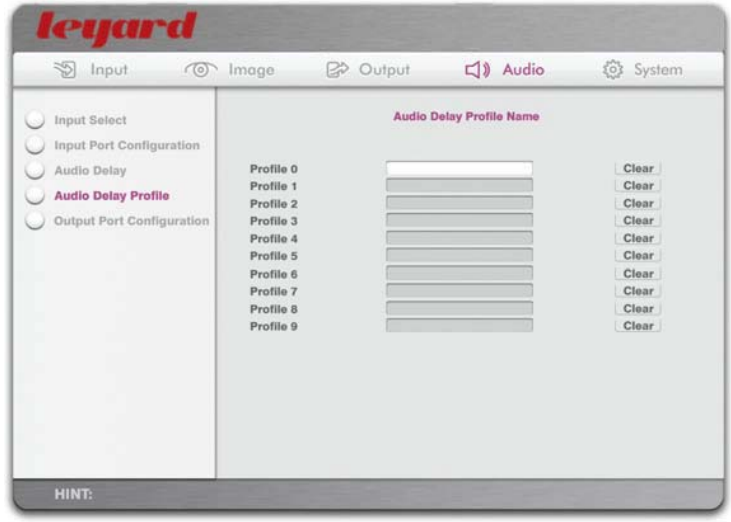

- You can define names for each audio delay profile
- Maximum number of characters in the text box is 20
- $\cdot$  Clear the name by pressing the  $\sqrt{\frac{C}{C}}$  Clear action button

## *7.9 SECONDARY PASSTHRU*

Besides a normal processing/passthru path, you can also set another Secondary Passthru path that works independently. When *Leadshow 3G* is working (either processing or in passthru mode) on one input to one output, *Leadshow 3G* can also have another input being passed thru to another output.

 $\oslash$  note

This feature is available only in firmware version 2.00 or later

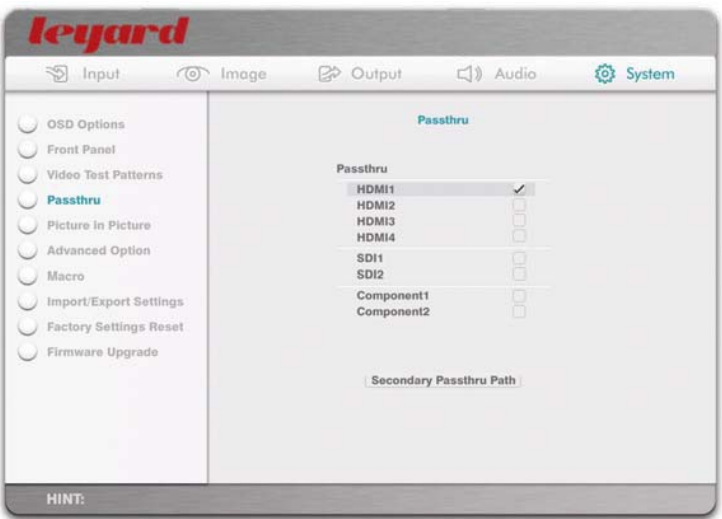

When the Secondary Passthru Path action button is pressed, the OSD turns to the following page:

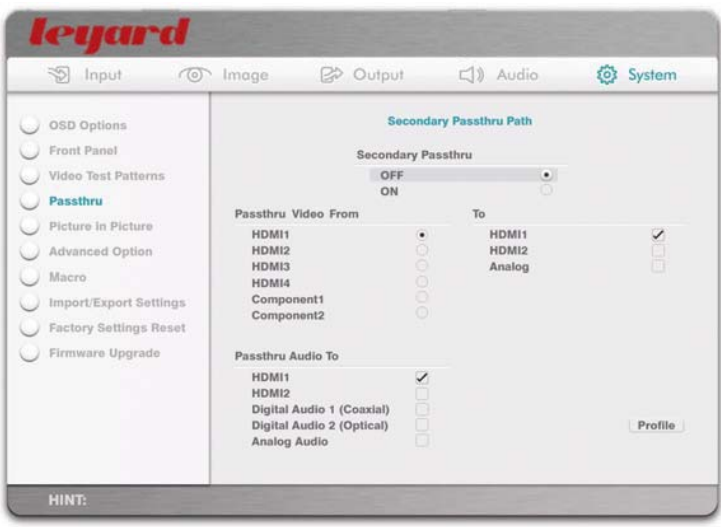

## $\oslash$  note

- Define the secondary passthru video path by selecting the *Passthru Video From* option
- **Video Input:**
	- You can select video input from any of the HDMI, Component 1 and Component 2 ports as the "source" of "secondary passthru", but with the following exceptions:

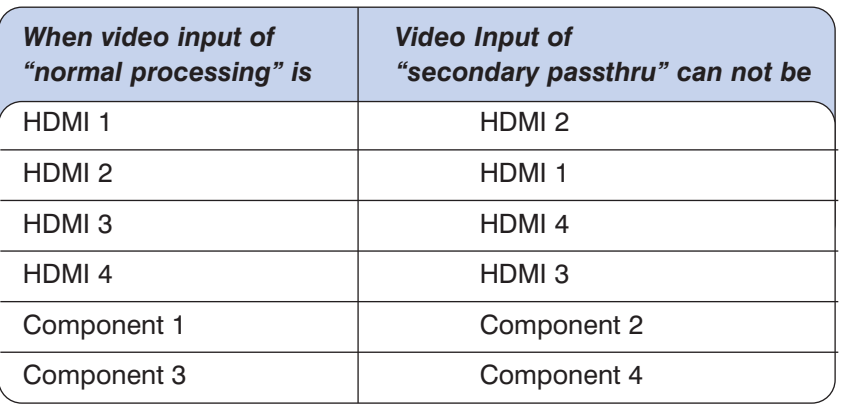

## **• Video Output:**

- You can select any of the output ports as "secondary passthru" output port. However, when the output port of "normal processing" and "secondary passthru" is the same, "normal processing" has the priority
- You can also set the output color space
- When the output port is HDMI, output color space options are:
	- Same as input
	- RGB
	- YCbCr 4:2:2
	- YCbCr 4:4:4
- When the output port is Analog, output color space options are:
	- Same as input
	- RGBHV
	- RGBS (composite sync)
	- YPbPr

## **• Audio Input:**

• The audio mapped to the video input of "secondary passthru" is the same as defined in Audio Input Select (see Section **5.4.1**). However, in a similar way to video input, there are exceptions:

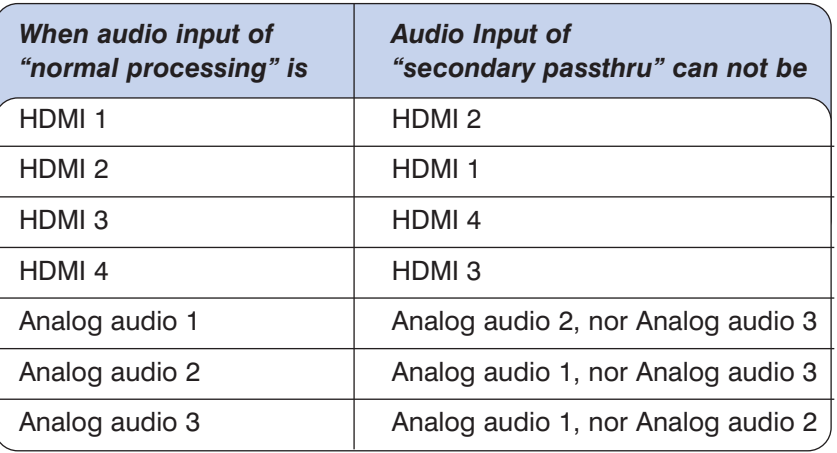

## **• Audio Output:**

- You can also define any audio output port(s) as the audio passthru output. In this case, the audio output port(s) is switched to output audio from "audio source of secondary passthru" rather than audio from "audio source of normal processing"
- The audio output from secondary passthru has no delay
The passthru path and settings can be stored in profiles. When the Profile action button is pressed, the OSD turns to the following page:

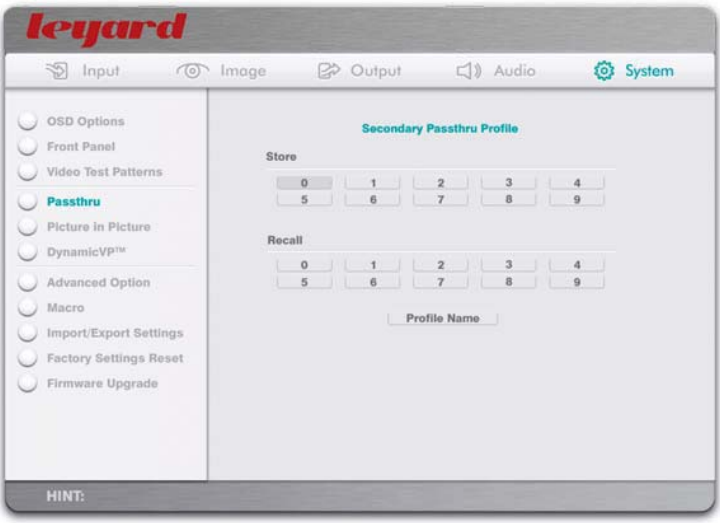

### $\varnothing$ note

- Secondary Passthru profile consists of the following:
	- Secondary Passthru ON or OFF
	- Passthru Video From
	- Passthru Video To
	- Passthru Audio To
- Store the secondary passthru profile by pressing any of the profile numbers under *Store*
- Recall any secondary passthru profile by pressing the desired profile number under *Recall*

When the **Profile Name** action button is pressed, the OSD turns to the following page:

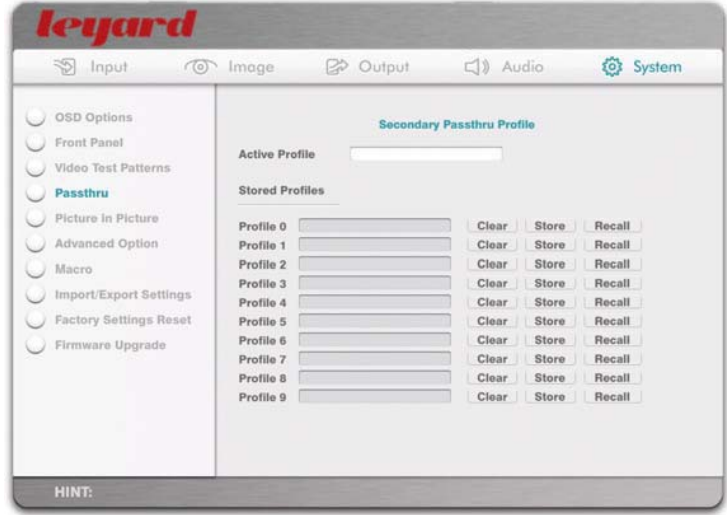

- You can define names for each secondary passthru profile, to help with identification
- Maximum number of characters in the text box is 20
- Clear the name by pressing the Clear action button

## *7.10 PICTURE IN PICTURE/PICTURE BY PICTURE*

- When *Leadshow 3G* is in "Picture In Picture" (PIP) mode, there is a small sub-picture on top of the main picture, which comes from another video input source. In PIP mode, you can:
	- Adjust the position of the sub-picture
	- Adjust the size of the sub-picture
	- Adjust the transparency of the sub-picture
	- Crop the 4 sides of the sub-picture
- When *Leadshow 3G* is in "Picture By Picture" (PBP) mode, main picture is shifted to one side and a sub-picture, which comes from another video input source, appears in the other side (they are side by side). In PBP mode, you can:
	- Adjust the position of the line splitting the main picture and sub-picture
		- Adjust the position of the sub-picture
		- Adiust the size of the sub-picture
		- Crop the 4 sides of the sub-picture
- You can choose to have a frame on the sub-picture and/or main picture
- Main picture and sub-picture can be swapped
- When main picture is in passthru mode, PBP mode will be ignored
- **Video Input:**
	- You can select any of the video input sources as the sub-picture, but with the following exceptions:

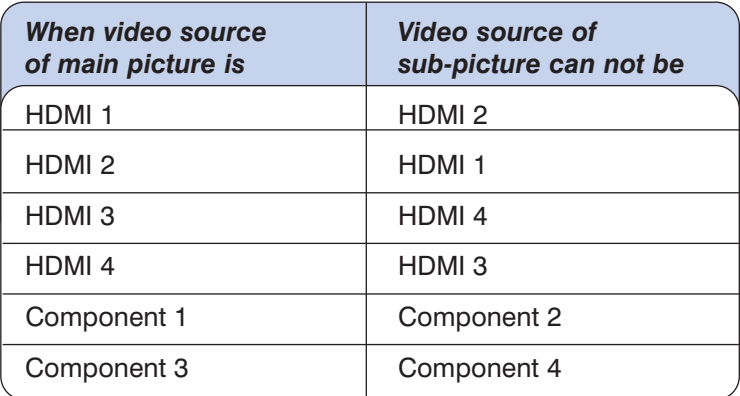

#### **Audio Input:**

 The audio mapped to the video source of sub-picture is the same as defined in *Audio Input Select* (see Section **5.4.1**). However, in a simlar way to video input, there are exceptions:

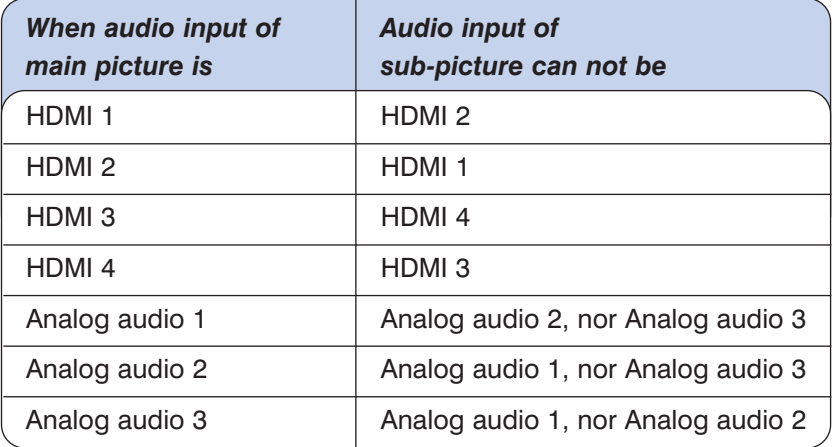

#### **Audio Output:**

- You can also define any audio output port as the output of sub-picture audio. In this case, the audio output port(s) is switched to output audio from the "audio source of subpicture" rather than audio from the "audio source of normal processing"
- The audio output from the sub-picture audio source has no delay

#### $\mathscr{O}$ note

- This feature is available only in firmware version 2.00 or later
- PIP/PBP and Secondary Passthru share the video input source. Therefore, when you set PIP/PBP to ON, it is better to turn Secondary Passthru to OFF. Otherwise the video input source of Secondary Passthru will be taken over by PIP/PBP as the video input source of the sub-picture

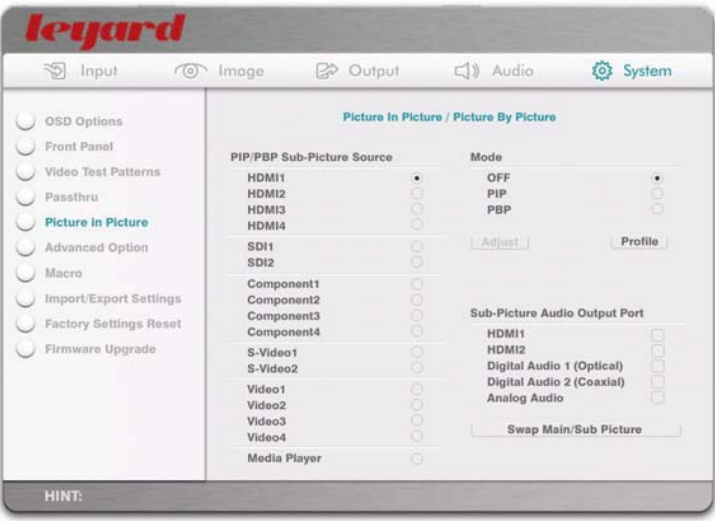

When the [Adjust] action button is pressed, the OSD turns to the following page:

#### **Sub-Picture Adjust**

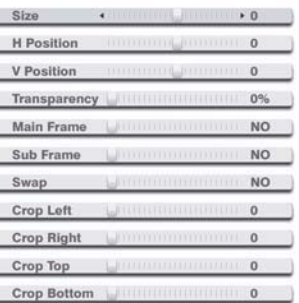

#### $\mathscr Q$ note

- Use the **Left/Right** arrow remote control keys to adjust the sliders
- Use the **Up/Down** arrow remote control keys to select between different sub-picture adjustment options
- When **OK** is pressed on the remote control, the whole OSD is hidden and only the slider control is shown at the lower left corner of the display
- Pressing **Back** on the remote control will return you to the full OSD, or simply press the **Menu** key to exit from OSD mode
- You can select a different color as the frame of the main picture and/or sub-picture. The default is no frame

When the Profile action button is pressed, the OSD turns to the following page:

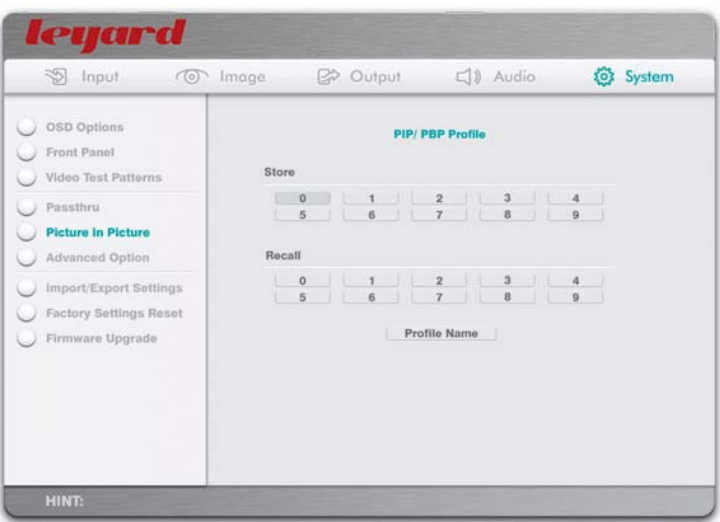

When the [Profile Name] action button is pressed, the OSD turns to the following page:

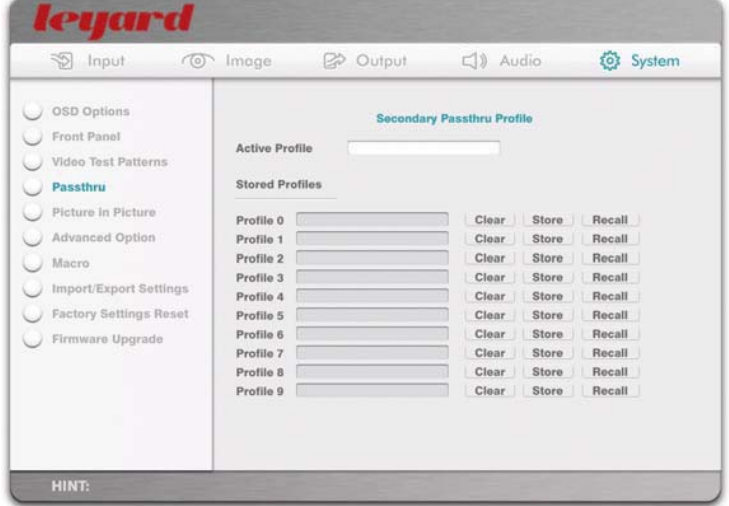

 $\oslash$  note

- PIP/PBP profile contains the following:
	- PIP/PBP mode (includes OFF, PIP, and PBP)
	- Sub-Picture source
	- Sub-Picture size
	- Sub-Picture position
	- Sub-Picture crop
	- Sub-Picture transparency
	- Sub-Picture/Main Picture frame (and color of frame)
	- Sub-Picture audio output port
- You can define names for each PIP/PBP profile, to help with identification
- Maximum number of characters in the text box is 20
- Clear the name by pressing the [Clear] action button

## *7.11 DYNAMICVPTM*

*Leadshow 3G* can perform a set of programmed actions according to the video input format. For example, output resolution can be changed according to the input video frame rate.

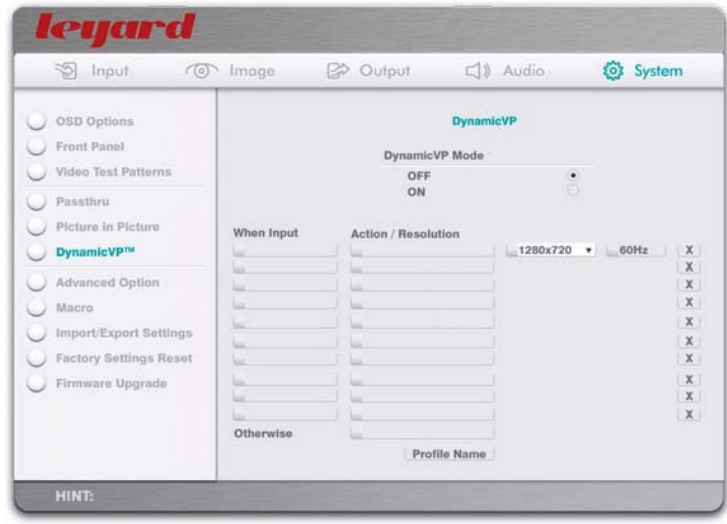

#### $\oslash$  note

- DynamicVPTM will take effect only when the DynamicVP Mode is "*ON*"
- *Leadshow 3G* checks the video format under " *When Input* " one by one. If it matches the input video format, the action under "*Action/Resolution*" will be executed or the resolution will be set as the output resolution
- If there is no match, the "*Otherwise*" will be executed (if it is defined)
- Checking will be performed only when the input format or input port has been changed
- Press the  $[X]$  action button to delete that "rule"
- *When Input* dropdown options:
	- 50Hz
	- 60Hz
	- NTSC
	- NTSC Film\*
	- NTSC30 Film\*
	- NTSC Video\*
	- $\cdot$  PAL
	- PAL Film\*
	- PAL Video\*
	- 480p
	- 576p
	- 720p50
	- 720p60
	- 1080i50
	- 1080i50 Film\*
	- 1080i50 Video\*
	- 1080i60
	- 1080i60 Film\*
	- 1080i60 Video\*
	- \* Available only in firmware version 2.00 or later
- *Action/Resolution* dropdown 1 options:
	- Output Format
	- Output Resolution
	- Custom Resolution (available only if customized resolutions are defined)
	- Load Output Profile
	- Load Video Profile
	- Load Gamma Profile
- *Action/Resolution* dropdown 2 options:
	- if Action/Resolution is set as *Output Format*, options such as 480p, 720p, 1080i, etc become available (see Section 5.3.3)
	- if Action/Resolution is set as *Output Resolution*, options such as 1024x768p, 1280x1024p, etc become available (see Section 5.3.3)
	- if Action/Resolution is set as *Custom Resolution*, a list of previously defined custom resolutions will become available (see Section 5.3.3)
	- if Action/Resolution is set as *Load Output Profile*, a list of previously saved Output *Profiles* (numbers or defined names) will become available (see Section 5.3.6)
	- $\cdot$  if Action/Resolution is set as *Load Video Profile*, a list of previously saved Video *Profiles* (numbers or defined names) will become available (see Section 5.2.11)
	- if Action/Resolution is set as *Load Gamma Profile*, a list of previously saved Gamma Profiles (numbers or defined names) will become available (see Sections **5.2.3** and **7.2.1**)
- *Action/Resolution* dropdown 3 options:
	- if Action/Resolution is set to Output Format or Output Resolution, a list of available refresh rates will become available here i.e. 24Hz, 48Hz, 50Hz, 60Hz, etc (see Section 5.3.3)

When the Profile action button is pressed, the OSD turns to the following page:

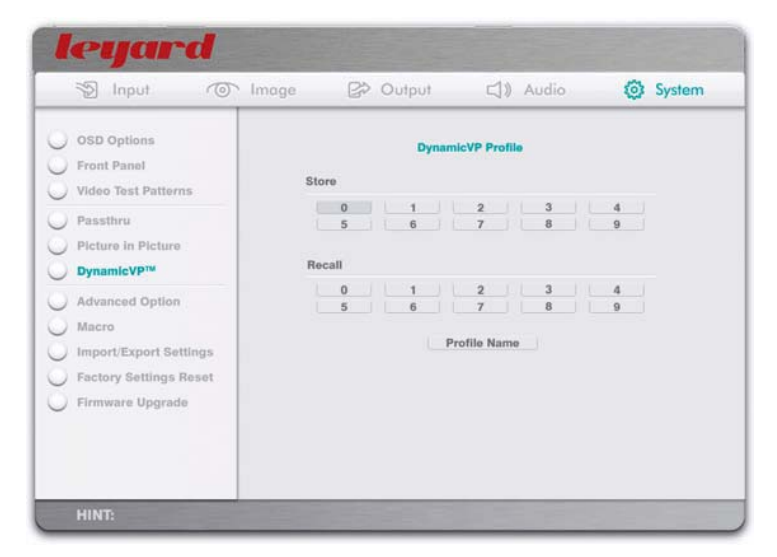

DynamicVP Profile contains the following:

- DynamicVP mode (including ON and OFF)
- All the DynamicVP rules (including the "*Otherwise*" condition)

When the [Profile Name] action button is pressed, the OSD turns to the following page:

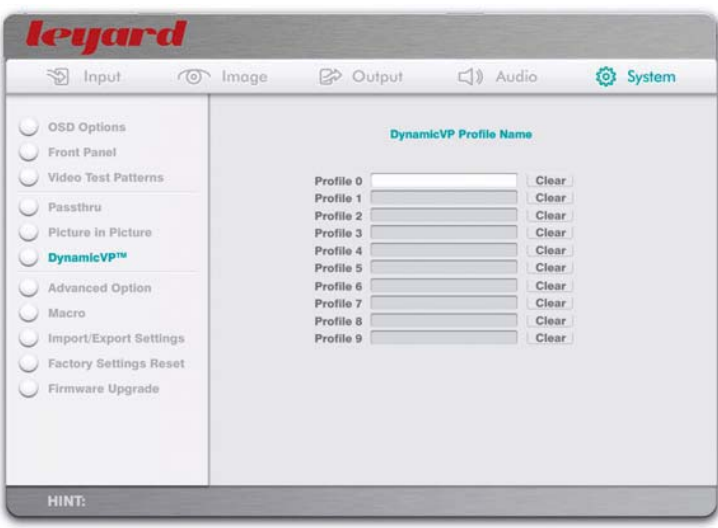

- You can define names for each DynamicVP profile, to help with identification
- Maximum number of characters in the text box is 20
- Clear the name by pressing the [Clear ] action button

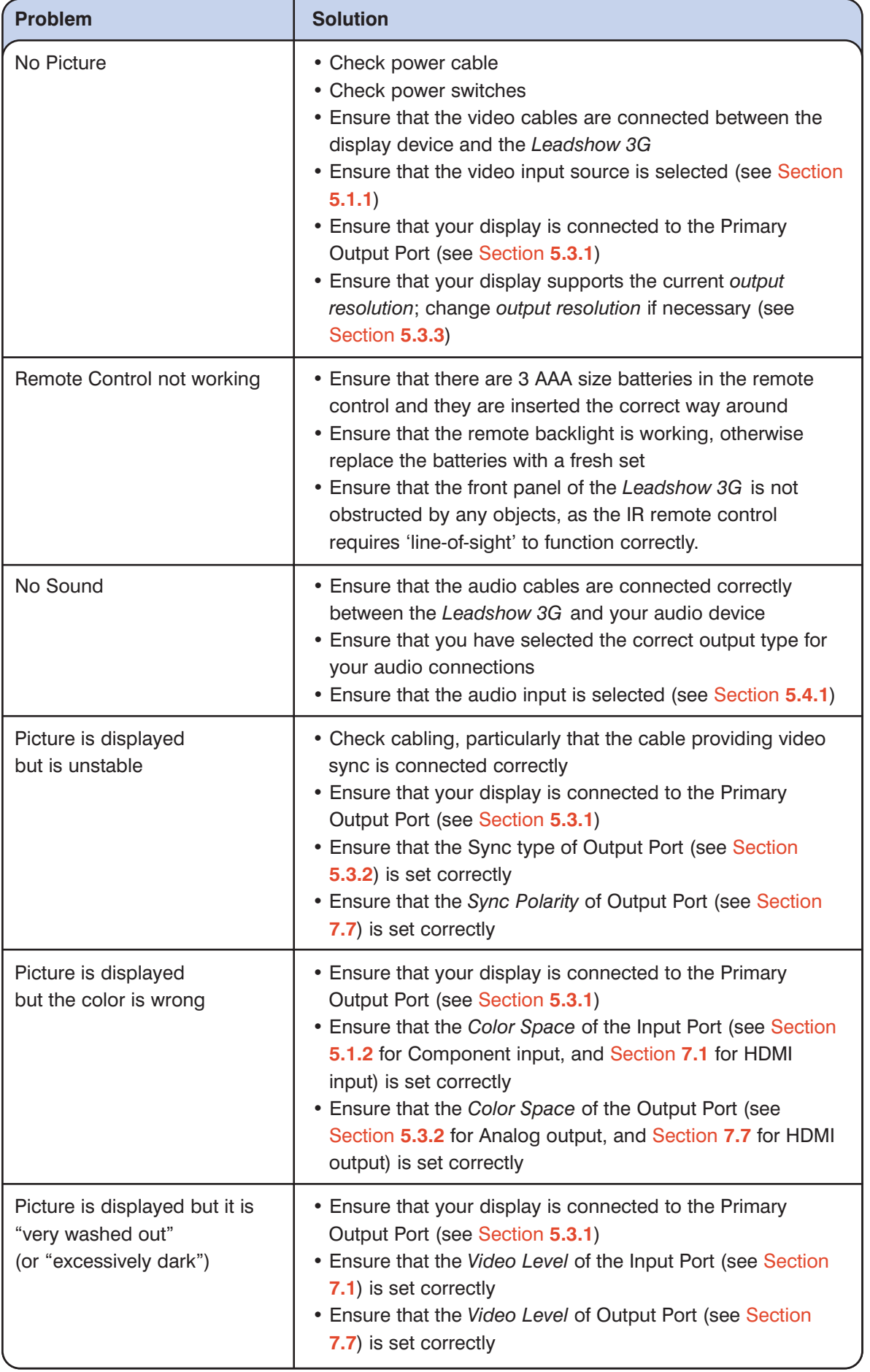

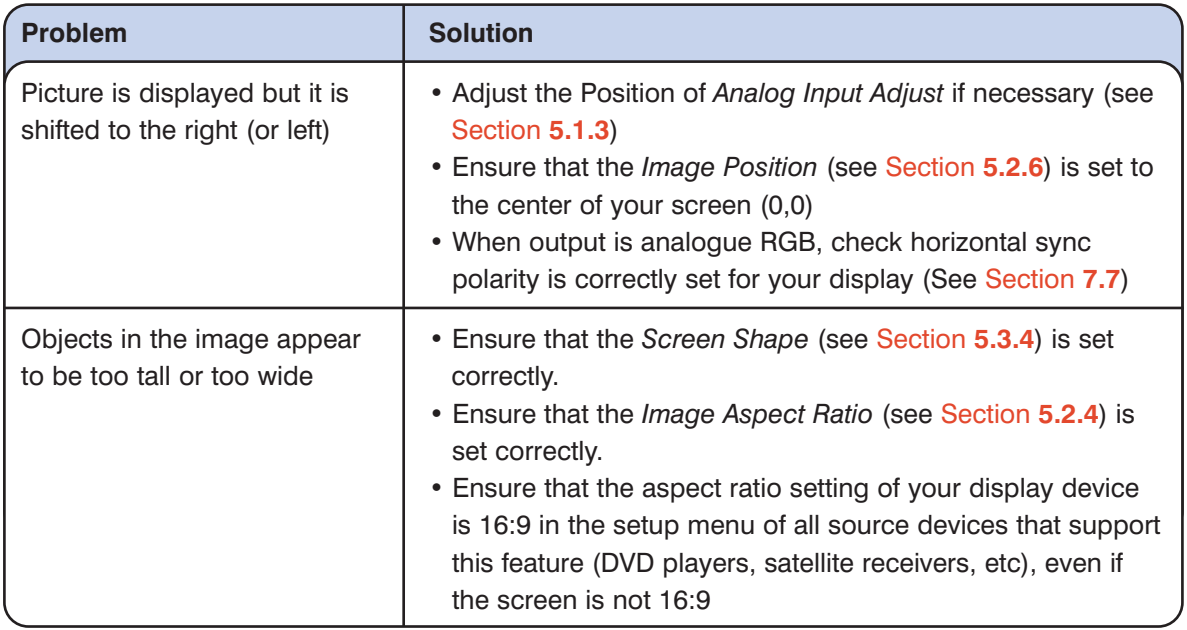

# *9. SUPPORT & WARRANTY INFORMATION*

## *PRODUCT SUPPORT*

*Leadshow 3G* **is designed to provide you with many years of viewing pleasure. If for any reason you encounter a problem with your** *Leadshow 3G* **unit, please follow these steps:**

- **1.** Carefully follow the instructions shown in this manual.
- **2.** Refer to Section **8**: Troubleshooting to try and rectify the problem.
- **3.** Contact your dealer for advice.
- **4.** If you still cannot get the information you need, please contact our support team using the following details.

Email: **info@leyard.com** International Support Hotline: **86-10-62888888**

Caution: Under **NO** circumstances should you attempt to open, repair or modify your *Leadshow 3G* unit as this could expose you to electrical shock, and/or severely damage your *Leadshow* 3G.

## *PRODUCT WARRANTY*

Leyard Electronic Technology Co.,Ltd. warrants *Leadshow 3G* for One-Year from date of purchase to the original purchaser that this product is free from defects in materials and workmanship. If, after inspection,you discover any defects in materials or workmanship, Leyard Electronic Technology Co.,Ltd. will have the option to repair, or replace the defective Leyard Electronic Technology Co.,Ltd.' product free of charge. This one-year warranty does not cover damages from normal wear and tear or from accidental damage, misuse, improper care, alterations or damage caused in transportation by a common carrier or airline.

There are no other warranties expressed or implied, including, but not limited to, the implied warranties of merchantability and the fitness for a particular purpose beyond the terms of this one-year warranty. The one-year warranty offered by Leyard Electronic Technology Co.,Ltd. herein may not be modified by any oral representations made by any employee, agent or representative of Leyard Electronic Technology Co.,Ltd.

Repair or replacement as provided under this warranty is the exclusive remedy of the consumer. Leyard Electronic Technology Co.,Ltd. shall not be liable for any incidental or consequential damages for breach of any expressed or implied warranty on this product, except to the extent prohibited by applicable law, any implied warranty of merchantability or fitness for a particular purpose on this product is limited in duration to the duration of this warranty. If you need to have your Leyard Electronic Technology Co.,Ltd.' product repaired or replaced under the conditions of this one-year warranty,please contact your dealer to make suitable arrangements.

#### **Limitation of Liability (for all customers)**

BOTH YOURS AND LEYARD ELECTRONIC TECHNOLOGY CO.,LTD.' LIABILITY SHALL BE LIMITED TO THE PRICE PAID FOR PRODUCT. IN NO EVENT SHALL EITHER YOU OR LEYARD ELECTRONIC TECHNOLOGY CO.,LTD. BE LIABLE TO THE OTHER FOR ANY INDIRECT, SPECIAL, INCIDENTAL OR CONSEQUENTIAL DAMAGES RESULTING FROM PERFORMANCE OR FAILURE TO PERFORM UNDER THIS AGREEMENT, OR USE OF ANY GOODS OR SERVICE SOLD PURSUANT HERETO, WHETHER DUE TO A BREACH OF CONTRACT, BREACH OF WARRANTY, NEGLIGENCE, OR OTHERWISE. NEITHER YOU NOR LEYARD ELECTRONIC TECHNOLOGY CO.,LTD. SHALL HAVE ANY LIABILITY TO THE OTHER FOR INDIRECT OR PUNITIVE DAMAGES, OR FOR ANY CLAIM BY ANY THIRD PARTY EXCEPT AS EXPRESSLY PROVIDED HEREIN.

## **LEADSHOW 3G**

#### www.leyard.com

#### Email:info@leyard.com

© 2009 Leyard Electronic Technology Co.,Ltd. All rights reserved. Leadshow, Leyard are registered trademarks of Leyard Electronic Technology Co.,Ltd. VXP and Visual Excellence<br>Processing are trademarks of Gennum Corporatio

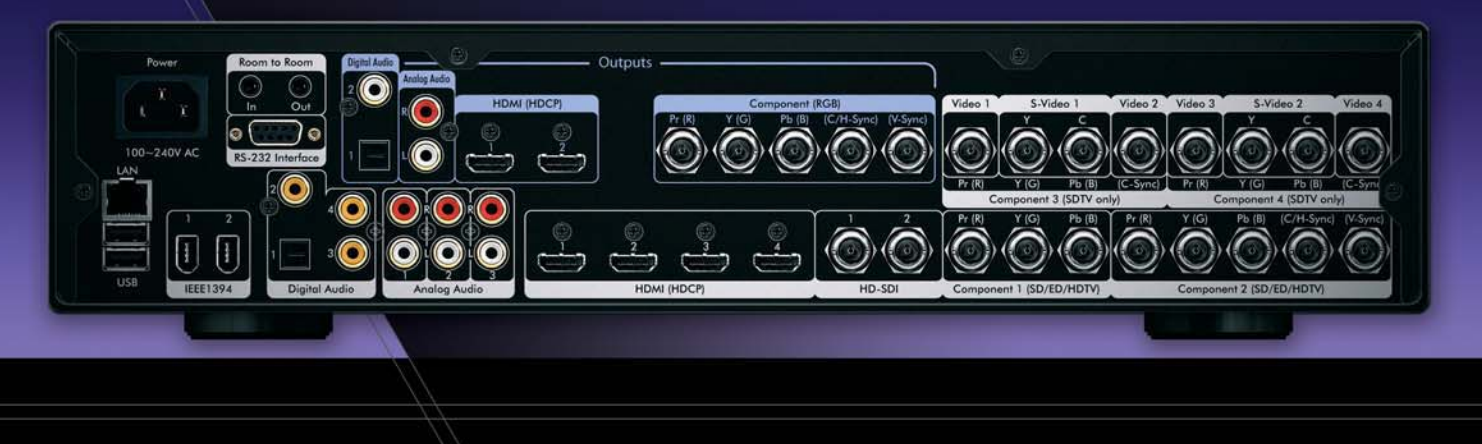

leyard